| PSIONPSION85Frampton Street, LondonNW8 8NQ |                                  |                   |          |          |                         |
|--------------------------------------------|----------------------------------|-------------------|----------|----------|-------------------------|
| Part No 🛛                                  | 5071 0001 /                      | EDT               | Rev I    | .1       | Date 24 <b>-02-2000</b> |
| Project Na                                 | me <b>Revo</b> H                 | Handbook - Text - | English  |          |                         |
| File Name                                  | Revo Hand                        | dbook ENGLISH I   | - I .pdf |          |                         |
| Revision                                   | Date                             | Change            |          |          |                         |
| 1.1                                        | 07/02/00                         | Corrections; char | nged foo | ters; ac | Ided PSU statement      |
|                                            |                                  |                   |          |          |                         |
|                                            |                                  |                   |          |          |                         |
| Notes                                      | •                                |                   |          |          |                         |
|                                            |                                  |                   |          |          |                         |
| Drawn <b>D</b> I                           | Drawn DL Checked SB Approved ADV |                   |          |          | oved ADV                |

# Important

1

M Do not keep your Revo close to cards with magnetic strips

If magnetic materials are placed close to the underside of your Revo, they may be affected by the loudspeaker magnet. For this reason, it is best not to keep your Revo in the same pocket as cards with magnetic strips, e.g. credit cards and travel tickets. There are no known problems passing this product through airport X-ray machines or metal detectors.

M Only use with an authorised Psion power adaptor

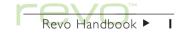

Preface.p65

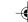

# Revo Handbook ► 2

#### © Copyright Psion Computers Plc 1999.

All rights reserved. This manual and the programs referred to herein are copyrighted works of Psion Computers PLC, London, England. Reproduction in whole or in part, including utilisation in machines capable of reproduction or retrieval, without the express written permission of the copyright holders is prohibited. Reverse engineering is also prohibited. The information in this document is subject to change without notice. Psion and the Psion logo are registered trademarks, and Psion Revo, Series 5mx, Series 5, Series 3mx, Series 3c, Series 3a, Series 3, Siena and PsiWin are trademarks of Psion Computers PLC. Some names referred to are registered trademarks.

© Copyright Symbian Ltd 1999.

All rights reserved. The EPOC machine contains the EPOC operating system and software, and PsiWin 2 contains the EPOC CONNECT software that is the copyrighted work of Symbian Ltd, London, England. EPOC and the EPOC logo are registered trademarks of Symbian Ltd.

© Copyright Monotype Typography Ltd 1997.

All rights reserved. EPOC contains the fonts Arial®, Times New Roman® and Courier, products of Monotype Typography Ltd, Surrey, England.

Arial®. Arial is a trademark of the Monotype Corporation registered in U.S. Patent and Trademark Office and certain other jurisdictions.

Times New Roman®. Times New Roman is a trademark of the Monotype Corporation registered in U.S. Patent and Trademark Office and certain other jurisdictions.

2

Monotype®. Monotype is a trademark of Monotype Typography Limited registered in U.S. Patent and Trademark Office and certain other jurisdictions.

© Lernout & Hauspie Speech Products N.V. 1995.

All rights reserved. International CorrectSpell<sup>™</sup> English spelling correction system © 1995 by Lemout & Hauspie Speech Products N.V. All rights reserved. Reproduction or disassembly of embodied algorithms or database prohibited. UK English Concise International Electronic Thesaurus Copyright © 1995 by Lemout & Hauspie Speech Products N.V. All rights reserved. Reproduction or disassembly of embodied programs and databases prohibited.

Part of the software in this product is © Copyright ANT Ltd. 1998. All rights reserved.

Incorporates MPPC® compression from Hi/fn™.

Stac ®, LZS ®, ©1996, Stac, Inc., ©1994-1996 Microsoft Corporation. Includes one or more U.S. Patents: No. 4701745, 5016009, 5126739, 5146221, and 5414425. Other patents pending.

Incorporates LZS® compression from Hi/fn™. Hi/fn ®, LZS ®,© 1988-98, Hi/fn. Includes one or more U.S. Patents: No. 4701745, 5016009, 5126739, 5146221, and 5414425. Other patents pending. All notices of Hi/fn's patents shall be made in accordance with 35 U.S.C Sec. 287(a).

Incorporates Phone © Purple Software Ltd 1999. All rights reserved.

Version 1.1, February 2000 Part no. 6070 0001 01 English

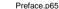

#### **FCC Information for the USA**

#### Radio and Television Interference

This equipment radiates radio frequency energy and if not used properly - that is, in strict accordance with the instructions in this manual - may cause interference to radio communications and television reception.

It has been tested and found to comply with the limits for a Class B digital device pursuant to part 15 of the FCC Rules. These are designed to provide reasonable protection against harmful interference in a residential installation. However, there is no guarantee that interference will not occur in a particular installation. If this equipment does cause harmful interference to radio or television reception, which can be determined by turning the equipment off and on, the user is encouraged to try to correct the interference by one or more of the following measures:

- Reorient or relocate the receiving antenna.
- Increase the separation distance between the equipment and the receiver.
- If you are using the equipment with a mains adaptor, plug it into an outlet which is on a different circuit from that to which the receiver is connected.

3

• Consult an experienced radio/TV technician for help.

#### Important

This equipment was tested for FCC compliance under conditions that included the use of shielded cables and connectors between it and the peripherals. It is important that you use shielded cable and connectors to reduce the possibility of causing radio and television interference. Shielded cables, suitable for the Revo, can be obtained from an authorised Psion dealer.

If the user modifies the equipment or its peripherals in any way, and these modifications are not approved by Psion, the FCC may withdraw the user's right to operate the equipment.

#### In the USA

For customers in the USA, the following booklet prepared by the Federal Communications Commission may be of help: "How to Identify and Resolve Radio-TV Interference Problems". This booklet is available from the US Government Printing Office, Washington, DC 20402 Stock No 004-000-00345-4.

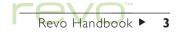

Preface.p65

-(

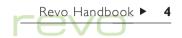

# **FCC Declaration of Conformity**

#### Product: Revo

#### Models: 8M

Have been tested to - and comply with - part 15 of the FCC rules. Operation is subject to the following two conditions:

- I. This device may not cause harmful interference.
- 2. This device must accept any interference received, including interference that may cause undesired operation.

4

The Product is for home or office use.

Responsible party: Psion Inc. 150 Baker Avenue, Concord, MA 01742, USA. Tel: +1 978 371 0310 Fax: +1 978 371 9611

### Emissions information for Canada

This Class B digital apparatus meets all requirements of the Canadian Interference-Causing Equipment Regulations.

Cet appareil numérique de la classe B respecte toutes les exigences du Règlement sur le matériel brouilleur du Canada.

•

Preface.p65

.

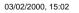

# Infrared device safety

## CLASS I LED PRODUCT

This product includes an Infrared device for transmitting and receiving data from other Infrared devices. Although this invisible beam is not considered harmful, and complies with EN60825-1 (IEC825-1), we recommend the following precautions when the Infrared device is transmitting:

- do not stare into the Infrared beam
- do not view directly with optical instruments

No parts in the device may be serviced by the user.

5

# **CE** marking

When used in a residential, commercial or light industrial environment the Revo and its approved UK and European peripherals fulfil all requirements for CE marking.

Revo Handbook ► 5

Preface.p65

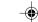

# Contents > 6

# Contents

# **Getting started**

| About your Revo         |
|-------------------------|
| Where things are        |
| About PsiWin 2          |
| Using this handbook     |
| Connecting your Revo    |
| The battery & charging  |
| Turning on & off        |
| The screen              |
| Finding & using the pen |
| First steps             |
| Things to do first!     |
| Things to do next!      |

# Files, folders & programs

| Moving around                     |
|-----------------------------------|
| Opening files, folders & programs |
| Closing folders & programs        |
| Creating new folders              |
| Creating new files                |
| Browsing folders                  |

#### Finding files and folders Using passwords Changing file attributes Managing folders Checking memory use Today **PsiWin - PC connectivity** Finding PsiWin Getting connected Working with your files Backing up your Revo Synchronizing your Revo Contacts Adding a contact Looking at your contacts Editing & deleting contacts

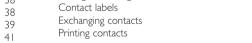

#### Contents.p65

-

# Agenda

\_\_\_\_\_

--

| Moving around                     |
|-----------------------------------|
| Adding appointments & events      |
| Viewing entries                   |
| Entry symbols                     |
| Birthdays and anniversaries       |
| Reminders for entries - alarms    |
| Finding entries and dates         |
| Changing and deleting entries     |
| Repeating entries                 |
| Lists and things to do            |
| Information from other programs   |
| Customising Agenda                |
| Agenda files                      |
| Printing Agenda entries           |
| Synchronising with a PC Scheduler |
|                                   |

# Email & SMS

| Using Email             |  |
|-------------------------|--|
| Writing messages        |  |
| Creating an email       |  |
| Creating an SMS message |  |

| Saving unfinished messages as drafts | 85  |
|--------------------------------------|-----|
| Sending messages                     | 85  |
| Receiving messages                   | 87  |
| Viewing messages                     | 90  |
| Replying to & forwarding messages    | 90  |
| Attaching files to emails            | 92  |
| Disconnecting                        | 93  |
| Printing messages                    | 93  |
| Setting up for SMS                   | 94  |
| Phone                                | 96  |
| Starting a phonebook                 | 96  |
| Looking at phonebooks & contacts     | 98  |
| Adding names & numbers               | 102 |

--

|                                    | /0  |
|------------------------------------|-----|
| Looking at phonebooks & contacts   | 98  |
| Adding names & numbers             | 102 |
| Editing & deleting entries         | 105 |
| Updating your phone                | 106 |
| Keeping entries up to date         | 107 |
| Dialling numbers                   | 108 |
| Using International dialling codes | 108 |
| Managing phone files               | 110 |
| Setting up to connect              |     |
| Printing phonebooks & entries      | 112 |
|                                    |     |

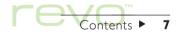

Contents.p65

#### Time

# Using alarms Using the map Customising Time Setting summer time

# Calc

The Desk calculator The Scientific calculator Displaying numbers

# Jotter

Adding a note Formatting text Inserting other information Finding a note Deleting entries Customising Jotter Jotter files Printing Jotter entries

#### Contents ► 8 114 Word 138 114 Entering text 138 119 Finding & replacing text 139 Changing the appearance of text 121 140 122 140 Formatting paragraphs Using styles 143 124 Document outlines 144 Information from other programs 145 125 Creating a new file 146 126 131 File templates 146 Saving Word files 148 132 How the page looks 148 150 Printing 132 133 Sheet 152 134 Moving around 153 135 Entering information 153 135 Performing calculations 155 135 Using ranges 157 136 Changing how information is displayed 158 136 Sorting information 158 Changing the number format 159

#### Contents.p65

۲

8

۲

160

162

Graphs

Printing from Sheet

# Data

| Adding an ontry              |
|------------------------------|
| Adding an entry              |
| Looking at entries           |
| Sorting entries              |
| Customising Data             |
| Finding an entry             |
| Changing or deleting entries |
| Customising the database     |
| Printing Data entries        |
|                              |

# eSetup - Email & Internet setup

Before you start Finding out your Internet settings Glossary of terms Using eSetup

## Cascade

# **Printing**

Setting up the printer Selecting the printer model Page setup Previewing a document Printing a document

| 164                      | Infrared                                                       | <b>I 88</b>       |
|--------------------------|----------------------------------------------------------------|-------------------|
| 65<br> 66                | Selecting data to transfer<br>Transferring the information     | 88<br>  89        |
| 167<br>167               | Dialling                                                       | 192               |
| 68<br> 69<br> 69<br> 70  | Setting up<br>Entering phone numbers<br>Dialling phone numbers | 193<br>194<br>195 |
|                          | Care & safety                                                  | 196               |
| 172                      | Prolonging battery life<br>Security                            | 198<br>199        |
| 74<br> 78<br> 79         | Troubleshooting                                                | 200               |
| 180                      | Appendices                                                     | 204               |
| 182                      | Character set<br>IBM Codepage 1252<br>Specification            | 204<br>205<br>206 |
| 182<br>185<br>185<br>186 | Index                                                          | 208               |

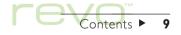

Contents.p65

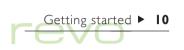

# Getting started

Congratulations, and thank you for choosing **Revo**. This handbook contains information about your Revo, and the PC connectivity software, PsiWin 2.

# **About your Revo**

#### The programs on your Revo include:

- System, your Revo's "desktop" control centre. You can tap the System icon at any time to move to the System screen.
- Contacts, an address book.
- Agenda, a diary program for appointments and lists of things to do.
- Email, for sending and receiving email and SMS messages.
- Phone, for managing lists of phone numbers on a mobile phone.

10

- Time, for alarms and a world map with international times and dialling codes.
- Calc, a calculator with normal and 'scientific' modes.
- Jotter, a notebook for jotting down ideas quickly.
- Word, a word processor for writing letters and other documents.
- B Sheet, for spreadsheets, tables, and graphs.
- Data, a customisable database program.
- eSetup, for setting up Internet and email accounts on your Revo.
- **Cascade**, a game of logical thinking.

# .

#### Getstart.P65

( )

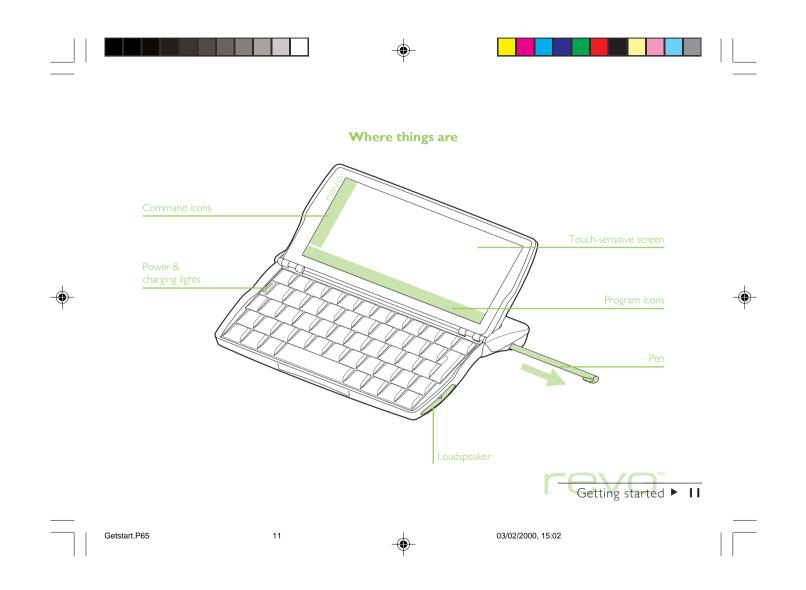

#### About PsiWin 2

You can use the PC connectivity software PsiWin 2 to integrate your Revo with PCs running Windows 95/98 or NT 4.0. By connecting your Revo to a PC; using the docking station, and running PsiWin; you can:

- View your Revo files from Windows Explorer by using the 'My Psion' icon which is added to the PC's Desktop. The 'My Psion' icon gives you access to all of PsiWin's powerful file management facilities for your Revo files.
- Upgrade from an earlier model of Psion handheld computer to your Revo as a one-stop process. All your files will be copied from your old Psion (Series 3/3a/3c/3mx or Siena), converted to the Revo's file formats on the PC, then copied to your Revo.

• Drag and drop files between your Revo and the PC in the same way that you would between PC drives, and they will be **automatically converted** to the appropriate file format at the same time.

Getting started ► 12

- Synchronize the address book and contacts on your Revo with PC agendas (applications) and contact managers, to keep them in step with each other.
- Back up your Revo files to the PC, then restore them from the PC to your Revo again should you ever need to.
- **Print** files on your Revo to a printer connected directly to your PC, or available to your PC via a network.

For more information, see the 'PsiWin' chapter, or PsiWin's on-line Help.

# Getstart.P65

# Using this handbook

This handbook gives an overview of all your Revo's functions and features to give you an idea of what you can do; for more detailed information than is given here, refer to the on-line Help on your Revo, and in PsiWin.

Note: Read the Quick Start Guide first, for important instructions on setting up your Revo and charging the battery.

 Read the first part of this chapter to find out how to: connect your Revo to the docking station, charge the battery, switch on, find and practice with the pen, and start using the software.

 Read 'Things to do first!' to find out the essential things to do when you first get your Revo - this covers setting the time and date, setting your "home city" (so that the time differences from your home are calculated correctly) and setting owner information and a machine password.

- Move on to 'Things to do next!' for a list of the programs and a brief overview of what else to do when you first use your Revo - instructions for using PsiWin to connect to your PC and perform backups, and ideas for customising your Revo.
- Read the 'Files, folders and programs' chapter for more information about how to enter and manage information on your Revo.
- Note: Refer to the 'Troubleshooting' chapter if you have any problems using your Revo.

Getting started ► 13

Getstart.P65

13

**Connecting your Revo** 

Your Revo has a built-in rechargeable battery. The battery is not fully charged when you buy your Revo, but there may be enough power to turn on your Revo. Your Revo is supplied with a power adaptor, which you must use to charge your Revo's battery. We recommend that you fully charge the battery the first time you use your Revo.

You can connect the power adaptor to the docking station, or attach it directly to your Revo, e.g. if you are travelling:

# •

#### Connecting to your docking station

The docking station cable is used by your Revo and PC to communicate. To connect your docking station to your power adaptor and PC:

- I. Turn off your PC.
- Connect your Revo's power adaptor cable to the serial connector on the docking station cable. Plug the power adaptor into the mains supply.

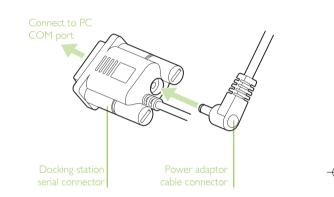

Getting started ► 14

- Locate the COM port (or serial port) on your PC, usually found at the rear of your computer. Insert the serial port connector on the docking station cable into the COM port on your PC.
- 4. Open your Revo's case.

#### Getstart.P65

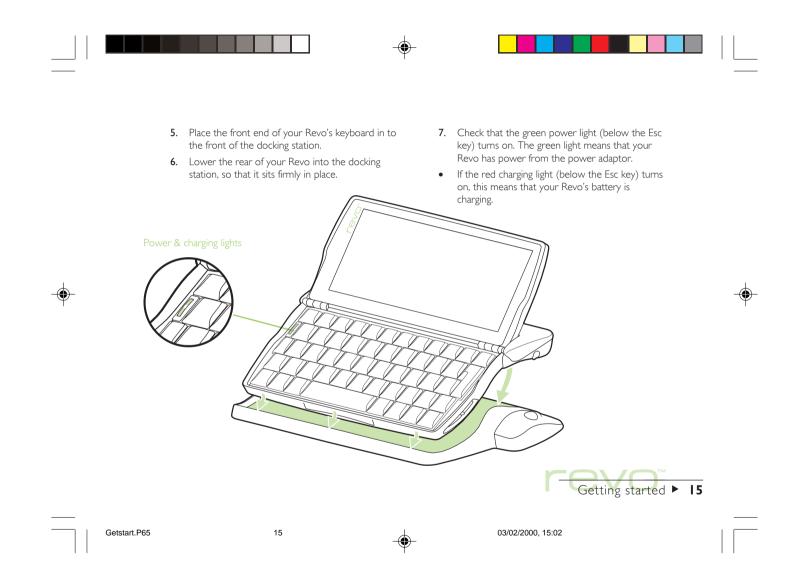

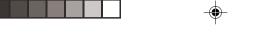

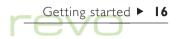

# Connecting the power adaptor

If you want to charge your Revo without using the docking station, e.g. if you are travelling, connect the power adaptor directly to your Revo:

I. Connect your Revo's power adaptor cable to the power socket at the rear on your Revo.

16

- Check that the green power light (below the Esc key) turns on. The green light means that your Revo has power from the power adaptor.
- If the red charging light (below the Esc key) turns on, this means that your Revo's battery is charging.

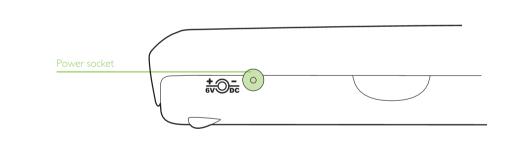

۲

Getstart.P65

-

## The battery & charging

When you connect your Revo to the power adaptor, your Revo's battery will begin charging.

To check the battery power:

- Look at the battery icon 📔 at the bottom of the Toolbar (when the battery is not charging). The battery icon flashes when the battery is about to run out.
- To see a more accurate reading, move to the System screen and tap the Today button on the Toolbar. The battery gauge displays the power remaining in the battery. Tap on the battery gauge to see more detailed information. Alternatively, select Battery from the Information menu.

#### Charging the battery

When your Revo's battery is charging, the battery icon on the Toolbar will appear animated, i.e. 'filling up'. The battery charges in two stages:

• "Fast" charging: Your Revo will charge to a level of 85% quickly (taking about 1½ hours from 'empty'). When your Revo is fast charging, a red light (below the Esc key) turns on.

17

 "Trickle" charging: After the fast charge stage, your battery will charge more slowly, taking about 4½ hours to reach 100%. When your Revo is trickle charging, the red charging light will turn off, but the battery icon will still appear to be 'filling up'.

### N Fully charge your battery when you first use your Revo

The first time you charge your Revo, we highly recommend that you fully charge the battery. This is required to ensure that future battery readings are accurate. Fully charging the battery can take up to 6 hours, depending on how much charge is in your battery when you buy your Revo. The battery icon will appear 'full' in when it has finished charging.

You can charge your Revo's battery at any time. You do not have to wait until the battery has run down before you recharge it.

Note: If you leave your Revo connected to the power adaptor (or docking station) after fully charging your battery, it will not begin charging again until you disconnect and then reconnect your Revo to the power adaptor.

Getting started ► 17

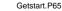

#### Battery life

When the battery is fully charged, you can typically expect 12hrs of continuous use before it needs recharging. How long your Revo's battery lasts depends on how you use your Revo. Your Revo uses considerably more power when you are using Infrared, connected to a PC, or playing sounds.

Just before the battery runs down, on-screen warnings are displayed when you switch on your Revo, and the battery icon will flash. When the battery runs down, your Revo will not switch on, and you will not be able to use your Revo again until you connect it to the power adaptor (or docking station).

#### M IMPORTANT: Recharge your battery when it runs down

Getting started ► 18

When the battery runs down, there is enough power left to keep all your information for approximately 2 weeks. After 2 weeks, all your information will be lost, so it is important that you recharge the battery within 2 weeks when it runs down. If you are not going to use your Revo for a while, e.g. if you are going on holiday, charge your Revo's battery beforehand. When fully charged, your Revo will typically keep all your information for up to 6 weeks when switched off.

#### Back up your Revo

If you have a PC, use PsiWin to back up your Revo. If you forget to recharge your battery and loose your information, you can restore it from the backup on your PC. See the 'PsiWin' chapter for details.

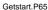

۲

18

# **Turning on & off**

- To switch on: press the Esc (On) key. The first time you switch on your Revo (or after a hard reset), you will need to press Esc twice.
- To switch off: hold down the Fn key and press the Esc key. You can switch off at any time. You do not have to save your information first. When you switch on your Revo, your information will appear in exactly the same state as you left it when you switched off.
- Note: If you do not press a key, your Revo will automatically switch off after 3 minutes to save battery power. Press Esc (On) to switch it on again, and continue from where you left off.

## Other ways to switch on and off

To set up your Revo to switch on when you tap the touch-sensitive screen, or switch on or off when you open or close the case: use the Switch on/off settings from the Control Panel in the System screen.

# The screen

Adjust the screen contrast by holding down the Fn key and pressing the M ( $\bigcirc$ -) or '.' ( $\bigcirc$ +) key.

Change the size of the text on the screen by tapping the 'magnifying glass' icons on the left of the screen, or by using the Zoom in and Zoom out commands on the View menu.

# Finding & using the pen

The pen is located in a holder underneath your Revo, near the back on the right side.

Tap lightly on the screen using the pen. It's OK to use your fingers to tap on the screen, though it is best to use the pen to avoid fingerprints or smudges on the screen.

# 💉 Important

**Do not** tap the screen with any object that has a sharp tip, as you may damage the screen. Don't use any type of ink pen, as the ink may be impossible to remove. See the 'Care & safety' chapter for instructions on how to clean the screen.

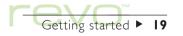

Getstart.P65

19

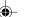

\_\_\_\_\_

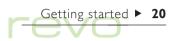

Tap on an item with the pen to select or change it, e.g. you can tap on:

- "Program" icons (displayed on the bottom edge of the screen), to open a program.
- "Command" icons (displayed on the left edge of the screen), for shortcuts to System functions; the Menu bar, Infrared, cutting and pasting, zooming in and out.

Note: If the screen doesn't respond to your taps, you may need to re-calibrate it. You can do this by opening the Screen icon from the Control panel.

Most of the things you can do with the pen have an equivalent keypress combination, so you can use the pen, the keyboard, or a combination of both methods.

#### First steps

When you first switch on your Revo, you will see the System screen. This is the "desktop" where you can view your files and folders, and change settings that control how your Revo works.

- All the information you enter into your Revo is contained on the Internal drive. Files on the drive are displayed in the System screen, with icons that represent the programs that created them.
- Files are stored in folders (or 'directories'). When you start using your Revo, the contents of the 'Documents' folder is displayed. The System screen's "Title bar" (on the left of the screen) shows you which folder is currently open and displayed on the screen.

See the 'Files, folders & programs' chapter for details of managing files and folders.

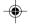

Getstart.P65

Navigating between files & folders

- To open a file, tap on it twice, or highlight it and press Enter. If the filename is displayed in bold, the file is already open; tapping on it will switch to the program the file is open in.
- To open a folder, tap on the folder's icon 💋 twice, or highlight it and press Enter.
- To close the folder you are in, tap on the Close folder icon 🕵.

See the 'Files, folders & programs' chapter for more information about files and folders.

Starting programs

When you open a file, the program used to open the file is started automatically. You can also start programs by tapping on the appropriate "program icon", the icon in the row of pictures at the bottom edge of the screen.

- Tap the System icon  $\cancel{W}$  at any time to move to the System screen.
- Tap the Extras icon 🙀 to display the "Extras bar", which contains more program icons.

You don't have to close one program before opening another, just tap on another program icon, and that program will open too.

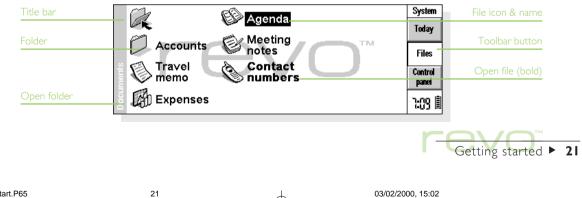

Getstart.P65

.

# Getting started ► 22

You can see what files and programs are open from the System screen by using the List open files command from the File menu, or by tapping on the program or file name displayed in the top right corner of the screen.

#### Programs & files

When you tap on a program icon, it will create a new file, or display the currently open file, or the file that you last looked at. If you want to write a new letter, create a new database, etc.; you'll need to create a new file for the appropriate program.

• To create a new file from a program: select the command on the File menu. The new file is displayed in the program, and the previous file will be saved and closed.

• To create a new file from the System screen: select Create new then File, from the File menu.

Note: New files you create from inside a program use the same settings and preferences of the file previously open, e.g. when you create a new Data file, it will have the same labels as the file previously open.

It is a good idea to keep related files together in a folder, to make the files easier to find later. See the 'Files, folders & programs' chapter for details of how to manage your files and folders.

For more information about using programs, see the 'Which program to use?' section later in this chapter.

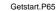

Using menus

Most program tasks are normally listed in menus. Each menu contains a list of tasks, called "commands".

- To display the available commands on the "Menu bar", press the Menu key or tap on the menu command icon. Alternatively, press the arrow keys to move around menu commands.
- To select a command or display a different menu, tap on the command or menu heading. To display a sub-menu (marked with a 
  ), tap on the command or press the right arrow key.
- To move around menus, press the arrow keys.

- Note: You can press the shortcut key combinations shown next to the commands as a quick way of selecting them, e.g. 'Ctrl+M' means hold down the Ctrl key and press the M key at the same time.
  - A menu command with three dots (...) at the end means that selecting the command will display a "dialog", which is a box where you enter information.
  - If a menu command is grey, it means that it is not currently available; e.g. you cannot paste text until you have first cut or copied it to the clipboard.

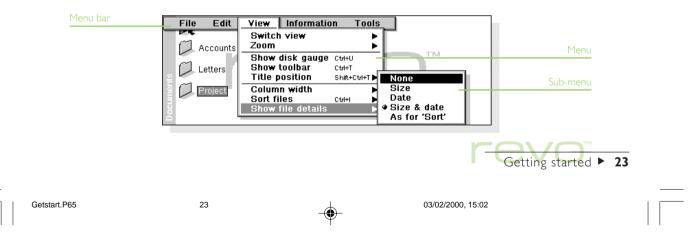

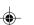

#### Using dialogs

A "dialog" is a box which appears when you need to make selections and enter further information. Dialogs contain one or more of the following items:

- **Text box:** where you just type in your information, e.g. a filename.
- List box: where you select from a number of options. You will see left and right arrows around the current selection; you can change the selection by tapping on the arrows, by pressing the left and right arrow keys, or by typing the first letter, or number, of the option you want. You can usually tap in the box or press the Tab key to see a list of the available options.
- Check box: where you make a choice between selecting an option or not selecting it. To select (tick) or deselect a check box, tap on it or press the left and right arrow keys.

 Radio buttons: where you make one choice from a number of options. Just tap on an option, or use the left and right arrow keys to make a selection.

Getting started ► 24

• Pages (or 'tabs'): Some dialogs comprise of a number of "pages", each page has a "tab" at the top. To move to a page, tap on the tab or move the highlight to the tab name.

You can move a dialog around the screen by holding the pen on the dialog title bar and dragging it across the screen.

- Note: If a dialog line is grey, it is currently not available, usually because you have to select a related item first. For example, if you have not ticked the box to set an alarm for an Agenda entry, the lines to set the alarm time and date are grey. Some dialog items are not visible until another item has been selected.
- Note: Move a dialog around the screen by holding the pen on the dialog title bar and dragging it across the screen.

#### Getstart.P65

۲

#### Entering dates using the calendar

۲

In most dialogs in which you can type a date, move to the date line then tap again or press Tab to display a calendar.

Today's date is circled, and the date currently displayed in the dialog is highlighted. To select another date, move to the date you want and press Enter. Use the buttons on the top line, or further presses of the Tab key, to display a three month calendar. Use the "dog ears" to move between the pages of the calendar.

You can also display a calendar from the Agenda program. See the 'Agenda' chapter for more details.

### Dialog buttons

All dialogs contain buttons. To select a button, tap on the button, or use the keypress combination under it (if present).

- If you want to save information or settings you've entered in a dialog, you can usually tap the OK (or Done) button, or press the Enter key.
- If you don't want to save the information or settings you've entered in a dialog, you can usually tap the Cancel button or press the Esc key.

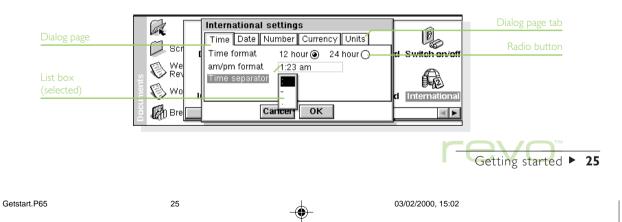

-

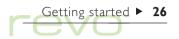

#### Inserting information from other programs

You can insert information created in one program into a different program. This is known as inserting an "object".

For example, to add a graph to a letter you are writing; write the letter as normal using the Word program, then select the menu command in Word to insert a graph. This will start the Sheet program, where you can create the graph. Close Sheet when you have finished and the graph will be inserted in your letter.

Sometimes the object you insert can be displayed as an icon, e.g. a Word document in an Agenda entry. Alternatively, you may prefer to see the actual information added, e.g. a spreadsheet to view in the Word file.

# Displaying Help

You can display help at any time, and from any program. Help information is contained on a series of "help cards". Help is **not** specific to the program that you are using; wherever you are, you can just type a "clue" to search for the information you need.

Note: The on-line help contains more detailed information than is included in this manual.

- To display help: Hold down Fn and press ',' (comma); the key has "Help" printed on it.
- To search for help about something: type a clue in the Find: box and press Enter. The display will show a list of Help "cards" that contain this word, and the first occurrence is highlighted. To move between cards, tap on the and right arrow keys.
- To type in another search word: press Esc, and then type in the word to search for as before. To use one of the last five search words again, tap on the history button (next to the Find: box), or press Tab and select the word you want to use.

#### Getstart.P65

A

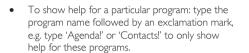

- To look through the help text: drag the scroll bar on the side of the Help card, or use the up and down arrow keys.
- To print the current Help card: select Print from the File menu.
- To return to the program you were using: tap the Go back button on the Toolbar, or tap the program's icon. You can return to the Help card you were viewing by pressing Fn and ',' (comma) again.

| Histat voiu cast (prest) into a file created in another program, e.g. a graph inserted into a Word file. You can use objects from Word and Sheet, and insert them into a Word file, or a Data, Agenda or Jotter entry.       Functions (Sheet)       Inserting cells, rows insert into a Word file. You can use objects from Word and Sheet, and insert entry.       Inserting cells, rows insert into a Word file. You can use objects from Word and Sheet, and insert entry.       Inserting objects (Ag insert ing objects (Dat inserting objects (Dat inserting objects (Word insert insert menu command used) the object type you want to insert.       Inserting objects (Word insert insert insert insert insert ing objects (Word inserting objects (Word insertin                                                                                                    | Higher into an Upgetty into a file oreated in another program, e.g. a graph inserted into a Word file. You can use objects from Word and Sheet, and insert them into a Word file, or a Data, Agenda or Jotter entry.       Functions (Sheet)       Functions (Sheet)         Help card       • To insert an object, select the menu command (usually on the <b>insert</b> menu) or button, and the object type you want to insert.       • To insert an object, select the menu command (usually on the <b>insert</b> menu) or button, and the object type you want to insert.       • To insert an object, select the menu command (usually on the <b>insert</b> menu) or button, and the object type you want to insert.       • To insert an object select the menu command (usually on the <b>insert</b> menu) or button, and the object type you want to insert.       • To insert an object select the menu command (usually on the <b>insert</b> menu) or button, and the object type you want to insert.       • To insert an object select the menu command (usually on the <b>insert</b> menu) or button, and the object type you want to insert.       • To insert an object select the menu command (usually on the <b>insert</b> )       • To insert an object select the menu command (usually on the <b>insert</b> )       • To insert an object select the menu command (usually on the <b>insert</b> )       • To insert an object select the menu command (usually on the <b>insert</b> )       • To insert and the object select the menu command (usually on the <b>insert</b> )       • To insert and the object select the menu command (usually on the <b>insert</b> )       • To insert and the object select the menu command (usually on the <b>insert</b> )       • To insert and the object select the menu command (usually on the <b>insert</b> )       • To insert and the object select the menu command (usually on the <b>insert</b> )       • To ins                                                                                                    | Text found<br>n search | Objects<br>An "object" is information created in one program. | Word: Quick start<br>Bullets & symbols (V | Help<br>Find | Help topics in<br>card browser |
|----------------------------------------------------------------------------------------------------|----------------------------------------------------------------------------------------------------|------------------------|---------------------------------------------------------------|-------------------------------------------|--------------|--------------------------------|
| Help card       can use objects from Word and Sheet, and insert them into a Word file, or a Data, Agenda or Jotter entry.       Inserting objects (Ag       Inserting objects (Da         Help card       To insert an object select the menu command (usually on the Insert menu command the object type you want to insert.       Inserting objects (Da       Go back       Return to program                                                                                                    | Help card  Card use objects from Word and Sheet, and insert them into a Word file, or a Data, Agenda or Jotter entry.  To insert an object select the menu command (Usually on the Insert menu) objects (Jot)  To insert an object select the menu command (Inserting objects (Jot)  Co back Return to program Inserting objects (Wc Inserting objects (Jot)                                                                                                    | in search              | that you can insert into a file created in another            | Functions (Sheet)                         |              |                                |
| Help card  Help card  To insert an object, select the menu command<br>(usually on the <b>Insert</b> menu) or button, and<br>the object type you want to insert.  Help card  Help card  Hinserting objects (Jot<br>Inserting objects (Wc<br>Inserting page breaks  To insert an object select the menu command<br>(usually on the <b>Insert</b> menu) or button, and<br>the object type you want to insert.  Help card  Help card  Help c | Help card  Help card  To insert an object, select the menu command<br>(usually on the <b>insert</b> menu) or button, and<br>the object type you want to insert.  Help card  To insert an object, select the menu command<br>(usually on the <b>insert</b> menu) or button, and<br>the object type you want to insert.  Help card  To insert an object, select the menu command<br>(usually on the <b>insert</b> menu) or button, and<br>the object type you want to insert.  Help card  To insert an object, select the menu command<br>(usually on the <b>insert</b> menu) or button, and<br>the object type you want to insert.  Help card  To insert an object, select the menu command<br>(usually on the <b>insert</b> menu) or button, and<br>the object type you want to insert.  Help card  To insert an object, select the menu command<br>(usually on the <b>insert</b> menu) or button, and<br>the object type you want to insert.  Help card  To insert an object, select the menu command<br>(usually on the <b>insert</b> menu) or button, and<br>the object type you want to insert.  Help card                                                                                                    |                        | can use objects from Word and Sheet, and insert               |                                           | Print        |                                |
| To insert an object, select the menu command<br>(usually on the Insert menu) or button, and<br>the object type you want to insert.     Inserting objects (Wo<br>Inserting objects (Wo<br>Inserting objects (Wo                                                                                                    | To insert an object, select the menu command<br>(usually on the Insert menu) or button, and<br>the object type you want to insert.     Inserting objects (Jot<br>Inserting objects (With<br>Inserting objects (With)) | Help card              |                                                               |                                           |              |                                |
| the object type you want to insert.                                                                                                    | the object type you want to insert.                                                                                                    |                        |                                                               |                                           | Go back      | Return to program              |
| Inserting page breaks in E                                                                                                    | בח•ר   בחיר   בחי                                                                                                    |                        |                                                               |                                           |              |                                |
|                                                                                                    |                                                                                                    | Search 'clue'          |                                                               |                                           | 1 2:02 🗐 🛛   |                                |

۲

Getting started > 27

Getstart.P65

27

# Getting started ► 28

# Things to do first!

This section describes what you need to do to set up your Revo, including how to:

- Set the current time and date, so that you can use the Agenda programs and set alarms.
- Set your "Home city", so that your Revo can display the correct time differences and dialling codes for other places in the World.
- Enter owner information, so that your Revo can be returned if you lose it.
- Set a password for your machine, so that other people cannot access your information.

# Setting the time, date & the Home city

- I. In the System screen, tap on the Control panel button on the Toolbar, or select the command from the Tools menu.
- 2. Tap on the Time & date icon 😭 twice, or move the highlight to it using the arrow keys and press Enter.
- 3. In the Time & date dialog, tap the Time & date button. Move the highlight in the Time and Date lines by tapping on the part you want to change, or by using the arrow keys. Type the date or time, press P for p.m. or A for a.m.
- 4. To set the time and date, tap on the OK button, or press the Enter key.

#### Getstart.P65

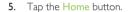

- 6. Select your Home city and country. To do this:
- Start typing in the name of your home city, or tap on the arrow symbols or press the left and right arrow keys until you find the city you want.
- If your home city is not listed, select a city that is nearby for now (adding a city is described in the 'Time' chapter).
- 7. Tap on the OK button or press the Enter key, and your home city is saved. Tap Close or press Enter to remove the dialog and return to the Control panel. Press Esc to return to the System screen.
- Note: Your Revo can use a 12 hour clock (midnight is 12:00:00 a.m.) or a 24 hour clock. Refer to the 'Time' chapter for details of how to change these settings, and how to adjust the clock for summer time.

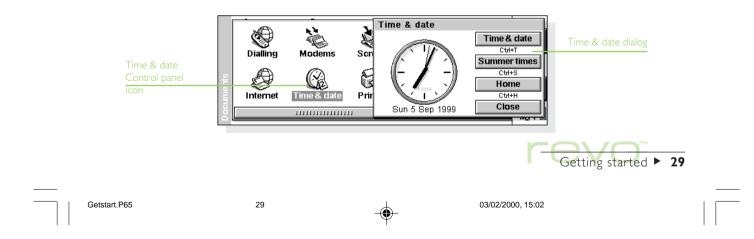

4

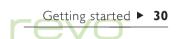

#### Entering owner information

It is a good idea to type your own contact details as "owner information", so that if you lose your Revo, it can be returned when found:

- I. Open the Password icon from the Control panel in the System screen, and
- 2. In the dialog, tap the Owner info button and enter your details. The labels provided are suggestions only, you can change them if you want to. It's best not to put your home address, in case you loose your house keys and Revo at the same time. Tap Done when you have finished.
- **3.** Set when you wish to display owner information; select:
- 'At switch on', if you always want to display the screen when switching the machine on.
- 'Once per day', if you only want to see the screen once a day, the first time you switch your machine on each day.
- 'Never', if you never want to display the screen when you switch on.

Display the owner information at any other time by selecting **Owner** from the **Information** menu in the System screen.

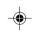

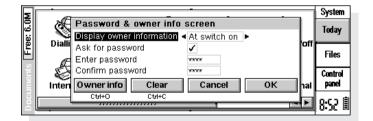

Getstart.P65

#### Setting a system password

To prevent anyone looking at the files on the Internal drive of your Revo, set a system password which you must type in before you can use the machine.

To do this:

- I. Select the Password icon from the Control panel in the System screen.
- 2. Set the Display owner information line to 'At switch on'.
- 3. Tick the Ask for password box.
- 4. Type the password twice for confirmation. Choose a password that you won't easily forget, but one that won't be easy for someone else to guess. You will need to enter the password again if you want to change the password settings on your Revo.

# M Don't forget your password!

If you forget the system password, you will have to hard reset the machine and all your files will be lost (even Psion cannot 'unlock' your Revo).

The password is now set. The next time you switch your machine on, you will have to type in the password to access your files.

If you want to switch the password off, remove the tick from the Ask for password box.

Note: The system password does not protect files you copy to other machines (e.g. your PC).

Getting started > 31

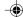

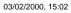

#### Things to do next!

This section gives a brief overview of what else you may want to do when your first use your Revo, including:

- Ideas for how you can use the programs.
- Ideas for customising your Revo.

#### Which programs to use?

The first things you wish to do may include:

- Entering appointments, reminders, birthdays and lists of things to do from your old diary or time planner into the Agenda program. If you use a PC scheduler such as Microsoft Outlook or Lotus Organizer, you can use PsiWin to synchronize the information in your Psion and PC schedules to keep them both up to date.
- Entering names and addresses from your old address book into your Revo's Contacts address book. If you also keep names and addresses in a PC scheduler, you can use PsiWin to synchronize your Psion and PC address books so that they are both kept up to date.

- Manage the phone numbers on your mobile phone using the Phone program.
- Setting a morning alarm in the Time program. The Time program also includes a map of the world, and information about cities, world times, and national and international dialling codes.

Getting started ► 32

Entering a 'work to do list'. This is best entered as a To-do list in Agenda. You will be able to see outstanding tasks in the Day view, set alarms to remind you to do them and cross out items when you've completed them.

You may also wish to:

- Keep a meeting agenda or minutes as a memo attached to the meeting's entry in Agenda. You can then retrieve the notes by finding the meeting entry.
- Keep a record of expenses in the Sheet program. Here you can search for items, add columns of numbers, or calculate totals and tax.
- Keep a Data file as a "knowledgebase" of notes about a particular subject. You can keep track of references or products as you find them.

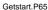

#### The Control panel

Use the Control panel to change settings for your Revo. To do this:

- Move to the System screen, then tap on the Control panel button on the Toolbar, or select the command from the Tools menu.
- 2. To display the settings for an item, tap on the icon twice, or highlight it and press Enter.

Initially, you should set up the Time & date, Screen, and Switch on/off settings (and Printer if you intend to use one).

When you first use your Revo, you may wish to:

Use the International icon to change settings which may vary from country to country, e.g. the currency and date formats. Use the Switch on/off icon to control how and when your Revo switches on and off, e.g. you might like it to switch on when you tap the screen, and switch off when you close the case.

We use the Sound icon to control the sounds that your Revo makes when you press keys, tap the screen and perform other actions.

- Use the Screen icon to change the screen contrast, set the automatic switch off times, or re-calibrate the touch sensitive screen if your Revo stops responding to your pen taps.
- Use the Keyboard icon to control how long you have to hold a key down before a repeat character is entered.
- Use the Password icon to set a password on your machine or enter owner information.

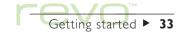

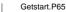

33

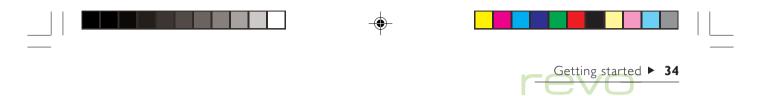

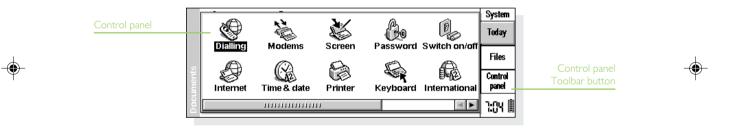

۲

Getstart.P65

#### Customising the System screen

You can use the commands on the View menu to change how the System screen looks and works:

- Change the position of the Title bar by selecting Title position, and the width of the columns by selecting Column width.
- Change the size of text and icons on screen, so that more or fewer files and folders are displayed, using Zoom in and Zoom out (or use the 'magnifying glass' command icons).
- Turn the Toolbar off and on with Show toolbar; without the Toolbar you can see more of the System screen.
- Control how the files are sorted, and what file information is displayed with Sort files and Show file details. When you first use your Revo, files are grouped 'by type' (i.e. according to program); you can change this to sort them by date, name or size.

You can customise many of the ways that your Revo works from the System screen using the **Preferences** command on the **Tools** menu, and the settings in the **Control panel**. See also the previous section, 'The Control panel', for details.

35

- Use the System screen preferences to display "hidden" files and the "System" folder in the System screen, change the standard folder for files, and change the keypress for opening multiple files.
- Customise the positions of icons on the Extras bar, e.g. so that the icons for your favourite programs appear in particular positions. To change the Extras bar settings; press the Enter key, or tap the word "Extras", when the Extras bar is displayed; or use the Extras bar icon in the Control panel.

#### M Do not delete files in the System folder

The "System" folder contains files that are used by your Revo programs. You should not normally need to access these files, which is why this folder is not shown as standard. Do not delete or modify files in this folder, or create new files in this folder; otherwise you may have problems using your Revo's programs.

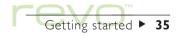

Getstart.P65

Files, folders & programs ► 36

# Files, folders & programs

We The System screen is your Revo's file manager and 'desktop'. The System screen is displayed the first time you switch on your Revo. To move back to the System screen at any time, tap the System program icon We.

The System screen has two views, 'Files' and 'Today'. To move between the views, tap on the Files or Today buttons on the Toolbar, or use the Switch view commands on the View menu. Press the Esc key to switch from Today view back to Files view.

- Files: Use this view for file management, e.g. creating, opening, moving, copying, renaming and deleting files.
- Today: Use this view to see Agenda appointments and To-dos for the current day, and information about the battery, connection and memory. See 'Today' later in this chapter.

When you first switch on your Revo, the Files view is displayed. The name of the current folder is displayed in the grey Title bar at the left of the screen. Files are listed in columns across the screen; a file's icon represents the program used to open it.

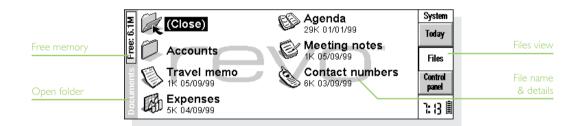

Files&folders.P65

-

36

## Moving around

To move the highlight between the files and folders on the screen: tap on the names, or press the arrow keys. If there are more files than can be displayed on screen; scroll the screen by pressing the arrow keys, or tap on the scroll bar at the bottom of the screen.

#### Bookmarking a folder

You can use a "bookmark" to tag a folder that you frequently use, so that you can quickly move back to it. To set the bookmark, move to the folder and select **Set bookmark** from the **Edit** menu. Move to the bookmarked folder at any time by selecting **Go to bookmark** from the **Edit** menu.

## **Opening files, folders & programs**

Files are displayed with an icon, which represents the program used to open the file.

• To open a file or folder from the System screen: tap it twice, or highlight it and press Enter.

Files that are open have their names displayed in **bold** on the System screen. If you open a file using program which already has a file open, the program automatically saves and closes the file already open. • To open two or more files of the same type at the same time: hold down the Fn key while opening the second file from the System screen. To switch between the two open files, tap program's icon.

To open a program:

- Tap on the program's icon on the bar below the screen. If the program's icon isn't displayed on the bar, tap the Extras icon to display more programs. If the program is file-based, e.g. Data or Word, the program displays the last file you were looking at.
- Note: If the last file you were looking at has been deleted, moved or renamed, the program automatically looks for a file with a 'standard' filename (e.g. 'Word', 'Data', 'Agenda' and so on) in the standard folder (e.g. 'Documents'), and opens this file instead. If your Revo cannot find this file, it creates a new file with the 'standard' filename.
- Note: Tap on the Extras icon (i) to display additional icons for programs installed on your Revo. If there are more programs than will fit on the screen, tap the More label.

Files, folders & programs ► 37

Files&folders.P65

37

## Files, folders & programs ► 38

#### How can I see which files and programs are open?

Select the List open files command from the File menu, or hold down the Ctrl key and tap the System icon. To move to a file or program in the list, highlight it and tap the Go to file button.

## **Closing folders & programs**

- To close the current folder: tap on the Close folder icon at the top of the screen, or highlight it and press Enter. When you close all folders in the System screen, you move to the highest level (or "root") of the Internal disk.
- To close a program: use the Close command on the File menu, either in a program, or in the System screen. Any changes you have made to the file are automatically saved.
- Note: To see a list of open programs, hold down the Ctrl key and tap the System icon. To close a program, select it and tap Close file.

38

## **Creating new folders**

Use folders to store related files together, e.g. for work projects and home use. For example, create a folder called "House" for files relating to your home, and create a folder called "Letters" within the "House" folder for correspondence about your home. Using folders in this way makes your files easier to find.

To create a new folder:

- 1. Move to the folder, e.g. 'Documents', in which you wish to create the new folder.
- 2. Select the Create new command from the File menu, then select Folder.
- 3. Type in the folder name.

1

You cannot use the following characters in a folder name: < > : / \*?

Note: You can keep a maximum of 64 items (each file or folder counts as one item) in the "root" (top level) of your Revo's internal disk. It's best to create a number of folders in which to store all your files to prevent the top level of the System screen from becoming too full.

Creating new files

You can create files from the System screen, or from within programs. As a general rule:

- Create a file from the System screen to start with the standard file settings.
- Create a file from within a program to use the settings from the file currently open, e.g. labels in a Data file, or to use a template in Word.

To create a file from the System screen:

- I. Move to the folder where you wish to create the file.
- 2. Select the Create new command from the File menu, then select File.
- 3. Select the program you wish to use, e.g. 'Word' for a Word document.
- 4. A filename is suggested. If you do not wish to use this, type a different name and tap OK.
- Note: If you have a file already open within the program, and wish to leave it open so that you can refer to both files, hold down the Fn key while tapping the OK button.

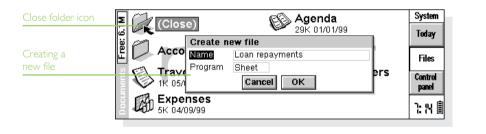

Files, folders & programs ► 39

Files&folders.P65

Files, folders & programs ► 40

### What names can I use for my files & folders?

You can use most characters in file and folder names, including spaces, so it is fine to have folders called, e.g. "1997 Purchase Orders and Invoices". The only characters which cannot be used in a file or folder name are: / <> : \ \*?.

The maximum length of a filename is 252 characters, but this includes the names of the folders within which the file is contained (known as the "path"), e.g. 'Documents/folder1/folder2/file'.

This will not generally be a problem, except if you use very long names for your folders, nested in other folders with long names. If you do exceed the maximum filename length; either rename the file, or a folder it is contained within, to a shorter name.

## M Important

Files are not stored with a filename "extension", unlike most PCs. You **cannot** store two files with the same name in the same folder, even if the files were created using different programs. For example, if you save a Sheet file with the filename "November 1999 report", then save a Word file with the same name, the Sheet file will be replaced by the Word file.

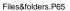

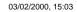

**Browsing folders** 

A quick way to find a file is to use the Browse folders command on the File menu. This displays a Browser which shows a "tree" structure of all the files and folders. You can also display the Browser by tapping on the Title bar or pressing the Tab key in the System screen.

- To move between files and folders in the Browser: use the pen or arrow keys.
- To "expand" the folder display: highlight the folder 🛍 and tap it again or press Tab. To "collapse" the folder, tap the folder 🌌 again , or press Tab.

- To create a folder from the Browser: tap the New folder button.
- To rearrange the order of the files: keep tapping the Sort button to rearrange the files in turn, by type, size, data or name.
- To select and move to a file: highlight the file and tap OK or press Enter. The System screen is displayed with the file highlighted.
- Note: A quick way of opening a file direct from the Browser is simply to highlight it and press Enter twice.

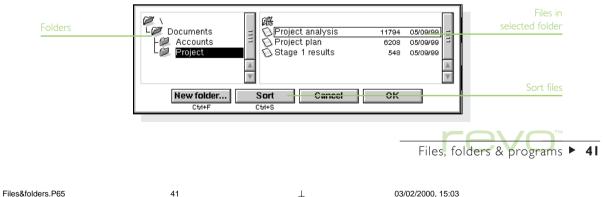

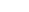

Files, folders & programs ► 42

## Finding files and folders

To search for files or folders use the Find files command on the Edit menu.

- If you know the name or part of the name, type it on the Name line; or leave it blank to find all files and folders.
- To search only for files used with a specific program, select the program name on the Program line; select 'Any' to search for all files used with any program.

Tap OK to start the search. This checks all files and folders, then displays the search results in a list. To sort the list by filename, file type, file size or creation date:

- Tap the Sort button and choose the sorting type required. To sort the list again in reverse order, just select the same sorting type again.
- To go to a file or folder: highlight it and tap it again, or press Enter.

42

## Using passwords

Prevent other people from opening your Word and Sheet files by setting a password for each file. For example, you may have a Sheet spreadsheet containing your personal finance details.

To set a password on a file:

- 1. Open the file and select the password command from the File menu.
- Type your password twice for confirmation. Choose a password that you won't easily forget, but one that won't be easy for other people to guess.
- 3. Tap the OK button, and the file is saved immediately with the password.

When you want to open the file, you will be asked to type in the password.

## M Important: don't forget your password!

If you have forgotten the password for a file then you will not be able to open it (even Psion can not 'unlock' your Revo for you).

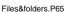

Note: If you transfer the file to another machine, the password on the file will still protect it. If you make a copy of the file on your Revo, the copy will also be protected by the same password. The password also prevents the file being converted to another format and read on a PC.

#### **Changing file attributes**

To prevent a file from being changed accidentally, set it as a "read-only" file.

- To set a file as read-only: highlight the file in the System screen and select **Properties** from the File menu. Then tick the **Read-only** box.
- To check whether a file is read-only: highlight it in the System screen and select Properties from the File menu.
- Note: If you transfer a read-only file to another machine, it can be viewed, and the read-only attribute can be removed.

43

## Managing folders

To move, or copy, folders or files from one location to another:

- First highlight the file(s) or folder(s) to select them:
- To highlight a consecutive list of files or folders, highlight the first one, hold down the Shift key, and then highlight the last one.
- To select items that are not consecutive, hold down the Ctrl key and tap each file/folder in turn.
- To select all the files/folders in the current folder, use the Select all command on the Edit menu. To deselect items, press the Esc key.
- Select Cut (move) or Copy from the Edit menu, or use the 'scissors' icon to the left of the screen. A dotted line appears round the file/folder icon(s).
- **3.** Open the folder into which the highlighted items are to be moved.
- 4. Select the Paste command from the Edit menu.
- Note: Moving a folder also moves all the files within that folder.

Files, folders & programs ► 43

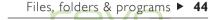

- Note: If you move (or rename) your most recently opened Agenda or Data file, you should open it again by selecting it from the System screen, rather than tapping the Agenda or Data program icon. Tapping on the program icon will create a new Agenda or Data file.
  - To make a copy of a file or folder within the same folder: highlight it on the System screen and select the Copy command followed by the Paste command. A new file is automatically created for you using the following naming convention (with Word as the example): Word(01), Word(02), etc. You can rename the file or folder later if you wish.
  - To rename a single file or folder: highlight it, select Rename from the File menu, and then type in a new name.
  - To remove one or more files or folders: first highlight them and then either press the Del key, or select the Delete command from the File menu.

## M Important: deleting folders

If you are deleting folders, remember that the entire contents of the folders (including all the other folders contained within them and all their files) will also be deleted.

44

## **Checking memory use**

To display the amount of memory (or disk space) remaining:

- Move to the System screen and tap the Today button on the Toolbar. The memory gauge displays the amount of space used. Tap on the memory gauge to see more detailed information.
- Select Show disk gauge from the View menu to see the amount of free memory in the System screen Title bar. Tap on this gauge, or select the Disk command from the Information menu to see more detailed information about a selected disk.
- To see information about total memory usage: select the Memory command from the Information menu.

#### Which files use the most memory?

Certain types of files use more memory than others.

Agenda files can become very large. You should tidy your Agenda periodically in order to remove entries; see the 'Agenda' chapter for more details.

## What will happen when the memory is full?

When the memory is nearly full, you will see warning dialogs, and your Revo may not be able to perform some tasks.

Many of the things you do need just a little free memory; displaying dialogs, menus, etc. These can fail with a message like 'Memory full'. Don't worry though, your Revo will not allow you to use all of the available memory; it will always set aside enough memory for you to close a program.

45

Files saved on the Internal disk and "open" programs both use memory. So, if the memory is nearly full you should be able to free some memory by closing some programs. You can use the List open files command from the File menu in the System screen to check which programs are running, and then close the programs or files that you do not need to have open.

You can also delete any unwanted files from the System screen, or move files to your PC to free more memory.

Files, folders & programs > 45

A

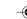

## Today

Use the Today view in the System screen to see day-to-day information:

- Check today's Agenda appointments and To-dos.
- Check the battery and memory levels.
- Check the connection (or 'Remote link') status, e.g. to see if your Revo and PC are connected, and change the link type.

#### To display the Today view:

- Move to the System screen and tap on the Today button on the Toolbar.
- Select Today from the Switch view commands on the View menu.

Files, folders & programs ► 46

To move back to the Files view, press the Esc key.

Note: If you have a very large Agenda file, there may be a short pause before the Today view is displayed.

|                          | Wednesday 29th September 1999                                                             |                                                                                                    |                         | System           | Today view                      |
|--------------------------|-------------------------------------------------------------------------------------------|----------------------------------------------------------------------------------------------------|-------------------------|------------------|---------------------------------|
|                          | Appointments:                                                                             | To-do list:<br>▲ To-do list ►                                                                         | Information:<br>Battery | Today            |                                 |
| Agenda                   | appraisal 圍 (45min)<br>12:15 Lunch with Maria<br>圓 (1hr30min)<br>2:00 Staff meeting (1hr) | <ul> <li>④ Get holiday money</li> <li>Ø Get travel insurance</li> <li>Ø Order extra ticket</li> </ul> | Link                    | Files            | Battery, memory<br>& connection |
| appointments<br>& to-dos |                                                                                           | <ul> <li>Order tickets for<br/>Saturday's match</li> </ul>                                            | Memory used             | Control<br>panei | information                     |
|                          |                                                                                           |                                                                                                    | 18%                     | 3:37 🗎           |                                 |

( )

Files&folders.P65

#### Checking today's schedule

If you use Agenda to plan your schedule, your appointments and To-dos for today are displayed.

- To scroll through the entries, tap on the 'arrow' icons, or press the up and down arrow keys.
- To change the To-do list displayed, tap on the box under the To-do list: column heading.

The first time you open the Today view, it will look for a standard Agenda file named 'Agenda' in the 'Documents' folder (this is the default file). If you use a different file, specify the file to display:

- Select Preferences from the Tools menu. Move to the Today view page, then specify the Agenda file and its location using the Main Agenda file and Folder lines.
- If you have a very large Agenda file, there may be a short pause each time the Today view is displayed. To stop this happening, tick the Keep file open box to keep the Agenda file open all the time.

Note: For information about appointments and To-dos, see the 'Agenda' chapter.

#### Checking the battery and memory

- The Battery gauge displays the power remaining in the battery. Tap on the battery gauge to see more detailed information. For more information about your Revo's battery, see 'The battery & charging' section in the 'Getting started' chapter.
- The Memory used gauge displays the amount of memory (or disk space) used by files and open programs. Tap on the memory gauge to see more detailed information. For more information about your Revo's memory, see the 'Checking memory use' section in this chapter.

#### Checking the connection status

The Link icon displays your Revo's connection, or 'Remote link', status:

- ← On: Your Revo is set to connect using the docking station.
- **IR:** Your Revo is set to connect using Infrared.
- Active: Your Revo is connected and is transferring information, e.g. to your PC.
- ↔ **Off:** Your Revo's link is switched off.

To change the Remote link setting, tap on the Link icon or select Remote link from the Tools menu.

Files, folders & programs ► 47

Files&folders.P65

47

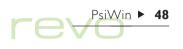

# PsiWin - PC connectivity

Use the PC connectivity software, PsiWin, to integrate the Revo with PCs running Windows 95/98 or NT 4.0. By connecting the Revo to a PC (using the docking station) and running PsiWin, you can:

- Connect your Revo to your PC.
- Look at and copy files between your Revo and PC.
- Back up your data.
- Synchronize your Agenda, address book and emails with your PC to keep them up to date.
- Print Revo files via your PC's printer.
- Install programs on your Revo.
- Copy text from a document on your Revo and paste it in a document on your PC (or vice versa), using CopyAnywhere.
- Upgrade files from an earlier model of Psion handheld computer.

48

## 🗧 Further help

This chapter only provides a basic introduction to using PsiWin. For more detailed information on any aspect of using PsiWin, see the PsiWin on-line Help (see 'Getting help' later).

## Installing PsiWin

Insert the PsiWin CD ROM into your PC's CD ROM drive to start the Installation Wizard. Follow the instructions in the Installation Wizard to install PsiWin or additional programs from the CD ROM.

Run the PsiWin setup file if you need to start the Installation Wizard manually, e.g. if you wish to install PsiWin from a networked CD ROM drive. To do this, select **Run** from the **Start** menu. Select **Browse** to enter the path to the file Setup.exe on the PsiWin CD ROM.

Note: If you can't install PsiWin from the CD ROM, visit our web site at **www.psion.com** for more information, or contact your nearest Psion distributor.

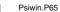

Finding PsiWin

PsiWin installs a number of menu items, shortcuts and icons in your Windows environment:

• To access all of PsiWin's features as well as the on-line Help: click Start, then select PsiWin from the Programs menu.

The My Psion icon on your Desktop is similar to the My Computer icon:

• To display the files on your Revo, double-click on My Psion.

- To display a menu of PsiWin commands, rightclick on the **My Psion** icon.
- To change PsiWin settings, right-click on My Psion and select Properties.

Use the Psion Backup icon on your Desktop to back up files on your Revo to your PC. See the section on backing up your Psion later in this chapter.

The Psion Synchronizer icon on your Desktop is used to synchronize your Revo with PC schedulers such as Microsoft Outlook or Lotus Organizer.

▲ The Connection icon on the Taskbar (next to the clock) shows when your Revo is connected to the PC. You can right-click on the Connection icon to display a menu of PsiWin commands.

49

Note: The My Psion icon can also be found in Windows Explorer with My Computer.

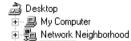

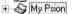

👘 Recycle Bin

## Getting help

PsiWin includes comprehensive on-line Help which describes all of the program's features and functionality. Please consult the PsiWin on-line Help for more detailed information than is provided in this chapter.

You can display the PsiWin help topics by:

- Clicking Start, then pointing at Programs, PsiWin 2.x then selectingPsiWin Help.
- Double-clicking on My Psion, then selecting Help Topics from the Help menu, or pressing the FI key.
- Pressing the F1 key or clicking on the Help button, for help about the current dialog or window.

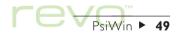

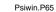

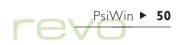

## **Getting connected**

#### Connecting to your PC

## How do I connect my Revo to a PC?

For details on connecting your Revo to the docking station and your PC, see the section 'Connecting your Revo' in the 'Getting started' chapter.

Once you have connected your Revo to the docking station, make sure that the communications link is set correctly to communicate with your PC using PsiWin. To do this:

- I. Move to the System screen and select Remote link from the Tools menu.
- 2. In the Remote Link dialog, set the Link line to 'Cable'.

 Note: You can also set the Remote link by tapping on the Today Toolbar button on the System screen, then tapping on the Link icon.

50

### Selecting a COM port

PsiWin will search all your PC's COM (or serial) ports to detect your Revo. When using peripherals such as modems (including internal modems), which use other COM ports on your PC, it is a good idea to set up PsiWin so that it does not search these ports. To do this:

- 1. Right-click on My Psion and select Properties from the menu.
- 2. Move to the Connections screen on the My Psion Properties dialog.
- In the Settings list, uncheck any boxes for COM ports used by other devices. Make sure that you check the boxes for any ports you use to connect your Revo.

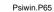

#### Connecting with PsiWin

When you connect your Revo to the docking station, PsiWin will automatically establish a connection between your PC and Revo. You can tell if your Revo is connected by glancing at the Connection icon on the PC's Taskbar (next to the clock):

- ✓ Your PC is connected to the Revo. When connected, the icon appears as a 'steady' curved line, which moves when the PC and Revo are communicating.
- ← Your PC has not detected the Revo. This icon is displayed if the Revo is not connected, has been switched off, or if you have selected the Disconnect option from the My Psion or Connection icon menus.
- Note: To check the connection status on your Revo, move to the System screen and tap on the Today button on the Toolbar. The Link icon is A 'Active' when your Revo is transferring information to or from the PC.

51

## Connecting for the first time

When you connect to your PC for the first time, you will be asked to enter a name to identify your Revo.

- A dialog appears saying that a new Psion has been detected. Select Add new Psion and click OK.
- 2. Enter a name for your Revo and click OK.

03/02/2000, 15:03

Note: If you connect another Psion machine, choose a different name for each new Psion you connect to your PC. PsiWin uses the name you enter to identify information and backup files specific to each Psion machine.

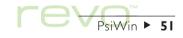

Psiwin.P65

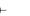

Working with your files

Using My Psion and Windows Explorer, you can open, move, copy and delete files stored on your Revo from your PC.

- Double-click on the My Psion icon on your Desktop. The My Psion window opens, displaying icons for your Revo's internal drive and other PsiWin features and settings.
- 2. Double-click on the Internal drive icon to display the files and folders on your Revo.

#### How to copy a file

Using Windows Explorer to copy files between your PC and Revo in the same way you would copy files to a floppy disk, or another PC on a network. PsiWin can convert files as they are copied so that you can open them on your PC or Revo straight away.

 Click Start, then select Windows Explorer from the Program menu to open Windows Explorer.

PsiWin ► 52

- Double-click on My Psion, then double-click on the Internal drive icon to display your Revo's files and folders. Find the file you wish to copy.
- 3. Click on the file you wish to copy and select Copy from the Edit menu.
- Open the folder on your PC where you wish to copy the file and select Paste from the Edit menu.

Note: You can also copy the file by clicking on the file icon and dragging it to the folder on your PC.

 Before PsiWin copies the file, a dialog box appears in which you can select the type of file you wish to use on the PC.

#### Psiwin.P65

• The dialog suggests a suitable file type for the converted file, e.g. 'Excel 5.0/95' for a Revo Sheet file, or 'Word 6.0/95' for a Revo Word file. Select an alternative type if you use a different file type on your PC.

 Select the Convert button to copy the file from your Revo to the PC and automatically convert it into the chosen file type. You can use Windows Explorer to manage files and folders stored on your Revo in the same way as your PC's drives.

## ✓ Take care when deleting files

If you delete a file on your Revo from your PC, it is permanently removed from the Revo's drive. The file cannot be retrieved from the Windows Recycle Bin, which only stores files deleted from your PC's drives.

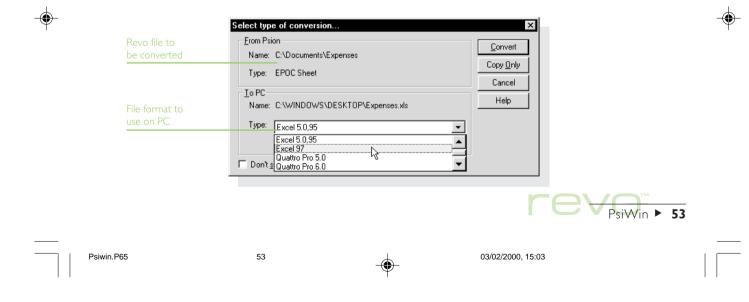

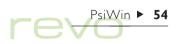

### Opening Revo files from your PC

You can open a file on your Revo using a PC application, without first having to copy it to your PC's drive. Edit the file on your PC and then save it back to your Revo when you have finished.

To open, and edit, a Revo file from Windows Explorer:

- Double-click on the file icon or press Enter. A dialog box appears in which you can select the type of file you wish to use on your PC.
- 2. Select the file type suitable for the application you will use to edit the file on your PC.
- Click on the Convert button to copy the file and convert it to the chosen PC file type. PsiWin opens the converted file using the PC application associated with the file type, e.g. Paint for a Bitmap Image (\*.bmp) file, or Notepad for a Text (\*.txt) file.

54

When you save the file from the PC application, PsiWin displays a dialog to confirm the Revo file format you want to use, before copying the file back to your Revo. Select the appropriate file type for your Revo, and then select **Convert** to copy the file back to your Revo. PsiWin makes a backup copy of the original file which is renamed with a '.**bak**' suffix, e.g. a file named 'Document' is backed up as 'Document.bak'.

Note: Don't delete the backup version of the file from your Revo until you are sure you want to use the edited version instead.

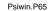

## **Backing up your Revo**

Use PsiWin to back up all the files stored on your Revo to your PC. Keeping backups of your Revo's files on your PC means that you have a separate copy of all your work, which can be restored to your Revo. For example, you can restore backed up files to your Revo if you accidentally delete a file, wish to revert back to an older version of a file, or need to restore files if you forget to recharge the battery.

To make a backup:

- I. Double-click on the Psion Backup icon for on the PC Desktop.
- 2. To start backing up the files on your Revo, click Back Up in the Psion Backup dialog. PsiWin displays a progress window showing how long the backup will take and will inform you when it has completed.

## Scheduling regular backups

Set PsiWin to make automatic backups at regular intervals, so you do not need to remember to back up your Revo. It is a good idea to schedule automatic backups because it means you will always have up to date copies of your Revo's files. To do this:

- I. Right-click on My Psion and select Properties.
- 2. Move to the Backup tab.
- 3. Tick Perform automatic backup and select how often you wish to back up your Revo.

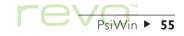

Psiwin.P65

55

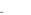

#### Synchronizing your Revo

Use synchronization to manage information which you wish to keep up to date on both your PC and Revo, such as agenda appointments, the contacts address book, and emails. When you synchronize with a PC scheduler, PsiWin checks the information in your scheduler with the matching Agenda file or contacts on your Revo. PsiWin updates the files on both your PC and Revo to include the new information. When you synchronize your email, PsiWin checks the emails on your Revo and the messages on your PC, then copies emails to both your Revo and PC to keep them in step. Some examples of synchronization are:

- If you add a new appointment in your Revo Agenda; the date, time and notes for the entry will be copied to your PC scheduler.
- If you change a phone number in your PC scheduler, it will be amended in your Revo's contacts address book.
- If you enter overlapping appointments in your PC and Revo agendas, PsiWin will warn you of the conflict.

56

 If you write an email on your Revo and place it in the Outbox, it will be copied to the Outbox on your PC, so you can send it from the email account set up on your PC.

PsiWin ► 56

 You may have a work Agenda synchronizing with a network installation of Organizer at the office, and a personal Agenda synchronizing with Schedule+ on your PC at home.

#### Email Synchronization

To access your email mailbox via a PC, install PsiWin and the **Email Synchronization** plug-in on your PC. This chapter does not include information on Email Synchronization. See the PsiWin on-line Help for details on using Email Synchronization.

To create a new synchronization task:

• Double-click on the **Psion Synchronizer** icon is on the Desktop. Follow the steps in the Synchronization wizard to specify the settings for the new synchronization task.

#### Psiwin.P65

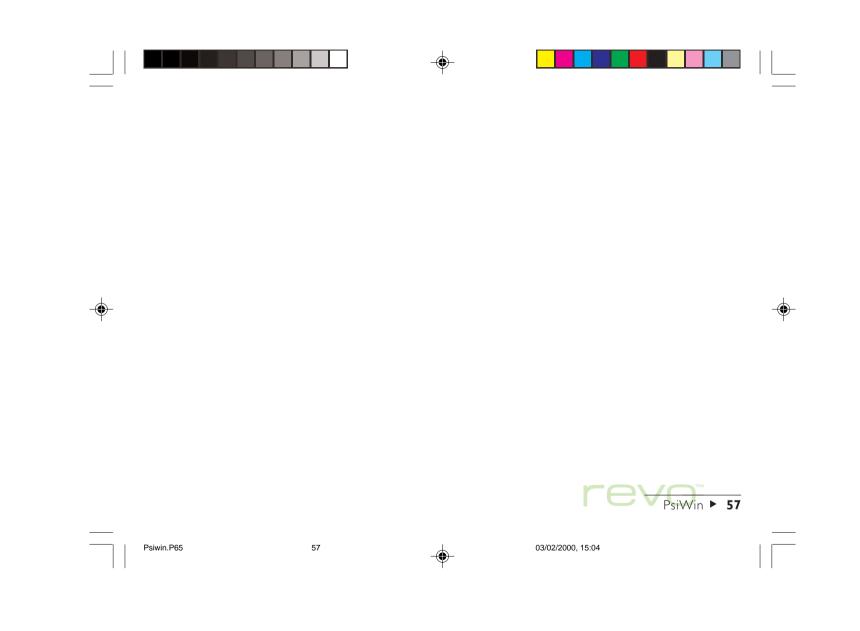

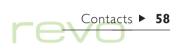

## Contacts

You can use the Contacts program to store information about your "contacts", such as those found in an address book. Each contact includes "labels" for details such as names, addresses, email addresses, telephone and fax numbers.

#### Copying numbers to a mobile phone

If you have a mobile phone, use the Phone program to copy your Contacts' phone numbers to your phone. See the 'Phone' chapter for more details.

## What if I have an address book on my PC?

If you already keep your contacts in a PC scheduler, use PsiWin to synchronize them and copy all your PC's contacts to your Revo. For more details, see the 'PsiWin' chapter and PsiWin's on-line Help.

## Adding a contact

You can add contact details in any order. To add a contact:

- I. Tap the New contact button or select the command from the File menu.
- 2. Type the contact information next to the appropriate labels.
- Tap on a label or use the arrow keys to move between the boxes. Use the scroll bar to see labels which are not currently displayed.
- Tap on the page tabs to move between the personal and work pages.

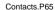

- 3. Tap the Save button when you've finished typing in the contact details.
- Note: If there is no suitable label for the information you wish to enter, you can add a new label. See 'Contact labels' later.

## Looking at your contacts

Contact details are displayed as a "card", with the contacts list shown alongside.

- To sort contacts alphabetically by first name, last name or company name, use the Sort button on the Toolbar or the command on the View menu.
- To adjust the width of the list and contact details card, use **Preferences** on the **Tools** menu.

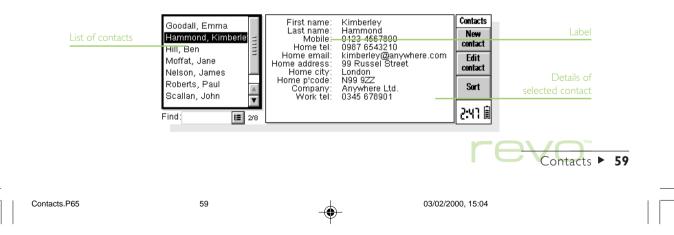

## How do I dial a telephone number using tones?

You can dial a contact's telephone number by selecting the contact, then selecting Dial from the Tools menu. See the 'Dialling' chapter for details.

## **Finding contacts**

You can find contacts by typing part of the name, or search for text contained anywhere within the contact details.

• To find a contact by name, simply type the first few letters of the name in the Find: box and press Enter. Only the name and/or company name are searched.

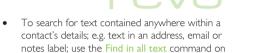

Contacts ► 60

## Search tips

the Edit menu.

Type a ? for a single unknown letter or a \* for any number of unknown letters (known as 'wildcards''), e.g. typing ?ath' would find 'c**ath**' and 'k**ath**', whereas typing '\*ath' would also find 'goli**ath**'.

After a search, only those entries including the search text will be displayed. To display all the contact entries again, tap on the Find: box.

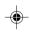

| Search results | Hammond, Kimberley              | Contacts        |
|----------------|---------------------------------|-----------------|
|                | Dial                            | New Dial dialog |
|                | Mobile 01234567890              | contact         |
|                | Home tel 09876543210            | Edit            |
|                | Work tel 0345678901             | contact         |
| Course alua    | Cancel Free input Dial Dial out | Sort            |
| Search clue    | Esc Tab Space Enter             |                 |
|                | Find:ham                        | 2:48            |
|                |                                 | 4               |

Contacts.P65

## **Editing & deleting contacts**

To change a contact's details:

- Select the contact you wish to edit, then tap on the Edit contact button on the Toolbar or select the command from the File menu.
- 2. Change the contact details as required, and tap the Save button to save your changes.

To delete a contact, select **Delete contact** from the File menu, or press Del.

Note: If you delete a contact accidentally, select Undo delete on the Edit menu to get it back again.

## **Contact labels**

If the current contact labels are not suitable for the information you wish to enter, you can add, remove and rename the labels used by all new contacts. It is best to set up the labels you want before you start to type in your entries.

Note: If you wish to store different types of information, you can use the Data program to create a custom database. See the 'Data' chapter for more information on creating your own databases.

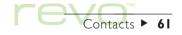

Contacts.P65

۲

61

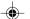

Changing labels

Each individual contact can have different labels to other contact entries. To add a label to a single contact:

- I. Open a contact by adding a new contact or editing an existing entry.
- 2. Tap Add item and select the label to add to the contact.
- Note: The label you select will only be added to this individual contact.

You can add, remove, rename and change the order of labels used for **all** new contacts. To do this, select **Set up labels** on the **Tools** menu, then:

Contacts ► 62

- To add a new label, tap Add item and select a label type.
- To change the name of a label, select it and tap Rename.
- To change the order of a label in the list, select it and use Move up and Move down.
- To delete a label, select it and tap Delete.

Note: You can't delete labels from existing contacts, but you can prevent a label's title appearing by deleting its contents.

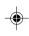

| Work fax<br>Work email |           |        |        |            | 1 1    |  |
|------------------------|-----------|--------|--------|------------|--------|--|
| Work email<br>Web page |           |        |        | Ť          | 1      |  |
| Move up                | Move down | Rename | Delete | Add item 🕨 | Cancel |  |
| Ctd+U                  | Ctd+D     | Ctrl+R | Del    | Ctrl+A     | ОК     |  |

Contacts.P65

**Exchanging contacts** 

You can exchange contact details with other programs and machines which support the 'vCard' standard. You can also exchange contacts using Infrared with other machines which support the 'vCard' and 'IrObex' standards (see 'Infrared' for more details).

To do this, use the More command on the File menu to:

- **Import** information from a vCard file into Contacts.
- **Export** contacts as a vCard file for use with another program.
- Note: You can export either the selected contact only, or all contacts currently in view (e.g. the result of a search).

## **Printing contacts**

You can print either all your contacts, or a group of contacts by using a search.

• Before you print, refer to the instructions in the 'Printing' chapter to select a printer.

To print contacts:

I. Display the contacts you wish to print.

Note: If you do not wish to print all the contacts, either select a single contact, or use the find commands to display a selection of contacts (see 'Finding contacts').

- 2. Use the Printing commands on the File menu:
- Use the Page setup command to control the page size, margins, and add headers and footers.
- Use the Print setup command to specify which contacts to print, and the number of copies.
- Use the **Print preview** command to see how your printed copy will look.
- Use the **Print** command to print your entries.

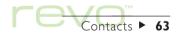

Contacts.P65

63

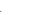

Agenda ► 64

## Agenda

You can use the Agenda program as a time manager; for recording appointments, events, birthdays, anniversaries and lists of things to do.

> When you first open Agenda, you'll see a planner for the current week, or the "Week view". You can start adding your appointments and other entries straight away by moving to the appropriate day and typing them in.

### What if I already use a PC scheduler?

If you already keep your schedule on your PC, use PsiWin to synchronize your PC scheduler with a new Agenda file to quickly bring all your PC entries across. Synchronize regularly to keep the information up to date in both places. For more details, see the 'PsiWin' chapter and PsiWin's on-line Help.

| Note          | Sep - Oct 1999<br>Week 39<br>Mon 3400 Progress report ()<br>K Flight - Funafuti & Thu<br>Sep - Oct 1999<br>Week 39<br>K Flight - Funafuti & Thu<br>Sep - Oct 1999<br>K Flight - Funafuti & Thu<br>Sep - Oct 1999 | Change view                |
|---------------|----------------------------------------------------------------------------------------------------|----------------------------|
| To-do entries | 27     1     Add note       Tue     B     Dad's birthday (43 years) B ≫ ⊀     Pot Carnival B 22     Sat       Wed     C     Get holiday money     Pot Carnival B 22     Sun                                      | Entry crossing<br>midnight |
|               | 29 2000 Staff meeting                                                                                                    |                            |

( )

Agenda.P65

64

## Moving around

- Use the arrow keys to move around the days.
- To go to today's date; tap the **Today** button on the Toolbar, or press the Spacebar.. To move back to the day you were at previously, press the Spacebar again.
- To move between dates, tap on the title of the view or press Ctrl+J to see a calendar (you can also press Tab in some views). Highlight the date you want and press Enter.
- Note: The Agenda has a number of other views, e.g. a Day view and an Anniversary view. You can set preferences to change which view you see when you first open the Agenda program, and customise other aspects of the way Agenda works. See 'Customising Agenda' later.

## **Adding appointments & events**

Agenda has 3 types of entries for appointments and events:

- Timed day entries for appointments that have a specific start time and duration, e.g. a meeting or dental appointment. The duration can be displayed in the Agenda views so that you can see when you are busy.
- **Untimed day entries** for an appointment without a specific start time or duration.
- Events for entries that last a specified number of days, but do not have start and end times, e.g. holidays.

#### Timed & untimed entries

To enter a "timed" or "untimed" day entry:

 Move the cursor to the date of the appointment and start typing. The New entry dialog is shown where you can set the start time and duration of the appointment. If the appointment does not need a start time, remove the tick from the <u>Timed entry</u> box.

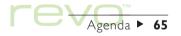

Agenda.P65

65

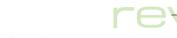

- A timed entry appears with a start time, and can also be displayed with a duration. Entries which cross midnight are marked with « on subsequent days.
- An untimed entry appears with a bullet and is displayed in the time slot where you type it in.
- You can set the duration or end time of a timed entry in the New entry dialog, or tap the Alarm/ More button and move to the Details page to enter a duration longer than 23 hours.
- Note: Each view has a standard entry type that is created when you start to type. To add other types of Agenda entry, select **Create new entry** from the **Entry** menu, and then select the type of entry you want. You can change the standard entry type for each view. See 'Customising Agenda' later.

## Events

- To enter an event:
  - I. Select Event from the Create new entry commands on the Entry menu.
  - Type in the details of the event, e.g. 'Holiday in Spain', and set the start date and duration in days.
     Event entries are marked with a flag symbol ( 2).

66

#### "Pencilling in" a tentative entry

To pencil in an Agenda entry, e.g. to reserve a time slot for an appointment that has not been confirmed:

Agenda ► 66

- Tap the Alarm/More button in the New entry dialog, move to the Other page and tick the Tentative entry box. The entry will be displayed as grey text in the Agenda views.
- To confirm a tentative entry: highlight the entry, then select Make tentative from the Entry menu (this removes the tick from the menu command).

## Viewing entries

Agenda has the following views, for looking at Agenda entries in different ways:

- Day view shows all the entries for one day, hour by hour.
- Week view shows the entries for the whole week.
- Anniversary view shows birthdays, anniversaries, etc.

#### Agenda.P65

- Busy view shows your free and busy time over a two week period.
- **To-do** view shows lists of things to do.

Switch between the views by tapping on the View button or using the Switch view commands on the View menu.

Note: You can set preferences to change the way the views look. See 'Customising Agenda' later.

#### Checking today's appointments & to-do's

To quickly check all of today's appointments and to-do's, move to the System screen and tap on the **Today** button on the Toolbar. For more details, see the 'Today' section of the 'Files, folders & programs' chapter.

## **Entry symbols**

You can group entries together using "entry symbols". An entry symbol is a letter you can use to identify particular entries, e.g. 'M' for meetings.

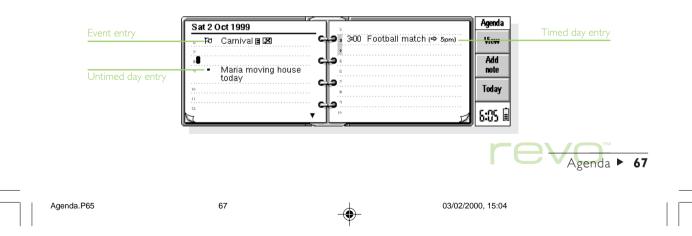

## **Birthdays and anniversaries**

- **A** To enter an anniversary, e.g. for a birthday:
  - Move to the Anniversary view and just start typing, or select the command for creating a new anniversary entry from the Entry menu in any view.
  - Type in the details of the anniversary, e.g. 'Jane's birthday' and set the day and month of the anniversary.
  - Tap the Alarm/More button if you wish to specify other details about the anniversary, e.g. the start year, whether you want to see the start year (e.g. a person's year of birth), and/or the number of years since the start year (e.g. their age).

Anniversaries are marked with a candle symbol (  $\bigstar$  ).

## **Reminders for entries - alarms**

- $\bigcirc$  To set an alarm for an Agenda entry:
  - I. Highlight the entry and select Set alarm from the Entry menu.
  - To set an alarm while adding an entry, tap the Alarm/More button in the New entry dialog and move to the Alarm page.

 Set the amount of warning that you want, or the time at which you want the alarm, and select the alarm sound you want (tap Test to hear it).

Agenda ► **68** 

Entries which have alarms are marked with a bell symbol (  $\hfill \hfill \hfil$ 

 To remove an alarm, select the Set alarm command from the Entry menu, then remove the tick from the Has alarm box.

#### Will alarms still ring if I close Agenda?

If you close an Agenda file, your Revo will not be able to ring any further Agenda alarms from that file **until you open it again**.

If you use alarms a lot in your Agenda, it is a good idea to leave the Agenda file open when you are not using it, even when your Revo is switched off.

If you do need to close the Agenda file, do not set an alarm and then immediately close the file or switch off. This is because the Agenda program needs a few seconds to calculate when the next alarm should ring, and if you switch off before the calculation is complete, your Revo's clock will not have been informed to sound the alarm.

#### Agenda.P65

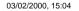

**Finding entries and dates** 

To search through the Agenda entries for a particular piece of text, for entries with particular settings, or for a particular entry symbol:

- I. Select the Find command from the Edit menu.
- Type the text you want to find (you can leave the line blank if you want to list all entries). Select the dates you want to search using the range lines. Select any other settings as appropriate; tap the Options button to select the entry types you want to find.

A list of matching entries is shown. Highlight an entry in the list and press Enter to display it in full.

Use the commands from the Edit menu to go to the previous or next entry or to go to a specific day.

#### Using the calendar

Move to a specific day using the built-in calendar. To display the calendar, tap on the date titles or press Tab to display it in the Day, Week, or Anniversary views; alternatively select the **Calendar** command

69

from the View menu in any view. Today's date is circled, and the currently selected date is highlighted. In a calendar you can:

- Tap the buttons in the top of the calendar to see a 1 or 3 month calendar.
- Tap on the "dog ears" in the bottom corners of the calendar to move between the calendar "pages".
- Use the left and right arrow keys to move between days. Press the Ctrl and Shift keys at the same time to move to the same date in the previous or next month. Press Ctrl at the same time to move to the same day in each month (e.g. the 2nd Saturday), or press Fn to move to the first or last date on the "page".

Highlight the day you want, and tap on it or press Enter to move to that day.

## Changing and deleting entries

• To move or copy an entry: use the Cut or Copy commands from the Edit menu. Move the cursor to the new entry position and paste the entry. All entry details are transferred to the new location and alarm settings are adjusted accordingly.

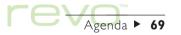

Agenda.P65

 $(\mathbf{A})$ 

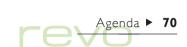

- To change an entry's "type", e.g. to change a day entry to an event: highlight the entry and select Change type from the Entry menu. Select the new entry type and enter the settings for the new entry.
- To change the entry text: highlight the entry you want to change, then tap on it or press Enter. Edit the text, making use of the normal text selection and emphasis keys. If you wish to change the font, letter size, etc. tap the Alarm/
   More button, then move to the Text page. If you want to move an entry, change the entry time and/or date.

#### Deleting entries & crossing out

To remove an individual entry from Agenda, highlight it and press Del or select Delete from the Edit menu.

Note: You don't have to delete entries in the past, as these can be removed automatically by "tidying" the Agenda file. See 'Tidying an Agenda file' later.

If you want to mark an entry as completed, without removing it from the Agenda, select **Cross out** from the **Entry** menu. Crossed out entries appear in the Agenda views with a line through them, and any alarm for these entries will be cancelled.

70

## **Repeating entries**

You can set an entry to repeat automatically, e.g. a monthly meeting.

- I. Highlight the entry and select Set repeat from the Entry menu.
- Set up the repeat type as appropriate, e.g. Daily, Monthly, Weekly etc. You can set the repeat to: 'Monthly by date', e.g. the 7th of each month; 'Monthly by days', e.g. the first Monday of each month; 'Yearly by date', e.g. once every year on the same date; or 'Yearly by day of week', e.g. the third Tuesday in March every year.
- Tap the Alarm/More button to set up the days and dates for the repeats (except for 'Daily' repeats). Set the interval for how many days, weeks, months or years you want between repeats.
- If you only want the entry to repeat a few times, remove the tick from the Repeat forever line; then set the number of occurrences, or type in the date of the last occurrence on the Until line.
- If you only want to see the next occurrence of a repeated entry, tick Next only.

Repeating entries are marked with ».

#### Agenda.P65

 $( \mathbf{ } )$ 

Lists and things to do

You can use a "to-do list" to note down tasks or items you want to remember. Initially you have two to-do lists, but you can add more lists.

You can give each entry on a to-do list a due date, and assign priorities to entries to control the order they appear in the Agenda views.

To-do entries are marked with a circled 'T' symbol  $((\overline{T}))$ .

### Adding a to-do

۲

To create a to-do entry:

- I. Move to the To-do view and just start typing, or use Create new entry from the Entry menu.
- Type in the details of the to-do, e.g. 'Buy paper'. The "Priority" can be used to determine the order in which to-do entries are listed in the todo list (priority 1 is highest).
- 3. If the to-do entry has a deadline, tap the Alarm/ More button and tick the Dated box. Set Due date to the deadline date , and set up warnings as appropriate. You can set how due dates are shown, e.g. Date, Days or Auto (date, days and 'tomorrow') if you want to see when the to-do is due.

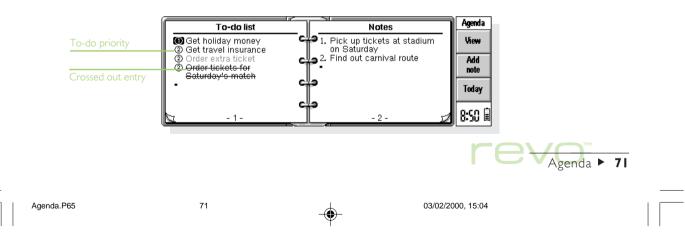

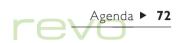

## Creating a new to-do list

You can create new to-do lists so that you can categorise the things you want to remember, e.g. you can keep a private to-do list and a work to-do list. Each to-do list is displayed on a "page" in the To-do view. Move between the to-do list pages by tapping on the "dog ears" of in the bottom corners, or using the left and right arrow keys. Tap on the to-do list heading (at the top of the page) to select a different to-do list.

- I. Create a new to-do list using the command from the To-do lists menu.
- Type in a name for the list, e.g. 'Wedding plans'. You can rename the list later using the command from the To-do lists menu.
- 3. Specify the page number that you want this to-do list to appear on, and which to-do list you want to base the settings of the new list on.
- 4. Tap the OK button to save the new list.

To delete an unwanted to-do list and all its entries, use the command from the To-do lists menu.

72

#### Customising a To-do list

You can change the way the to-do list looks and how to-do entries are shown in the Day and Week views. To do this, select **To-do list preferences** from the **To-do lists** menu.

- Each to-do list is displayed on a "page". If you
  want to move the to-do list to another page, set
  the Page number as appropriate.
- If you want to be able to arrange to-do entries on the list yourself, set the Sort order to 'Manual'. New entries you add to the list will appear at the cursor position, and you can cut, copy and paste to-do entries to put them in the order you want.
- Tick the boxes according to what you want to see in the To-do view and other views.
- If you want to see to-do entries in a specific time slot in the Day view, e.g. personal to-do entries in the evening, set the time as the standard position.

#### Agenda.P65

# Information from other programs

Use the Paste command to insert text, copied in other programs, straight in as an Agenda entry. For example, copy some text in Word using the Copy command, then move to the position in Agenda you wish the entry to appear and select Paste.

# Attaching Word documents to entries

۲

You can attach a Word document as a "note" to any Agenda entry, e.g. a list of things you want to discuss at a meeting. To do this:

I. Highlight the entry to which you want to attach the note.

- 2. Tap Add note on the Toolbar or select the command on the Edit menu.
- Agenda displays a Word document where you can type in your text. See the 'Word' chapter for more about using Word. When you have finished editing the document, tap Done to return to Agenda.
- To see or edit the document later; select the entry containing the note; then tap Add note again, or use the command on the Edit menu.

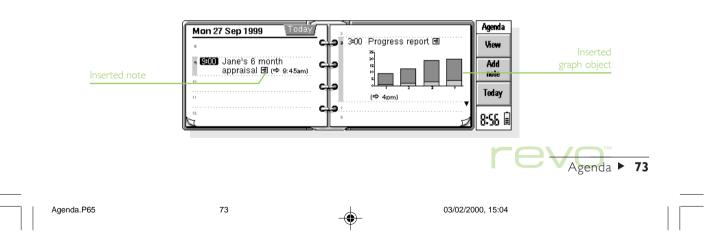

# Agenda ► 74

# **Customising Agenda**

To change the view that you see when you open an Agenda file, select General preferences from the Tools menu.

To change the way a particular view looks, switch to the view and select View preferences from the Tools menu:

- Select which type of entry to add if you select an empty day or time slot and just start typing, press Enter or tap on an empty slot.
- Select which types of entry you want to show in the Day, and Week views.
- If you want to change the times shown in the day view to suit your working day, tap Slot definitions in the Day view preferences.

To change the standard settings for entries, select **Entry preferences** from the **Tools** menu, then select the entry type.

74

# Agenda files

You may wish to keep separate Agenda files for business, hobbies and so on.

To create a new Agenda file for your information, use the command on the  $\ensuremath{\mathsf{File}}$  menu.

- Add entries to the new Agenda file. You can use cut, copy and paste to move entries between Agenda files.
- If you have two Agenda files and want to combine them, use the Merge command from the File menu.

Note: If you use more than one Agenda file, specify which file to display in the 'Today' view in the System screen. Select **Preferences** from the **Tools** menu. Move to the **Today view** page, then specify the Agenda file and its location using the **Main Agenda** file and **Folder** lines. For more details, see the 'Today' section of the 'Files, folders & programs' chapter.

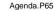

( )

## "Tidying" an Agenda file

You should tidy the Agenda on a regular basis to stop the file from getting too large. To do this:

- I. Select the Tidy/archive file command from the More commands on the File menu.
- Select whether you want to copy or move old entries to a new file, or delete them. If you move or copy them to a new file, you must specify the name and location of the new file. If you copy them to a new file, the entries are not removed from the current Agenda file.
- Select which entries you wish to tidy, e.g. crossed out entries, and select the entry types you want to tidy by tapping the Entry types button.
- 4. Select the range of entries you want to tidy.

# **Printing Agenda entries**

You can print all the Agenda entries, or limit the range you print to certain dates of interest, e.g. only the coming week.

 Before you print, refer to the 'Printing' chapter for details on setting up the printer and page.

Select the **Printing** command from the **File** menu:

- Use the Page setup command to specify how the entries will appear in the printed copy. You can control the page size, margins, and add headers and footers.
- Use the Print preview command to display pages showing how the printed copy will look.
- Use the **Print** command to print the entries.

If you select **Print** or **Print preview**, specify the date range of the entries you want to print.

Tap the Entry types button to set:

- Whether to print all **repeat entries** or only the next one.
- Whether to print crossed out entries.
- Whether to print only entries with a specific entry symbol.

Agenda ► **75** 

Agenda.P65

۲

75

\$

( )

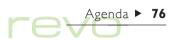

# Synchronising with a PC Scheduler

You can synchronise the Agenda with the PC agenda on your PC using PsiWin, to ensure that both agendas are kept in step with each other.

Note: For details of how to synchronise your diaries, see to the 'PsiWin' chapter and PsiWin on-line help.

# Synchronising entries with a PC scheduler

You can specify whether you want to synchronise individual entries with your PC agenda. Entries that aren't synchronised are marked with a  $\mathbf{x}$ .

 When adding or editing an entry, tap the Alarm/ More button in the entry dialog, then move to the Other page.  Tick the Synchronise box if you want to synchronise the entry with the PC agenda. Tick the Private on synchronised agenda box if you want to keep the entry confidential in the PC agenda.

To change the settings of a whole To-do list, select Agenda synchronisation from the To-do lists menu. If the To-do list is not synchronised, none of the individual To-dos will be. If the To-do list is set to Private, so are all individual To-dos.

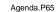

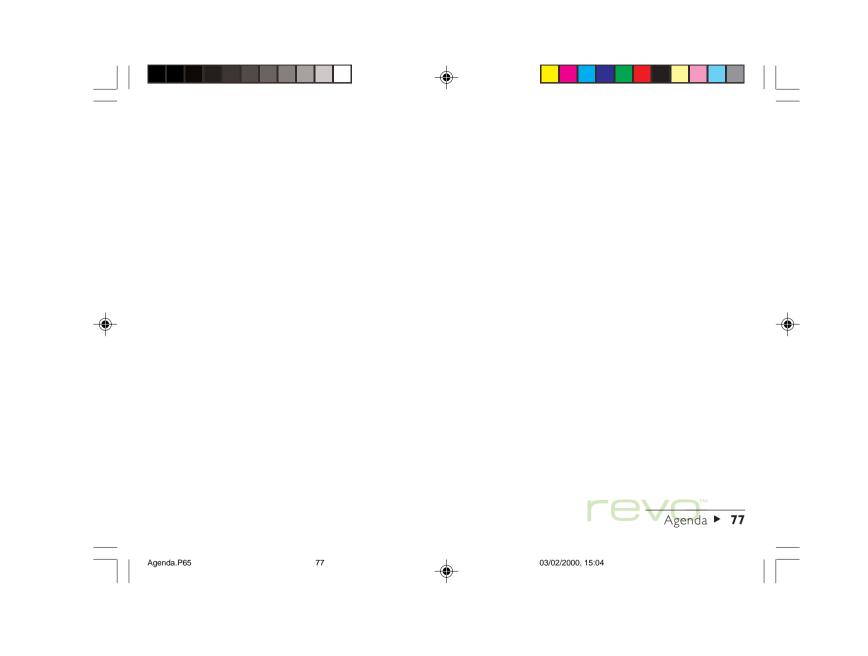

Email & SMS

You can use the Email program to send and receive:

S Email (electronic mail) messages.

SMS (Short Message Service) messages, i.e. text messages on mobile phones.

You can prepare, read and reply to messages while on the move, then "connect" to your email mailbox or mobile phone when you are ready to send them.

# Email synchronization

To access your mailbox via a PC, install PsiWin and the **Email Synchronization** plug-in on your PC. This chapter does not include information on Email Synchronization. See the PsiWin on-line Help for more information.

# Read this first

Before you can send and receive messages you will require:

Email & SMS 🕨 **78** 

 For email messages: an email account; a modem and telephone connection, or a supported mobile phone with built-in modem.

#### How do I set up my Internet and email accounts?

See the chapter 'eSetup - email & Internet setup' for information on using **eSetup** to configure your Internet and email accounts.

- For SMS messages: a supported mobile phone and an appropriate SMS account with a telephone network.
- How do I set up my Revo for SMS? See 'Setting up for SMS' at the end of this chapter.

( )

# **Using Email**

When you open Email, you will see the "Folders" view which displays your mailboxes, folders and messages. The "Local" folders (on the left) are stored on your Revo, so you can create and view messages in these folders when you aren't connected.

If you have set up an email account, a "Remote" mailbox icon www will be displayed (with the name you gave your account) below the Local folders. When people send email messages to you, they will be kept in the Remote mailbox until the next time you connect to it. When you connect, transfer (or "download") email messages from your Remote mailbox to the Local folders on your Revo to read them.

If you have a supported mobile phone with SMS capabilities, you can transfer (or "synchronize") SMS messages from your phone to the Local folders on your Revo.

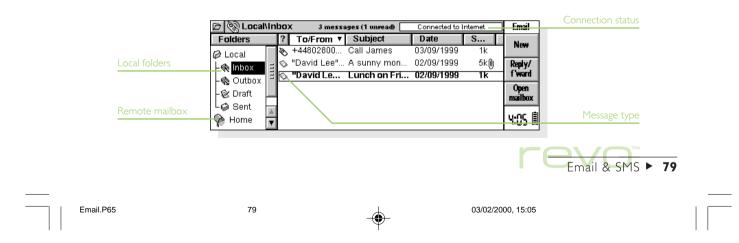

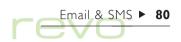

# Local folders

When you open Email, the following Local folders are displayed:

- Inbox: contains your incoming messages when you transfer them from your Remote mailbox (for email) or mobile phone (for SMS).
- **Outbox:** contains outgoing messages which you can send when you next connect to your Remote mailbox or mobile phone.
- **Draft:** contains unfinished messages you are still writing.
- Sent: contains copies of messages you have sent.

You can use the Local folders in the same way as you use folders in the System screen, e.g.:

- To create a new folder, tap the New button on the Toolbar and select Folder, or use the command on the File menu.
- To move and copy messages between folders, use the commands on the Edit menu.
- Note: If you have switched off the list of folders (using the command on the View menu), you can select the folder to be displayed by tapping the folder icon on the Title bar.

|                  | 🖻 🗞 Local\Outbo | x                       | 5 m          | nessages (1 unread) | Not connec | ted to Internet |                     |
|------------------|-----------------|-------------------------|--------------|---------------------|------------|-----------------|---------------------|
| Folder list icon | Folders         | ?                       | To/From ▼    | Subject             | Date       | Size            | Message attachment  |
|                  | - 😪 Inbox –     | $\overline{\mathbb{N}}$ | paul.taylor  | Congratulations     | 04/09/1999 | 4k)(            | Tiessage attachment |
|                  | - Outbox =      | 0                       | ) jim.nelson | We're moving        | 04/09/1999 | 1k              |                     |
|                  | -& Draft        | 4                       | ben@swiss    | Holiday flight      | 04/09/1999 | 7k∭             |                     |
|                  | -@ Sent         | ي،                      | 0123 45678   | New address         | 04/09/1999 | 1k              |                     |
| Custom folder    | 1 ·             | 2                       | +44802347    | Call me ASAP        | 04/09/1999 | 1k              |                     |
| created by user  | LØ Work         |                         |              |                     |            |                 |                     |
| 7                | 🛛 🖵 🖓 Project 🗖 | 1                       |              |                     |            |                 |                     |

Email.P65

۲

# Types of message

The Folders view displays both Email and SMS messages, displayed as follows:

- High priority email message.
- Normal priority email message.
- Show priority email message.
- SMS message.

# Writing messages

You can write a new message while working "off-line", then save it to a Local folder on your Revo so you can send it when you next connect. Save messages in the **Draft** folder, if you want to edit them before sending; or save them in the **Outbox** folder, if you want to send them when you next connect to your mailbox or phone.

Note: You do not need to connect to your mailbox or mobile phone to prepare, read and respond to messages; the only time you need to connect is when you wish to send or receive messages.

03/02/2000, 15:05

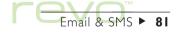

Email.P65

81

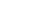

# Creating an email

To write a new email:

- Tap the New button on the Toolbar and select Email, or use the command on the Message menu. Email displays the "Message editor" in which you can write your message.
- **2.** To enter the email address(es) of the recipients of your message, use the following lines:
- To: main recipient(s) of your message.
- CC: recipient(s) you want to send a "carbon copy" of the message to.
- BCC: recipients you want to send a "blind carbon copy" of the message to.

Note: You can insert an address from your Contacts address book by tapping Address on the Toolbar, or using the command on the Edit menu.

- **3.** Type in the title of your message on the **Subject** line.
- **4.** Type in your message at the bottom of the screen (under the subject).
- To copy, move or find text; use the commands on the Edit menu.

82

 You can send files with your email, e.g. a Word or Sheet document, by adding them as "attachments". To do this, tap the Attachments button on the Toolbar and select Add. See 'Attaching files to emails' later in this chapter.

Email & SMS > 82

- 6. When you have finished writing the message, tap the Save button on the Toolbar, then:
- If you want to send the message the next time you connect, select Save to outbox.
- If you don't want to send the message yet, select Save as draft to save the message in the Draft folder.

# Can I include text formatting in a message?

No. You can only use plain unformatted text in email messages, but you can attach files to the email containing formatted text.

#### How do I send emails via different accounts?

If you have set up more than one email account, you can choose which account is used to send an email. To change the account an email is sent by, open the email and use Send message via account on the Tools menu.

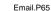

# Message editor

۲

|   |              |                   |                                                                               |                  |                        |           | Priority       |
|---|--------------|-------------------|-------------------------------------------------------------------------------|------------------|------------------------|-----------|----------------|
|   | Recipients   | 04:07:13 p<br>To: | om 04/09/1999<br>ben@swiss.net                                                | Priority:        | High                   | Email     | Insert address |
|   |              | CC:               | katrina@glam.co.uk                                                            |                  |                        | E Address | from Contacts  |
|   |              | BCC:              |                                                                               |                  |                        | Attach-   |                |
|   |              | Attachments:      |                                                                               |                  |                        | ments     |                |
| Ψ |              | Subject           | Holiday flight                                                                |                  |                        | Save      |                |
|   | Message text | Hi Ben            | ,                                                                             |                  |                        |           |                |
|   |              | How at<br>Decerr  | e things over there? I've builder, arriving at 6:30pm, it v<br>patter so long | vill be great to | on the 20th<br>see you | 🗧 4: 13 🗎 |                |

Email.P65

83

Email & SMS ► **83** 

\_\_\_\_\_

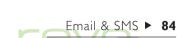

# Creating an SMS message

To write a new SMS message:

- Tap the New button on the Toolbar and select SMS, or use the command on the Message menu. Email displays the "Message editor" in which you can write your message.
- 2. Enter the mobile phone number for the recipient of your message on the To: line.
- Note: You can insert a mobile phone number from your Contacts address book by tapping Address on the Toolbar, or using the command on the Edit menu.

- 3. Type in your message at the bottom of the screen.
- To copy, move or find text; use the commands on the Edit menu.
- 4. When you have finished writing the message:
- If the message is ready to be sent, tap the Save to outbox button on the Toolbar.
- If you don't want to send the message yet, tap the Save as draft button on the Toolbar to save the message in the Draft folder.

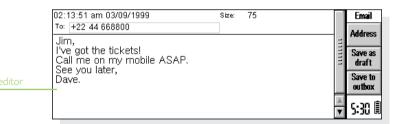

Email.P65

# Saving unfinished messages as drafts

If you don't have time to finish writing a message, you can save it as a "draff" in your Local Draft folder. Draft messages are not sent when you connect to your mailbox or synchronize with your phone. Edit draft messages as many times as you wish before you send them.

If you want to send a draft message, move it from the Draft folder into the Outbox. Send the message from the Outbox the next time you connect to your mailbox or phone.

- To save a message as a draft: select Save as draft from the File menu, or use the Toolbar button.
- To edit a draft message: highlight the message in the Draft folder, then tap on it or press Enter.
- To send a draft message: highlight the message in the Draft folder, then select Move to outbox on the Transfer menu.

# Sending messages

When you're ready to connect to your mailbox or phone and send messages, make sure all the messages you want to send are in the Outbox folder.

Note: Before sending messages, make sure that your mobile phone, or modem, is ready to communicate with your Revo.

To send messages:

- I. Move to the Outbox folder to display the messages you want to send.
- Tap the Send button on the Toolbar, or select Send from outbox on the Transfer menu, then:
- Select All to send all the messages in the Outbox.
- Select Selected to send only the messages you have highlighted.
- Select Email to send all email messages from the Outbox, but not SMS messages.
- Select SMS to send all SMS messages from the Outbox, but not emails.

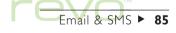

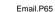

A

85

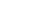

Note: If you are sending email messages, but are not connected to the Internet, your Revo displays details of the Internet connection to use. Make sure these settings are correct before proceeding. Once connected to your mailbox, the email message(s) are sent.

Your Revo sends email messages from your Outbox to your service provider, who delivers them to their recipient. SMS messages are sent from the Outbox to the SMS service centre, which delivers them to their recipient. Copies of messages that have been sent successfully are placed in the Sent folder, whilst messages which couldn't be sent are left in the Outbox and displayed in *italics*. Note: To save disk space, delete messages from the Sent folder you no longer require.

Email & SMS ► 86

How do I send emails automatically when I connect?

To send emails in the Outbox automatically when you make a connection: select the name of your email account from the Account settings commands on the Tools menu. Move to the Outgoing page for your account and tick the Auto send on opening box.

|               | 🖻 🗞 Local\Outbo | x          | 5 m         | nessages (1 unread) | Not connec | ted to Internet | ]                                     |
|---------------|-----------------|------------|-------------|---------------------|------------|-----------------|---------------------------------------|
|               | Folders         | ?          | To/From ▼   | Subject             | Date       | Size            | ]                                     |
|               | 🕼 Local         | $\otimes$  | paul.taylor | Congratulations     | 04/09/1999 | 4k0             | 1                                     |
|               | F⊛ Inbox Ξ      | $\diamond$ | jim.nelson  | We're moving        | 04/09/1999 | 1k              | Messages                              |
| Outbox folder | - Cutbox        | ≤i>        | ben@swiss   | Holiday flight      | 04/09/1999 | 7k0j            | ready to be sent                      |
|               | 1 13            | 3          | +44802347   | Call me ASAP        | 04/09/1999 | 1k 🗌            | · · · · · · · · · · · · · · · · · · · |
|               | - 😢 Draft       | R          | +22 44 668  | Jim, I've got       | 04/09/1999 | 1k              | 1                                     |
|               | - Sent          |            |             |                     |            |                 | 1                                     |
|               | L 🖉 Work 🔽      | 1          |             |                     |            |                 |                                       |

Q

Email.P65

86

**Receiving messages** 

To receive incoming messages, connect to your Remote mailbox to see emails, or synchronize with your mobile phone to transfer SMS messages.

Note: Before connecting to your mailbox or phone to receive messages, make sure that your mobile phone, and/or modem, is ready to communicate with your Revo.

#### **Receiving email**

To connect and receive your email:

- I. Tap the Open mailbox button on the Toolbar (and select the name of your account if required), or use the Open commands on the Transfer menu.
- Note: If you are not connected to the Internet, you are shown details of the connection which your Revo will use. Make sure these settings are correct before proceeding.

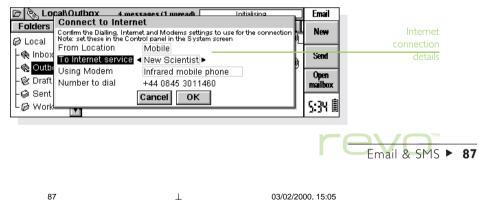

Email.P65

۲

# When you have connected to your mailbox, you can see all the emails it contains by tapping on the Remote mailbox icon (with your account name shown next to it). The subject and details of each email are displayed, with unread messages displayed in **bold**.

 To read the emails in your Remote mailbox, you must transfer (or "download") them to the Local Inbox on your Revo. Highlight the email(s) you want to read from the mailbox then:

88

 To copy the email(s) to your Local Inbox, tap the Copy (inbox) button on the Toolbar, or select the command from the Transfer menu.

Email & SMS ► 88

- To move the email(s) to your Local Inbox, select Move to inbox from the Transfer menu.
- Note: If you move emails from your Remote mailbox, the only copies of these emails will be in the Local Inbox on your Revo.
  - To delete an email, select **Delete** from the Edit menu, or press Del.
- Note: If you delete emails in the Remote mailbox, they will be lost unless you have copied them to your Local Inbox.

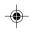

|      | 🖻 📎 Home                         | 2 message      | es (1 unread) Copying ema | il 1 of 1 🔔     | Fmail                               | Connection status        |
|------|----------------------------------|----------------|---------------------------|-----------------|-------------------------------------|--------------------------|
|      | Folders                          | To/From ▼ 📑    | Subject Date              | S               | Сору                                |                          |
|      | - 😪 Inbox 📃                      | "David Lee" Lu | unch on Frida 02/09/1999  | (2k)            | (inbox)                             |                          |
|      | -& Outbox<br>-& Draft<br>-@ Sent | "David Le A    | sunny mon 02/09/1999      | ) (7k) <u> </u> | Close<br>mailbox<br>Open<br>mailbox | Unread message<br>(bold) |
| ben) | Work                             |                |                           |                 | 4:02 🗐                              |                          |

Email.P65

Receiving SMS messages

You can transfer SMS messages you've received (or written) on your phone to your Revo.

 To transfer all SMS messages from your phone to your Revo, select SMS then Synchronise with phone from Transfer menu.

Your Revo displays a summary dialog showing how many messages have been transferred. Messages are transferred as follows:

- SMS messages you have received on your phone are moved to the Inbox folder on your Revo, and are deleted from the phone.
- SMS messages you've written on your phone, but not sent, are copied to the Outbox folder on your Revo.
- SMS messages you've sent from your phone are copied to the Sent folder on your Revo.

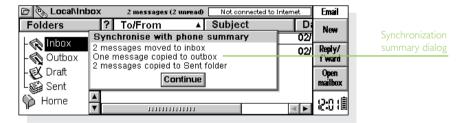

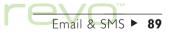

Email.P65

03/02/2000, 15:05

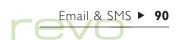

# **Viewing messages**

Messages you've transferred from your Remote mailbox, or mobile phone, are displayed in the Local Inbox. Unread messages are displayed in **bold**. If a paperclip symbol  $(\underline{\mathbf{j}})$  is displayed next to an email, the message includes a file "attachment" (see 'Attaching files to emails' later).

To view a message:

- I. Select the message you want to read and tap on it or press Enter.
- 2. Once you've read the message you can:
- Reply to or forward the message by using the Reply/fward button on the Toolbar or the commands on the Message menu.
- Close the message by using the command on the File menu or pressing Esc.

90

# Replying to & forwarding messages

You can respond to a message whilst you are reading it, or if you have selected it in the Folders view.

To reply to or forward a message; tap the **Reply**/ **fward** button on the Toolbar, or use the commands on the **Message** menu; then select:

- Reply (to sender): to reply only to the sender of the original message.
- Reply to all addressees: to reply to everyone who received the original message (for email only).
- Forward: to forward a copy of the original message to someone else.

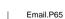

Type your response in the "Message editor". The original message text is included at the bottom of your message, below a 'Header'. You can change the message address(es), subject, or add an attachment (for email only), in the same way as you would when writing a new message. See 'Writing messages' for more details.

# Can I stop messages being included in my replies?

Yes. Select either Editor preferences, or Viewer preferences, on the Tools menu in the message editor or viewer. When you have finished writing:

- To save the message to the Outbox folder, to be sent the next time you connect; use the Toolbar button, or select Done (save to outbox) from the File menu.
- If you don't want to send the message yet; save the message to the Draft folder by using the Toolbar button, or selecting <u>Save as draft</u> from the File menu.

| Oviginal outbox  | 08:14:21 pr  | n 04/09/1999                                        | Priority: | Normal | Ι. | Email   |
|------------------|--------------|-----------------------------------------------------|-----------|--------|----|---------|
| Original author  | To:          | Ben Hill" <ben.hill@swiss.net></ben.hill@swiss.net> |           |        |    |         |
|                  | CC:          |                                                     |           |        |    | Address |
|                  | BCC:         |                                                     |           |        |    | Attach- |
|                  | Attachments: |                                                     |           |        |    | ments   |
|                  | Subject      | Re: A sunny monday?                                 |           |        |    | Save    |
|                  | ▶ Hi Ben,    |                                                     |           |        |    | OgA6    |
| Header separator |              | Depkylloader                                        |           |        |    | 8:5 🗎   |
|                  | Subject      | Reply Header                                        |           |        | T  | 0:08    |

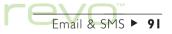

Email.P65

۲

-

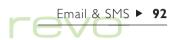

# Attaching files to emails

You can send files with emails, e.g. a Word or Sheet document, by adding them as "attachments".

To add an attachment to an email you are writing:

• Tap the Attachments button on the Toolbar and select Add. When you attach files to the email, they are displayed on the Attachments line.

Emails which contain attachments are displayed with a paperclip symbol  $\bigcup$  in the Folders view. If you have received an email containing an attachment, you can view the file, or save a copy of the file to disk. You can view attached Microsoft Word documents as plain text files.

To view and/or save an attachment:

- I. Open the email containing the file you want to view or save.
- 2. Select the attachment on the Attachments line, then tap the Attachments button and select:
- Open: to view the attachment.
- Save as: to copy the file from the email and save it on your Revo's disk.

|                | 04:20:20 p  | im 04/09/1999      | Priority: High      |    | Email         |   |
|----------------|-------------|--------------------|---------------------|----|---------------|---|
|                | To:         | ben@swiss.net      |                     |    | -             |   |
|                | CC:         | katrina@glam.co.uk |                     |    | Addres        | s |
|                | BCC:        |                    |                     |    | Attach        | - |
| Attached files | Attachments | Contact numbers    |                     | 2k | ments         |   |
|                |             | 2                  |                     |    |               | - |
|                |             | Breakdown          |                     | 5k | Save          |   |
|                | Subject     | Holiday flight     |                     |    | A             |   |
|                | Hi Ben,     |                    | - diabt an the Ooth |    | <b>₹</b> 5:8. |   |

( )

Email.P65

۲

# Disconnecting

When you've finished using email on your Revo, close your Remote mailbox.

To close your Remote mailbox:

 Tap the Close mailbox button on the Toolbar, or select your account name from the Close commands on the Transfer menu.

You can close your email account's Remote mailbox without disconnecting from the Internet, i.e. keeping your "dial-up" connection open. Stay connected to the Internet if you want to open a different mailbox. To keep your Internet connection open after closing a mailbox, open the Internet settings on the Control panel, then enter the time to stay online for.

To disconnect from the Internet:

## M Important

Close any open Remote mailboxes **before** disconnecting from the Internet.

• Select Disconnect from Internet on the File menu.

93

# **Printing messages**

To print a message:

- 1. Open the message, or select it in the Folders view.
- 2. Select Printing from the File menu, then:
- To print the message, select Print.
- To adjust the page size, margins, headers, footers and page numbering; select Page setup.
- To set the number of copies, or the printer to be used; select Print setup.
- To display pages showing how the printed copy will look, select **Print preview**.

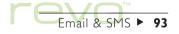

Email.P65

A

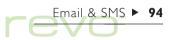

# Setting up for SMS

To use SMS messaging on your Revo, check the following:

- Check that your phone is set up to send and receive SMS messages. To find out how to do this, see your phone's manual, or contact your dealer or network operator.
- 2. Ensure the Infrared (or IR) port is active on your phone. Your phone's manual will tell you how to do this.
- 3. Align the Infrared ports of your phone and your Revo so that they are facing each other (ideally, place them on the same flat surface). Make sure that your phone and Revo are **no more than one metre (3ft) apart**.

To check the SMS settings on your mobile phone:

- I. Select Account settings on the Tools menu, then select SMS.
- 2. On the Details page, select the type of phone you use in the Mobile phone line.

94

- 3. Move to the Advanced page, ensure your Revo and phone are ready to connect, then tap Edit on the Edit service centre address line.
- **4.** If your Revo connects to the phone successfully, the service centre address dialog is displayed:
- If the Service centre address line is blank, enter the SMS service centre phone number for your network operator. To find out the number, read the service centre number from your phone (your phone manual will tell you how to do this), or contact your network operator.
- If the Service centre address line displays a number, check that the number is correct and tap OK.

Note: To create new mobile phone settings, open the Modems settings in the Control panel, then tap New. Enter the required settings for your phone, then move to the Advanced page and set the Modem type line to Mobile.

#### Email.P65

 $(\mathbf{A})$ 

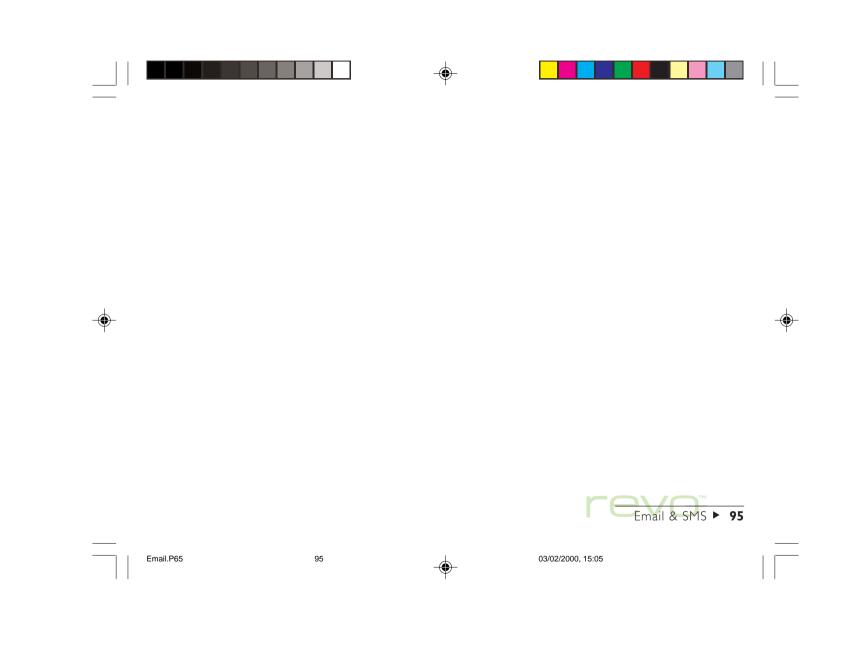

Phone

Use Phone to organise the list of names and phone numbers stored in your mobile phone (called a "phonebook"). You can edit phonebooks on your Revo, and integrate entries with your Contacts address book to keep them up to date. You can copy phonebooks to and from your phone using Infrared (or 'IR').

## Phone memory & SIM cards

Phonebooks can be stored on either your phone's SIM card, or the memory in the phone handset. If you store a phonebook on your SIM card, you can access it on another phone by inserting the SIM card into the phone. If you store a phonebook in your phone's memory, you can only access it from your phone.

# What is a 'SIM card'?

You will have obtained a SIM (Subscriber Identity Module) card when you bought your phone, or subscribed to your network operator. Your SIM contains information such as your phone number and PIN, and can also be used as a memory to store phonebooks and SMS messages.

# **Starting a phonebook**

You can start a new phonebook by connecting to your phone and retrieving the names and numbers in its memory, or by creating a new phonebook.

Phone ► 96

#### Copying numbers from your phone

If you already keep names and phone numbers on your phone, connect to your phone and copy them into a new phonebook on your Revo.

To connect to your phone and retrieve its phonebook:

- Ensure that your mobile phone is ready to communicate to your Revo using its Infrared (or 'IR') port (your phone's manual will tell you how to do this). Align the Infrared windows on your Revo and phone, making sure that they are no more than I metre (3ft) apart.
- 2. Tap the Connect button on the Toolbar, or select Connect to phone from the Tools menu.

#### Phone.P65

۲

- After your Revo connects to the phone, select the memory in your phone to be retrieved. For details about the different memory types in your phone, see 'Phone memory & SIM cards' earlier.
- Your Revo reads the phonebook from your mobile, and checks to see if it matches any phonebooks present in Phone, then:
- 5. If this is the first time you've retrieved a phonebook, enter a name for it, then tap OK to save it in Phone.
- Otherwise, if you have previously retrieved (or created) a phonebook, Phone displays a dialog to specify what to do with the names and numbers:

- To save the numbers in a new phonebook, tap New and enter its name.
- To overwrite an existing phonebook, tap **Replace** and select the phonebook name.
- To add the numbers to an existing phonebook, tap Merge and select the phonebook name. If a matching entry is present in both the phone and the phonebook, but the two entries have a different name or number, phone asks you to specify which entry to use. Once the phonebooks have been merged, confirm whether you want your mobile to be updated with the merged phonebook.

| 10 Contacts |                        |                                                                 |                                         | 8        | Phone           |
|-------------|------------------------|-----------------------------------------------------------------|-----------------------------------------|----------|-----------------|
| Phonebooks  | Label                  | Contact                                                         | Phone number     ?                      |          | Connect         |
| 🚱 Contacts  | 🗞 Mobile Sel           | elect phonebook<br>ect the phone memory t<br>emory < SIM card - | • • • • • • • • • • • • • • • • • • • • |          | Update<br>phone |
|             | 🕲 Work te              | Cancel OK                                                       | 2333<br>5666                            |          | Dial            |
|             | ⓓ Home tel<br>ð Mobile | Kimberley Hammond<br>John Scallan                               | 0333 444555<br>0666 7778889             | <u>▲</u> | Sun 12[         |

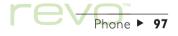

Phone.P65

( )

97

Phonebooks are displayed in the Phonebooks list. The Looking at phonebooks & contacts

When you first use Phone, only your Contacts address book is displayed. When you create a phonebook, it is displayed in the Phonebooks list underneath Scontacts.

The entries in the selected phonebook, or Contacts, are displayed on the right of the screen.

Phone > 98

icon represents the memory type, i.e. SIM card or phone memory. Tap on the phonebook to see the names and numbers it contains.

If you want to retrieve the phonebook from both memories on your phone, i.e. the SIM card and the phone's memory, repeat the steps in this section again.

Note: To disconnect from your phone, select Disconnect from phone on the Tools menu.

# Creating a phonebook

If you do not already have names and numbers stored on your phone, create a new blank phonebook:

- I. Select New from the Phonebook menu.
- 2. Enter a name for the phonebook and tap OK.

For information on adding entries to the phonebook, see 'Adding names & numbers' later.

#### Phone.P65

( )

98

Looking at Contacts entries

 To display your contacts, tap on S Contacts in the Phonebooks list.

Note: If you have not yet entered any contacts, the list will be blank. See the 'Contacts' chapter for more information on adding entries to your Contacts address book.

Phone displays the names and telephone numbers for all your contacts:

The Label column displays the contact's 'Work' and 'Home' (Personal) numbers, and indicates the type of number, i.e. telephone, mobile phone, a fax or pager.

- The Contact column displays the full name of the contact.
- The Phone number column displays the phone number of the contact, according to the type displayed in the Label column. If a contact entry includes more than one telephone number, each number is listed on a separate line.
- The ? column indicates whether the contact is "linked" to a phonebook entry (see 'Keeping entries up to date' later). If the contact is linked, the phonebook's memory type is displayed, i.e.
   SIM card or book phone memory.

|             | 🕫 Contacts 🖏 Phone |              |                   |                |           |     |         |              |
|-------------|--------------------|--------------|-------------------|----------------|-----------|-----|---------|--------------|
| Contacts    | Phonebooks         | Label        | Contact           | A Phone number | ?         |     | Connect | 1            |
| ldress book | 😪 Contacts         | 🔞 Work tel   | Ben Hill          | 0888 444222    | 8         | Ξ.  |         |              |
|             | 🔷 My SIM           | lome tel     | Emma Goodall      | +33 44 555666  | - Ó       |     | Update  |              |
|             | 🗞 My phone         | 📎 Work pager | Emma Goodall      | 0123 45678     | <u>ଞ୍</u> | ۳.  | phone   | Phonebook li |
|             | 🛇 Ben's SIM        | 🗞 Mobile     | James Nelson      | 0777 555333    |           | _   | Dia     | THOMEBOOK    |
|             |                    | 🔞 Home tel   | John Scallan      | +55 666 777888 |           |     | Dia     |              |
|             |                    | 🗞 Mobile     | John Scallan      | 0666 7778889   | h         | a l |         | 1            |
|             |                    | 🔞 Home tel   | Kimberley Hammond | 0333 444555    | 8         | Ţ   | Sun 12  |              |

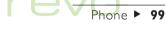

Phone.P65

A

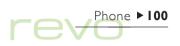

#### Looking at phonebook entries

When you create a phonebook, it is displayed in the Phonebooks list (on the left of the screen). If the phonebook was retrieved from your phone, the icon will show the memory it came from, i.e. SIM card or phone memory.

• To display the names and number in a phonebook, tap on it in the Phonebooks list.

Phone displays the phonebook entries:

• The Loc. column displays the position of the number in the phonebook. The location numbers represent the sequence the numbers will appear

in when you browse the entries on your phone (only on phones which allow you to specify number locations).

- The Name column displays the contact name, as it will appear on the phone. A suffix after the name indicates the number type, e.g. '(M)' mobile or '(F)' fax. See 'Formatting entry names' later for details.
- The Phone number column displays the phone number.
- The ? column displays the Contacts icon 😭 if the number is linked to an entry in Contacts (see 'Keeping entries up to date' later).

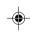

|           | 🕅 My SIM    | 🕅 My SIM |                 |              |       |         |  |  |
|-----------|-------------|----------|-----------------|--------------|-------|---------|--|--|
|           | Phonebooks  | Loc.     | A Name          | Phone number | ?     | Connect |  |  |
|           | 😪 Contacts  | 1        | James N         | 0777555335   |       |         |  |  |
| Phonebook | 🛇 My SIM    | 2        | Ben H (W)       | 0888444222   | 8     | Update  |  |  |
|           | 🗞 My phone  | 3        | Kimberley H     | 0333444555   | 8     | phone   |  |  |
|           | 🛇 Ben's SIM | 4        | Kimberley H (W) | 0333222333   | 2     | Dia     |  |  |
|           |             | 5        | Doctor          | 0444555688   |       | Dia     |  |  |
|           |             | 6        | Paul T (M)      | 0888777666   | ୍ଷ କା | 4       |  |  |
|           |             | 7        | Paul T (W)      | 0222444666   | 8     | Sun 12  |  |  |

Phone.P65

100

#### Sorting entries

You can change the order in which entries are displayed on screen, and arrange the order they are located in the phonebook.

To sort entries in Contacts or a phonebook:

- Tap on the column title to rearrange them, e.g. tap on Name or Contact to sort entries alphabetically by their name. Tap on a the column title again to switch from ascending to descending order.
- Select Sort from the View menu, then select the column title to sort by. Select Ascending to change between ascending and descending order.

To change the **location** of names in the phonebook so that they are in alphabetical order:

• Select Arrange alphabetically on the Phonebook menu.

To list contacts by first name, last name, or company name:

 Select Preferences from the Tools menu. Move to the Contacts page and use the Display contacts as line to specify how contacts are listed.

101

# Finding entries

To find a name or number:

- 1. Select the contacts list or the phonebook you want to search.
- Type the first few characters of name or number you want to find, e.g. type 'doc' to find 'Doctor'. Phone displays a dialog for you to type in the search text.
- To search for the text, tap OK or press Enter. Phone looks for the search text, and highlights the first matching entry it finds.
- **4.** To find the next occurrence of the search text in the list, select Find next on the Edit menu.

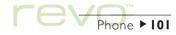

Phone.P65

A

# Phone ► 102

# Adding names & numbers

You can add names and numbers to a phonebook by:

- Creating a new entry and typing them in.
- Copying them from Contacts (or another phonebook) and pasting them into the phonebook.
- Retrieving a phonebook from your phone and 'merging' its entries with a phonebook.
- Note: To add numbers from your phone to a phonebook, connect to the phone and 'merge' the retrieved numbers into the phonebook. For details, see 'Copying numbers from your phone' earlier.

Note: The maximum number of entries you can store in a phonebook depends on the capacity of your phone's memory or SIM card. To check this, use Phone info on the Tools menu.

# Adding entries from Contacts

To add entries from Contacts to your phonebook:

 Select Contacts in the Phonebooks list to display your contacts.

- Highlight the contacts numbers you want to include in your phonebook, then select Copy from the Edit menu.
- **3.** Select the phonebook you want to add the contacts numbers to.
- 4. To add the contacts numbers to the selected phonebook, select Paste from the Edit menu.

# M Be careful when copying contacts

If you use the 'cut' command (instead of using copy), the contact and all its numbers are removed from the Contacts list and placed on the clipboard. To restore the contact(s), select Paste from the Edit menu immediately after using the cut command.

The contacts names and numbers are added to your phonebook. The name will appear in a shortened form, and include a suffix to indicate the number type, e.g. '(M)' for mobile. For information on changing the way names are shortened, or using a different suffix, see 'Formatting entry names' later.

Note: Phonebook entries which have been copied from Contacts are indicated by an icon Si in the ? column to show they are "linked" (see 'Keeping entries up to date' later).

Phone.P65

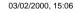

Formatting entry names

As the screen size on mobile phones is limited, Phone automatically shortens contact names you copy and paste into your phonebook. You can specify how Phone shortens names, e.g. to change 'John Scallan' to 'Scallan J', and the suffix used to indicate the number type, e.g. '(M)' for mobile.

To change these settings, select **Preferences** from the **Tools** menu, move to the **Entry options** page, then:

• To change the way Phone shortens contact names, specify the setting to use on the Short name line.

- To include or remove the number type suffixes from names, tap on **Include number types**.
- To specify the suffix to use for each number type, select Number types and tap on it again. Type the suffixes you want to display for each type of home and work number.
- Note: These settings do not affect existing phonebook entries you have copied from Contacts.

| ര Ben's SI  | Ben's SIM 🗞 |                 |              |   |         |  |  |
|-------------|-------------|-----------------|--------------|---|---------|--|--|
| Phonebooks  | Loc.        | A Name          | Phone number | 3 | Connect |  |  |
| 🔓 Contacts  | 1           | J Nelson (M)    | 0777555333   | 8 |         |  |  |
| 🛇 му ѕім    | 2           | J Scallan       | +55666777888 | 8 | Update  |  |  |
| 🗞 My phone  | 3           | Emma G (WP)     | 012345870    | Ş | phone   |  |  |
| 💎 Ben's SIM | 4           | Ben H (W)       | 0888444222   | 8 | Dial    |  |  |
|             | 5           | Kimberley H (W) | 0111222333   | 8 | Dia     |  |  |
|             | 6           | Paul Roberts    | +66777888999 | 8 |         |  |  |
|             | 8           | Taylor P (W)    | 0222444666   | 8 | Sun 12  |  |  |

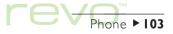

Phone.P65

03/02/2000, 15:06

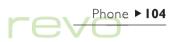

#### Adding new entries

To add a new entry to a phonebook:

- I. Select the phonebook to add the entry to from the Phonebooks list.
- 2. Select New from the Entry menu.
- 3. Enter the name and number of the contact.
- To specify the position in the phonebook where the entry is stored, enter a number on the Store in location line. Otherwise, the entry will be placed in the lowest free location.
- If you want to add the entry to Contacts, or link it to an existing contact, select Edit contact. Phone checks for corresponding entries in Contacts, and displays a dialog if no matching entry is found:
- To add the entry to Contacts, tap New contact. For information on entering contact details, see 'Adding a contact' in the 'Contacts' chapter.
- To link the entry to a contact, tap Find contact and type in the name of the contact to search for. Phone displays the search results. If the contact you are looking for is displayed, select it and tap OK; or tap Cancel if you want to search again.

|                       | 🕅 Ben's SIM 🤅                                               | >>>>>>>>>>>>>>>>>>>>>>>>>>>>>>>>>>>>>> |
|-----------------------|-------------------------------------------------------------|----------------------------------------|
|                       | Phonebooks Loc. Name Phone number ?                         | Connect                                |
| Adding a<br>new entry | Sc Contad<br>♦ My site<br>♦ My pind<br>Number<br>022 446688 | Update<br>phone                        |
|                       | ♦ Ben's S Store in location 27                              | Dial                                   |
|                       | Cancel Edit contact OK                                      | Sun 12[]                               |
|                       |                                                             | Joun 12                                |

( )

Phone.P65

Note: To add a phonebook entry to contacts, highlight the phonebook entry and select Copy from the Edit menu. Tap on Contacts in the Phonebook list to display your contacts list, then select Paste from the Edit menu. When you copy a phonebook entry into Contacts, the phone number is placed in the contact's Mobile label on the Personal page.

# **Editing & deleting entries**

#### Changing entries

To change an entry's details:

- Select the entry you want to edit; then tap on it, or press Enter; or select Edit from the Entry menu.
- 2. Change the entry details as required, then:
- If you are editing a phonebook entry, tap OK to confirm the changes.
- If you are editing a Contacts entry, tap Save to confirm the changes.
- Note: If you change the name or number of a entry which is "linked" to another phonebook or Contacts entry, a 'warning' icon is displayed in the ? column. See 'Keeping entries up to date' later.

#### Deleting entries

To delete an entry:

#### M Be careful when deleting multiple entries

If you select more than one entry to delete, you can not restore the entries by using the undo command. Only a single entry can be restored by using undo.

#### M Be careful when deleting contacts

If you select a contact's number, the contact and all its numbers displayed in the list are deleted. To remove a number for a contact without removing the contact itself, edit the contact and delete the number which isn't required.

- Select the entry you want to delete, then press the Del key or select Delete from the Entry menu.
- If you accidentally delete a single entry, select Undo delete on the Entry menu to restore the deleted entry.
- If you accidentally delete a phonebook or number of entries, you can restore the file to when you last saved or opened it, losing all changes since. To do this, select Revert to saved from the More commands on the File menu.

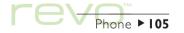

Phone.P65

105

--

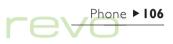

# Updating your phone

After creating or editing a phonebook, copy it to your phone to update its numbers.

To connect to your phone and update its phonebook:

- Ensure that your mobile phone is ready to communicate to your Revo using its Infrared (or 'IR') port (your phone's manual will tell you how to do this). Align the Infrared windows on your Revo and phone, making sure that they are no more than I metre (3ft) apart.
- 2. Tap the Update phone button on the Toolbar, or select Update phone from the Phonebook menu.
- **3.** Select the phonebook you want to copy to the phone.

# Warning: Your phone's numbers will be overwritten

When you copy the phonebook to your phone, the numbers in the memory you select will be lost, and are overwritten by those in the phonebook. Make sure that you do not need the numbers in the memory you are updating.

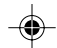

| 🕅 My SIM               |        |                                    |                     | 3          | Phone   |           |
|------------------------|--------|------------------------------------|---------------------|------------|---------|-----------|
| Phonebooks             | Loc.   | <u>∧</u> Name                      | Phone number        | 3          | Connect |           |
| 😪 Contacts<br>🛇 My SIM | 2      | J: Select pho<br>B Select the phon | e memory to save to |            | Update  | Phone mer |
| 🗞 My phone             | 3      |                                    |                     | <u>ç</u> – | phone   | to up     |
| 👽 Ben's SIM            | 4<br>5 | Cancel                             | ОК                  | Ø          | Dial    |           |
|                        | 6      | Paul T (M)                         | 0888777666          | 8          |         |           |
|                        | 7      | Paul T (W)                         | 0222444666          | 8 🖣        | Sun 12  |           |

( )

Phone.P65

106

- Select the memory in your phone to store the phonebook. For details about the different memory types in your phone, see 'Phone memory & SIM cards' earlier.
- 5. Phone copies the phonebook to the selected memory in the phone.

To disconnect from your phone, select Disconnect from phone on the Tools menu.

Note: If Phone fails to update your phonebook and displays the message "Error writing entry x", it may be because some entry names exceed the maximum length allowed by the phone. To fix this problem, select **Preferences** from the **Tools** menu, then tick **Truncate phone entries** on the **Contacts** page. You can check the maximum entry length using **Phone** info on the **Tools** menu.

# Keeping entries up to date

To keep your phonebook entries and contact details in step with each other, use "links" to show which phonebook entries are present in Contacts (and vice versa).

107

When you copy a contact into a phonebook, the phonebook entry is "linked" to the entry in Contacts. Phone indicates which entries are linked, and whether the entries are up to date with each other:

- Linked entries are indicated by an icon 🐼 in the ? column.
- If you modify the contact or phonebook entry, e.g. by changing the number; but do not update the "linked" entry, a 'warning' icon () is displayed.

When you retrieve a phonebook from your phone, Phone can automatically check the names and numbers, and link matching entries.

- To specify whether Phone checks for matching entries in phonebooks: Select Preferences from the Tools menu. Move to the Contacts page and select the Auto link to contacts box.
- To check for links to Contacts in a phonebook, select Relink to contacts from the Phonebook menu.

#### Synchronizing contacts with a PC

Q

Use PsiWin to synchronize your contacts with a PC scheduler, keeping the names and numbers on your PC up to date with those on your Revo and phone.

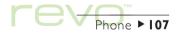

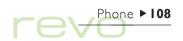

# **Dialling numbers**

To dial a number displayed in a phonebook, or Contacts entry, on your mobile phone:

- I. Ensure that your mobile phone is ready to communicate to your Revo using its Infrared (or 'IR') port (your phone's manual will tell you how to do this). Align the Infrared windows on your Revo and phone, making sure that they are **no** more than I metre (3ft) apart.
- 2. Select the entry containing the number you want to dial.
- 3. Select Dial from the Entry menu. Your Revo will communicate with your phone, and the number is dialled from your mobile phone.

# **Using International dialling codes**

If you travel to a different country, you can add and remove the international dialling prefixes on your phonebook numbers. If you have international numbers in your phonebook, include their correct dialling prefix, e.g. '+46' for Sweden. Numbers for your own country do not require an international prefix.

• You must specify your home country before adding or removing dialling prefixes. To do this, select Preferences from the Tools menu. Move to the Contacts page, then set your "home" country on the Default country line.

|          | ⑦ Contacts  | 🕅 Contacts  |              |              |      | Phone    |
|----------|-------------|-------------|--------------|--------------|------|----------|
|          | Phonebooks  | Label       | Contact 🛛    | Phone number | ?    | Connect  |
|          | 😪 Contacts  | 🗞 Mobile    | Ben Hill     | 055 668822   | 1111 |          |
|          | V My SIM    | @ Work tel  | Ben Hill     | 0888 444222  | _� _ | Update   |
| alling a | 🗞 My phone  | 10          | ı mobile     |              |      | phone    |
| ntact    | 🛇 Ben's SIM | ②<br>Number | 055668822    |              |      | Dial     |
|          |             | ð           | Cancel Of    | <            | ЌН   |          |
|          |             | आवठाल 🔗     | John Scallan | 0000 ///8889 | ->   | Sun 12 🗍 |

Phone.P65

When you travel abroad, add the international prefix to all the numbers for your home country. To do this:

- Highlight all the entries in your phonebook using Select all on the Edit menu, or just highlight individual number(s) if there are some numbers you don't want to change.
- 2. Select Add international prefix on the Entry menu to add your country's dialling prefix to the 'home' numbers (i.e. those without international dialling prefixes).

When you return to your home country, remove the international dialling prefix from your home numbers:

- Highlight all the entries in your phonebook using Select all on the Edit menu, or just highlight individual number(s) if there are some numbers you don't want to change.
- Select Remove international prefix on the Entry menu to remove the international prefix from the home numbers (i.e. those with the dialling prefix of your home country).

|   | 的 My SIM    | 🕅 My SIM |             |              | Phone      |         |
|---|-------------|----------|-------------|--------------|------------|---------|
|   | Phonebooks  | Loc.     | A Name      | Phone number | 3          | Connect |
|   | 😪 Contacts  | 6        | Paul T (M)  | 0888777666   | 8          |         |
|   | 🛇 My SIM    | 7        | Paul T (W)  | 0222444666   | - ã        | Update  |
| _ | My phone    | 8        | Paul R      | +66777888999 | 8 _        | phone   |
|   | 🛇 Ben's SIM | 9        | John S (M)  | 06667778889  | S E        | Di al   |
|   |             | 10       | John S      | +55666777888 | 8          | Dial    |
|   |             | 11       | Emma G (WP) | 012345678    | 8 -        |         |
|   |             | 12       | Emma G      | +3344555666  | <u>- 8</u> | Sun 12  |
|   |             |          |             |              | Y          | Contra  |

( )

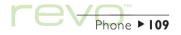

Phone.P65

۲

109

# 

# Managing phone files

Phone files can contain a number of phonebooks. Use phone files to share phonebooks with other people, manage different sets of international numbers, copy entries between phonebooks, and keep private numbers secure.

Note: Individual preferences, e.g. the Default country or Short name type, are saved with each file. New files you create will have the same preferences set as the open Phone file.

- To create a new Phone file: Select Create new file on the File menu. Enter a name and location for the file.
- To **open** an existing Phone file: Select **Open file** on the File menu and select the file name, or highlight the file name in the System screen and tap on it again or press Enter.

- To **delete** a Phone file: Highlight the file in the System screen and press the Del key.
- If you accidentally delete a phonebook or number of entries, you can restore the file to when you last saved or opened it, loosing all changes since. To do this, select Revert to saved from the More commands on the File menu.
- To rename a Phone file: Highlight the file in the System screen and select Rename on the File menu.
- To set a **password** on a Phone file: Select **Password** on the **File** menu.
- Note: Your Contacts are not saved in phone files; phone files only contain your phonebooks.

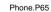

## **Setting up to connect**

To enter your phone type and connection method, select **Preferences** on the **Tools** menu, then move to the **Phone** page.

 If necessary, select the type of mobile phone you are using on the Phone line (this will normally only be 'Basic GSM').

To connect using your phone's Infrared (or 'IR') port:

- I. Set the Connection line to 'Infrared'.
- 2. Ensure the Infrared port is activated on your mobile phone. Your phone's manual will tell you how to do this.

If your phone does not support Infrared, but supports a serial cable connection, you may be able to connect to your phone using its cable. However, **not all phones are compatible when connected using serial cables**.

Note: See **www.mobile.psion.com** for information on connecting to mobile phones.

To connect to your phone using a serial cable:

- I. Set the Connection line to 'Serial'.
- 2. If your phone's manual specifies the maximum speed at which it can communicate via the serial cable, enter this setting on the Baud rate line.
- Connect the docking station cable to the serial cable from your mobile phone. You may need an adaptor to join the connectors on both cables. Refer to your phone's manual to check how to connect using a serial cable.
- **4.** Connect your Revo to the docking station and switch on your Revo and phone.
- Note: For information on how to connect your Revo to the docking station, see the Quick Start Guide at the front of this handbook.

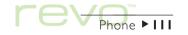

Phone.P65

۲

111

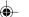

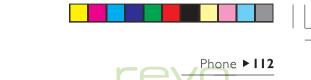

# **Printing phonebooks & entries**

You can print either your entire phonebook, or a group of selected entries.

• If you have not already selected a printer, refer to the instructions in the 'Printing' chapter.

To print:

- Select the phonebook you wish to print. If you do not want to print all the entries, highlight the group of entries you want to print.
- 2. Use the Printing commands on the File menu:
- Use the Page setup command to control the page size, margins, and add headers and footers.
- Use the **Print setup** command to specify which contacts to print, and the number of copies.
- Use the **Print preview** command to see how your printed copy will look.
- Use the **Print** command to print your entries.

#### Phone.P65

۲

112

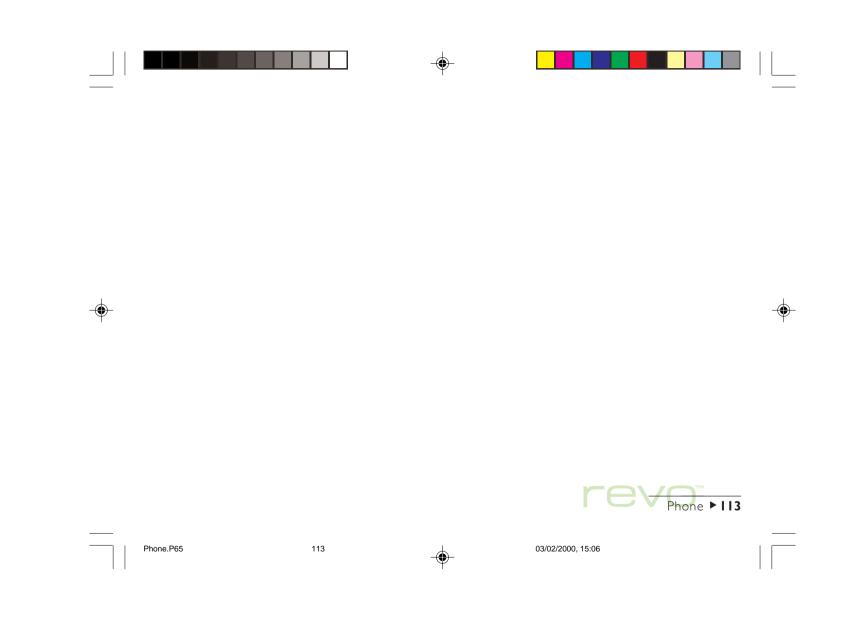

Time

Use the Time program to set, display and manage alarms; and to display a map of the world that gives you information on cities, times and dialling codes.

> The Time program has two views: the Map view and Alarms view. To switch views: tap the Map or Alarms buttons on the Toolbar, or use the Switch view commands on the View menu.

# Using alarms

Use the Alarms view to set alarms that will ring even when your Revo is switched off, e.g. a 'repeating' wake-up alarm that will ring each day you work, and 'once only' alarms to remind you of appointments.

Time ►114

The Alarms view allows you to set up to 6 alarms, each up to 7 days ahead, and control their sounds.

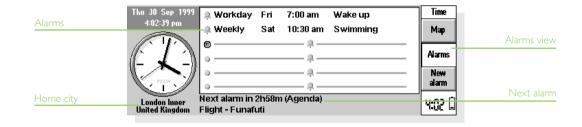

( )

Time.p65

-

114

Setting an alarm

To set a new alarm, move to a blank line and then tap on it or press Enter, or start typing the alarm text or the time. Alternatively, tap **New alarm** on the Toolbar, or select the command from the **Edit** menu.

- I. Set the alarm time, and select the following alarm types on the Occurrence line:
- 'Next 24 hours', if the alarm is to ring once at the specified time during the next 24 hours; or 'Once only', followed by a day, if you wish the alarm to ring once at the specified time more than 24 hours from now.
- 'Daily', if you wish the alarm to ring every day of the week at the specified time; or 'Weekly', on a particular day, if you wish the alarm to ring at the specified time on that day every week.

- 'Workdays', if you wish the alarm to ring at the specified time on each day you work. If your workdays are not Monday to Friday, set them using Workdays from the Tools menu.
- 2. Type the text you wish to be displayed when the alarm rings. This text will remain on screen until you respond to the alarm, so do not enter anything you do not wish others to see.
- Select the required alarm sound, or 'Silent' if you wish the alarm to ring "silently" (you'll still see the alarm text on screen). To hear the selected sound now, tap the Test sound button.

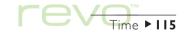

| Time.p65

( )

115

-(

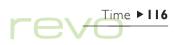

#### Responding to an alarm

When an alarm rings, the alarm text is displayed on screen.

- To clear the alarm: tap the Clear button or press Esc. If it is a once only alarm, it is removed. If it is a repeating alarm, it will ring again the next time it is due.
- To silence the alarm but leave the text displayed: tap the Silence button or press Enter.
- To 'snooze' the alarm (i.e. to stop it from ringing) for 5 minutes: tap the Snooze button or press the Spacebar. Each further press adds 5 minutes to the 'snooze' time, up to a maximum of one hour. You can carry on using your Revo while the alarm is 'snoozed'.

If you tap a Program icon, or to move to another program while an alarm is ringing, the alarm will snooze for 5 minutes.

# Changing & deleting alarms

If you wish to change an alarm you have set, e.g. the time or alarm text; move to the relevant line and press Enter or select the Change alarm details command from the Edit menu.

To remove an alarm, move to the relevant line; then press Del or select Delete alarm from the Edit menu.

- Note: To delete an alarm set using Agenda, select View next alarms from the Edit menu, then tap the Delete button or press Del.
- Note: When you delete a 'repeating' alarm, it is deleted for **all** days on which it is due to repeat.

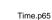

Silencing alarms

If you wish to silence alarms for a particular period, e.g. the duration of a meeting or journey:

- I. Select Sound from the Tools menu.
- Set the Alarm sound to 'Silent for' and specify the duration for alarms to be silenced. If you wish to silence alarm sounds indefinitely, set the Alarm sound to 'Off'.

Note: When a 'silenced' alarm rings, the alarm text still appears on screen, and you need to respond to it as you would for an audible alarm.

- If you wish to stop an alarm from ringing without deleting it completely, e.g. if you wish to suspend your wake-up alarm while on holiday: select the alarm, then select Disable alarm from the Edit menu. The alarm is crossed out to show that it is no longer active.
- To make the alarm active again, select **Disable** alarm again (so the tick is removed).

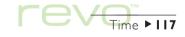

| Time.p65

۲

117

03/02/2000, 15:06

( )

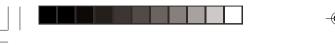

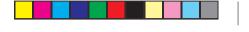

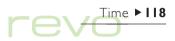

# Viewing alarms

The countdown to the next alarm set in Time or Agenda, is displayed at the bottom of the screen.

- To view the alarms that are to ring in the future, select View next alarms on the Edit menu.
- Select View past alarms to list the last alarms to have been cleared (e.g. if you cancel an alarm, but need to be reminded of the alarm text).

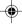

|             | <b>View next alarms</b><br>The list shows the time, source and text of the next alarms that are due                  |  |
|-------------|----------------------------------------------------------------------------------------------------|--|
| Next alarms | Thu 30 Sep 99 7:00 pm (Agenda) Flight - Funafuti<br>Fri 01 Oct 99 7:00 am Wake up<br>Sat 02 Oct 99 10:30 am Swimming |  |
|             | Delete                                                                                                    |  |
|             | Del                                                                                                    |  |

۲

Time.p65

118

Using the map

Use the Map view to display information for cities around the world. Set the city in which you are currently located as your 'Home' city, and then select other cities to find their time differences, dialling codes and distances from your Home city.

#### M Important:

۲

In order for world information to be accurate, make sure you have defined your Home city, and the current time and date. Refer to the 'Getting started' chapter for details.

#### Selecting a country or city

To select a particular country or city, move to the country or city line at the bottom left of the screen, and then:

 Start typing the name of the required country or city. Continue typing until the correct city and country combination is displayed, or use the right and left arrow keys to scroll through the available countries and cities in alphabetical order until you find the one you require.

| Home city<br>Selected city | Home<br>+ 5:58 am<br>+ 5:40 pm<br>London Inner<br>United Kingdom<br>City<br>+ 6:03 am<br>+ 5:54 pm<br>Thu 30<br>8:18 am<br>Thu 30 | Time       Map       Map       Map       Marms       New alarm |  |
|----------------------------|----------------------------------------------------------------------------------------------------|----------------------------------------------------------------|--|
|                            | San Francisco, CA<br>USA                                                                                                    | 〒 00 1 415 - 8h00m Distance 5354 Miles 4: 8 🗐                  |  |
|                            |                                                                                                    |                                                                |  |
| Time.p65                   | 119                                                                                                    | 03/02/2000, 15:06                                              |  |

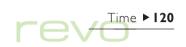

 If you look through the countries, only the capital cities are listed. To view only the cities in one particular country; select the country, then select Cities in current country from the View menu. To go back to displaying cities for all countries, reselect the command.

When you select a city, the cross hairs on the map move to the selected city, and information about the city appears at the bottom of the screen.

- The time difference between the Home city and selected city is displayed. This includes the difference in "GMT (Greenwich Mean Time) offsets" (the time zone difference) and includes a correction for summer time if necessary. For information about summer times, refer to 'Setting summer time' later.
- The area code next to the telephone symbol at the bottom of the screen shows the prefix digits needed to dial the selected city from the Home city.

#### Adding a town or city

To add a town or city which is not already included in the Map view:

- Select the Add city command from the Edit menu.
- 2. Enter the name of the city; its country; the latitude and longitude, if known (this allows accurate distances and sunrise and sunset times to be calculated); the telephone area code; the GMT offset, and 'Summer time zone' (see 'Setting summer time' later in the chapter).
- **3.** Position the cross hairs on the new town or city location, using the pen or the arrow keys.

To change any of the city details, select Change city details from the Edit menu.

You can only delete a non-capital city that you have added to the map yourself. To delete a city, select it and use **Delete city** from the **Edit** menu.

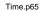

#### Adding a country

To add a country which is not included in the Map view:

- I. Select the Add country command from the Edit menu.
- Type the country's name; its national dialling code; its national dialling prefix, i.e. the digit(s) that needs to be dialled immediately prior to each city area code when telephoning from one city to another within the country; and its international dialling prefix.
- Each country must have a capital city, and a dialog is displayed to create one. See the previous section on 'Adding a town or city'.
- 4. Position the cross hairs on the capital city's location, using the pen or arrow keys.

To change any of the country or capital city details, use the commands on the Edit menu.

Note: You can only delete a country that you have added to the map yourself. To delete a country, select it and use Delete country from the Edit menu.

# **Customising Time**

To change the city clocks from 'analog' to 'digital', or vice-versa, tap the clock that is displayed next to either the Home or selected city. You can also change the Toolbar from clock to date by tapping it.

The distance from the Home city to the selected city is given in the selected units (Kilometres, Miles or Nautical miles). To change these units, use the **Distance units** commands on the **View** menu, or tap on the distance figure (underneath the map).

Select the Formats command from the Tools menu to change:

- The clock format, e.g. from 12 to 24 hours.
- The time separator (usually ':' as in '6:19 pm').
- The date format (e.g. 'Day Month Year' or 'Month Day Year').
- The date separator (e.g. '/' as in '01/03/97').

You can set preferences either for a standard alarm time, if you tend to set alarms for the same time of day, or for a particular alarm sound to appear when you set a new alarm.

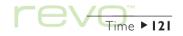

Time.p65

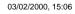

# 

#### **Setting summer time**

If you are not interested in making use of world times, and are happy to use the Time & date command to change the time when clocks go forward or back, you can ignore this section.

However, if you travel or wish to be precise about world times, you should set your own time to 'winter time' (in the UK, this is GMT), and modify the 'summer time' setting when the clocks go forward or back.

You can also take into account the 'summer times' used in the different areas of the world. Most of the cities on the world map can be included in one of 3 basic areas, or "Summer time zones": 'Europe', 'Southern' and 'Northern'. The approximate 'summer times' for these zones are:

EuropeEnd of March to end of October.NorthernEarly April to end of October.SouthernLate October to end of February.

Each city on the map is associated with one of these zones, or with 'None'. To check what the Summer time zone is for a city, select the city in the Map view, and then select Change city details from the Edit menu.

When the clocks are due to go forward or back in the cities in a particular Summer time zone:

- I. Select the Summer times command from the Tools menu.
- Tick the time zone if it is changing to summer time; remove the tick if it is changing back to winter time. If your Home city is in that zone, then Home is ticked automatically and your Revo's clock is adjusted accordingly.

The clocks, and sunrise and sunset times, for each of the cities associated with the 'Summer time zone' are changed.

Note: If the Home city has a 'Summer time zone' of 'None' because it is not in one of these 3 zones, but its clocks are due to change, you can change your Revo's clock to 'summer time' by ticking Home.

#### When you travel

Whenever you travel, change your Home city to the town or city you are in. If the city details and 'summer time' setting are correct for the city you are in, the information in the Map view will be accurate.

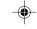

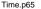

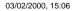

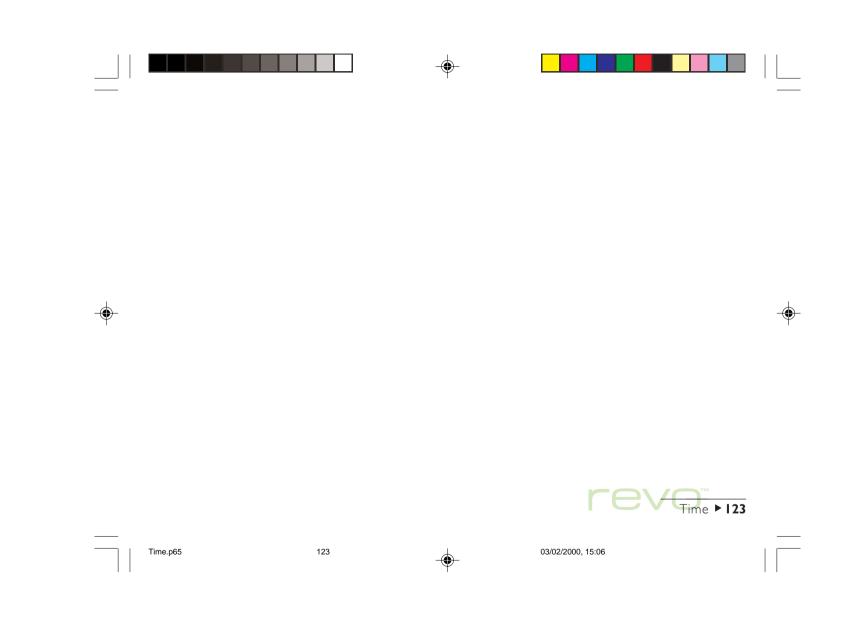

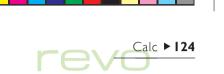

# Calc

- Calc is the calculator program. It has two views: Desk and Scientific. The two calculator views are separate, so you can carry out different calculations in each view at the same time without them affecting each other.
  - The Desk view is a desktop calculator which produces a "till roll" output. Use this calculator for simpler calculations, and those involving percentages.
- The Scientific view is a scientific calculator with 26 memories. Use this for more advanced calculations, including those that involve trigonometry or logarithms.

When you first use Calc, it displays the Desk calculator. To move between the views, tap the Desk or Sci buttons on the Toolbar, or use the Switch view command from the View menu.

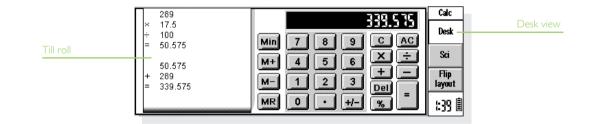

۲

Calc.p65

-

124

Note: You may find the display suits your style of working better when it is "flipped", i.e. when the left and right sides of the screen are swapped over. To do this, tap Flip layout on the Toolbar, or use the command on the View menu.

#### **The Desk calculator**

To perform a calculation in the Desk calculator view:

- Enter your calculation by tapping the number and operator buttons (+, -, × and +) on screen, or using the keyboard equivalents. There is no "operator precedence" in the Desk view, so all calculations are performed in the order you typed them in, e.g. 10+5×3=45, not 25.
- 2. To display the result, tap = or press Enter.
- To change the sign of a number, tap +/- or press the M key.
- To display a list of shortcut keypresses, select Shortcuts for functions on the Tools menu.
- To clear the calculation line without ending the current calculation, tap C.
- To clear the calculation line and end the current calculation, tap AC or press Esc.

The till roll keeps a record of your calculations so that you can refer back to work you did earlier. To move around the till roll, use the scrollbar or the arrow keys. Use the command on the **Tools** menu to clear the till roll.

#### Using the memory

You can use the memory to store a value that you want to re-use, or to act as a "running total". The **Memory** commands are on the **Tools** menu.

- To store a number in the memory: tap Min or select the Save in command while the number you want to store is in the calculation line. An 'M' will appear in the calculator display while there is a value stored in the memory.
- To retrieve a number: tap MR or select the Recall command.
- To add the current number to the number in the memory: tap M+ or select the Add to command.
- To subtract the current number from the number in the memory: tap M- or select the Subtract from command.
- To clear the memory: tap Min while 0 is displayed in the calculation line, or select the Clear command.

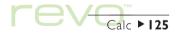

Calc.p65

125

-

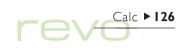

#### Percentage calculations

To perform percentage calculations, use % on the Desk calculator.

- To calculate 40% of 60: enter 60×40, then tap %.
- To increase 60 by 40%: enter 60+40, then tap %.
- To decrease 60 by 40%: enter 60-40, then tap %.
- To calculate what % 60 is of 200: enter 60÷200, then tap %.
- To find the number that 60 is 40% of: enter 60÷40, then tap %.

quickly add or deduct the tax from any number:

You can use a combination of the memory and the percentage facility, e.g. for tax calculations. If you have the rate of taxation stored in the memory, you can

- To add the tax to a number: enter the number, tap +, tap MR and then %.
- To deduct the tax from a number: enter the number, tap -, tap MR and then %.

# The Scientific calculator

To perform a calculation in the Scientific calculator view:

- Use the number, operator and function buttons to enter your calculation. Enter scientific functions in the order you would write them down. For example, tap log BEFORE entering the number you want to find the log of, but tap x<sup>2</sup> AFTER entering the number you want to square.
- 2. To display the result, tap = or press Enter.
- To display a list of shortcut keypresses: select Shortcuts for functions on the Tools menu.
- To clear the calculator display: tap AC or press Esc.
- To remove the item immediately to the left of the cursor: press Del.
- Note: You can position the cursor anywhere on the calculation line using the pen or the arrow keys.

Calc.p65

A

Operator precedence

The order in which individual elements of a calculation are performed is called "operator precedence". In the Scientific view, the operator precedence is as follows (highest first):

- Information in brackets.
- Functions which follow the value to which they refer, e.g. x!
- Powers.
- Implicit multiplication before a memory value, i.e. 30A.

- Prefix functions which precede the value they refer to, e.g. sin.
- Implicit multiplication before prefix function, such as 5sin30, or before an open bracket, as in 4(4+5).
- Multiplication and division equal, calculated left to right.
- Addition and subtraction equal, calculated left to right (lowest).

See the Revo help for more about entering expressions and operator precedence in the Scientific calculator.

03/02/2000, 15:07

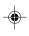

| inv ( ) Ans 3(A+B) <sup>2</sup> -4C+D | Calc   |               |
|---------------------------------------|--------|---------------|
| hyp sin cos tan                       | Desk   | Scientific    |
| XI V 3V XV 7 8 9 Del AC               | Sci    | or 'Sci' view |
| x-1 x2 x3 x^y 4 5 6 X ÷               | Flip   |               |
| ex 10x -> Mem 1 2 3 + -               | layout |               |
| In log π exp 0 · +/- =                | :46 🗐  |               |

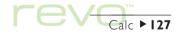

Calc.p65

( )

# 

#### Re-using answers and calculations

In the Scientific view you can re-use the answer from your last calculation.

- To insert the last answer at any point in a calculation: tap the Ans button at the appropriate point. The calculator will insert 'Ans' in the calculation line, representing the last result.
- To start a new expression with the last answer: just enter the rest of the expression as though the answer was already written at the start. The calculator will prefix the expression with 'Ans'.

You can also re-use and edit calculations you have performed earlier. This can save time if you want to perform a new calculation which differs only slightly from a previous one.

• To re-use a previous expression: use the up and down keys, or the Edit previous and Edit next commands on the Edit menu, to display the last 10 calculations one by one on the calculation line. When you find the expression you want to re-use, change it if required and proceed as normal. Note: The value of Ans used in a calculation will always be the value of the last calculation. If you reuse a calculation based on a value of Ans, the result will be calculated using the current value of Ans rather than the value at the time of the original calculation.

#### Using the memories

The Scientific calculator has 26 memories, labelled A through to Z. You can assign a value to each of these memories, and then incorporate the names into expressions.

To assign a value to a memory:

- Enter the number to be stored. If the calculation line is displaying an unsolved expression, the stored value will be the RESULT of the expression.
- 2. Tap ->, or select Assign to from the Memories commands on the Tools menu.
- 3. Type the letter of the memory as a capital letter (hold down Shift when pressing the memory letter).
- Note: You can also assign a value to a memory by tapping the Mem button, highlighting the memory to use and then tapping the Assign to button in the dialog.

#### Calc.p65

- To display the contents of the memories: tap the Mem button, or select Show all from the Memories commands on the Tools menu.
- To use a stored number in a calculation: type the capital letter corresponding to the memory, or tap the Mem button and select the memory you want.
- Note: You can assign values to the memories in any order you like, so use the names as a reminder of the information they contain. For example, use the 'T' memory for a rate of taxation, or 'Y' for the rate of exchange into yen.

#### Powers, roots & reciprocals

You can calculate squares, cubes and powers using the buttons in the Scientific view.

- To calculate the **square** of a number: enter the number, tap  $x^2$ , then tap =.
- To calculate the **cube** of a number: enter the number, tap  $x^3$ , then tap =.
- To calculate a number to a given power: enter the number you want to raise to a given power. Tap x^y, enter the power, then tap =.
- To calculate the square root of a number: tap  $\sqrt{}$ , enter the number, then tap =.

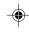

|                 | inv (   | Values assigned to memories | Calc       |
|-----------------|---------|-----------------------------|------------|
|                 | hyp sin | Memory Contents             | 0.175 Desk |
| N4 L L          | hyp sin | A 17.5<br>B 312             |            |
| Memory contents | X!√     | <b>C</b> 289                | Sci        |
|                 | X-1 X2  | <b>D</b> 0                  |            |
|                 | e× 10×  | E 0.175                     | layout     |
|                 |         | Cancel Select Assign        | n to       |
|                 | In log  | Esc Enter Ctrl+             |            |

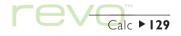

Calc.p65

03/02/2000, 15:07

• To calculate the **cube root** of a number: tap  $\sqrt[3]{}$ , enter the number, then tap =.

• To find the **x root** of a number: enter the number of the root you want to find, e.g. 4 for the fourth root. Tap \*√, enter the number you want to find the x root of, then tap =.

• To calculate the **reciprocal** (I/x) of a number: enter the number, tap  $\times^{-1}$ , then tap =.

#### Trigonometric functions

- To calculate the sine, cosine or tangent of a number: tap sin, cos or tan; enter the number and tap =.
- To calculate the **inverse** sine, cosine or tangent of a number: tap **inv** once; then tap **sin**, **cos** or **tan**; enter the number and tap =.
- To calculate the **hyperbolic** sine, cosine or tangent of a number: tap **hyp** once; then tap **sin**, **cos** or **tan**; enter the number and tap =.
- To calculate the **inverse hyperbolic** sine, cosine or tangent of a number: tap **hyp** and **inv** once each to depress them; then tap **sin**, **cos** or **tan**; enter the number and tap =.

## Angle formats

The scientific calculator can express angles in degrees, radians and gradients (360 degrees =  $2\pi$  radians = 400 gradients). The angle units you use will affect the outcome of trigonometric calculations.

Calc ► 130

To change the angle format:

- Select the Formats command from the Tools menu, then select the Angle format you require.
- Tap on the angle format abbreviation in the calculation line, e.g. DEG. If the result of a trigonometric calculation is displayed when you do this, the result will automatically be reevaluated.

#### Factorials

A factorial is the result of multiplying all the numbers from a given starting number down to one, e.g. the factorial of 4 (written as 4!) is  $4 \times 3 \times 2 \times 1 = 24$ .

- Note: You can use factorials to find permutations, i.e. the number of ways things can be arranged. For example, if you want to find possible anagrams of a word with four letters, 4! shows that there are 24 ways these letters can be arranged.
  - To find the **factorial** of a number: enter the number of which you want to find the factorial, tap x!, then tap =.

#### Calc.p65

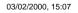

#### Logarithms

You can use the Scientific calculator to calculate logs and natural logs.

- To calculate the log (base 10) of a number: tap log, enter the number, then tap =.
- To calculate the **natural log** (base e) of a number: tap In, enter the number, then tap =.
- To calculate e to a given power: tap e<sup>x</sup>, enter the value you want to find e to the power of, then tap =.

## **Displaying numbers**

The Scientific calculator can display numbers in the following formats:

- Normal: this is adequate for most calculations. Numbers are displayed in standard notation to 12 significant figures, with decimal places and an exponent as required.
- Fixed: this format always displays results with a specified number of decimal places, e.g. for currency calculations.

 Scientific: you may find this useful for dealing with very large or very small numbers. Numbers are displayed as a single digit to the left of the decimal point, with a specified number of significant figures, and then an exponent.

To change the number format: select **Formats** from the **Tools** menu. If you set **Number format** to 'Fixed' or 'Scientific', you can set the number of decimal places or significant figures to be displayed.

#### Exponent notation

You can express very large and very small numbers more succinctly using positive and negative exponents, e.g. 57 200 000 can be expressed as 5.72E7.

To express a number as an exponent:

- I. Enter the first part of the number, normally as a decimal fraction.
- Tap exp. An 'E' will appear on the calculation line. To express a very small number, tap +/- to insert a minus sign before the second number.
- **3.** Enter the number of decimal places that the first number needs to be moved.

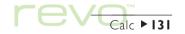

Calc.p65

۲

131

1

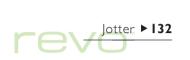

# Jotter

Use the Jotter program to jot down notes and information quickly, e.g. when you are on the phone or in a meeting. You can keep each item of information as a separate entry, and search for text to find entries easily.

Use a Jotter file as a quick and easy storage location for pieces of information, and then copy text to a more appropriate file or location later. Alternatively, you could have a number of Jotter files for different subjects or types of notes and keep the information for reference.

# Adding a note

When you first start Jotter, you can start typing a note straight away. You can type as much text as you like or use the **Paste** command on the **Edit** menu to insert text from other programs.

• To insert special characters or symbols in the text use the Special character command on the Insert menu and select the character from the list.

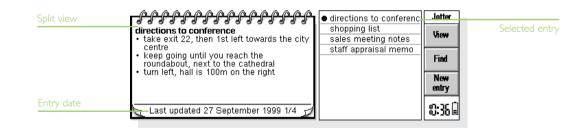

Jotter.p65

132

## Copying notes from a PC

If your Revo is connected to your PC, you can use CopyAnywhere in PsiWin to copy text on your PC and paste it straight into a Jotter entry. To find out more about CopyAnywhere, see the PsiWin on-line help.

To change between the Jotter views, use the View button on the Toolbar:

- Edit view displays one entry using the full width of the screen.
- List view displays a list of text from each entry.
- Split view shows the list and the text of the current entry.

You can add entries from any view.

### Starting Jotter with a blank entry.

When you open a Jotter file, you will see the entry you were using the last time you opened the file. If you want to add an entry, you have to use the **New entry** command. To save time when you want to quickly type a note, you can set up Jotter so that it always starts with a blank entry. To do this, use **Entry preferences** from the **Tools** menu.

# **Formatting text**

- To insert a **bullet**: Move the cursor to the paragraph and select the **Bullet** command from the **Text** menu. Select the command again to remove the bullet.
- To format text: Highlight the text you wish to format and use the commands on the Text menu to change the font, size of the text, underline the text, or make it bold or italic.

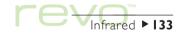

Jotter.p65

133

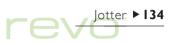

# Inserting other information

To insert the **date**:

• Select Date from the Insert menu. Jotter can display either the date that you created the entry, or the date it was last changed. See 'Customising Jotter' for more details.

#### To insert an **object**:

 Select Object from the Insert menu and then select the program you want to use, e.g. use Sheet for a table, or graph; or use Word for a letter. When you have finished, tap Done.

- You can include Sheet information as a graph or table, so display the information as you want it to appear before tapping **Done**.
- To change the appearance of a Sheet object, select Format Object from the Object commands on the Edit menu. You can change the size, crop the edges or just display the Sheet object as an icon. Jotter can only display Word objects as icons, so you cannot change any format settings.
- If you wish to make changes to an object in a Jotter entry, highlight the object and press Enter. Change the object as required, then tap Done to return to Jotter and update the object.

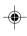

|            | APPAPAPAPAPAPAPAPAPAPAPAPAPAPAPAPAPAPA | directions to conferenc<br>shopping list                         | Jotter<br>View |
|------------|----------------------------------------|------------------------------------------------------------------|----------------|
| rted graph | departmental forecasts:                | <ul> <li>sales meeting notes<br/>staff appraisal memo</li> </ul> | Find           |
|            |                                        |                                                                  | New<br>entry   |
|            | 🖳 Last updated 27 September 1999 3/4 🚽 |                                                                  | 10:40Ê         |

Jotter.p65

134

#### Finding a note

If you need to find a particular entry:

- Browse for the entry in the List or Split view. To display text from the entries in a list, tap the View button on the Toolbar and select either List or Split. The List view may be useful if you can identify the entry from the first few words. The Split view shows the text in the current entry as well as the list.
- Search for text in the entry. To do this, tap on the Find button on the Toolbar, or select the command from the Edit menu. Type the text you want to find, then tap OK to display the first entry that includes the text. Use Next and Prev to move between the entries in the search results. Tap Done to end the search and display all the entries again.

## **Deleting entries**

If you don't want to keep a Jotter entry, select the entry and use **Delete entry** from the Edit menu to delete it. If you accidentally delete an entry, you can restore it by using **Undo delete entry** on the Edit menu.

## **Customising Jotter**

You can change some aspects of how Jotter looks and works using the commands on the **Tools** menu:

- To display either the date you created an entry, or the date you last updated it; use
   View preferences in the Split view.
- To display the list of entries in the Split view on the left or right, or change the proportion of the screen taken up by the entry and title list; use View preferences.
- To change the amount of information included in the list of entries in the List and Split view, use Entry preferences. You can display as much of the text as will fit (with a comma marking different paragraphs), or just the first line of the entry (e.g. if it is a title).

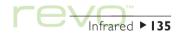

Jotter.p65

۲

135

#### Prin

Jotter lists entries in the order in which you add them, with the newest entries at the end of the list. To sort them into alphabetical or date order:

- I. Select the Sort command from the Tools menu.
- **2.** Specify how you wish to sort the entries, e.g. alphabetically or by date.
- 3. Specify whether to sort the entries in ascending or descending order. For date ordering, ascending order means that Jotter lists the most recently added or updated entries last.

# **Jotter files**

Sorting entries

If you wish to start a new Jotter file, select **Create new file** on the **File** menu.

To combine the entries of two Jotter files, open one of the files in Jotter. Select Merge in from the More commands on the File menu, then select the name of the second file you want to merge.

# Printing Jotter entries

Print the current entry, or all the entries in the current view, using the **Printing** commands on the **File** menu.

• To check the printer model: select **Print setup**. If the printer model displayed is not the printer that you're using, use the **Printer** button to select the correct printer.

lotter ► 136

- To set up the page for printing: select **Page setup**.
- To see how the information will look: select **Print preview.**
- To print: select Print. Choose whether to print only the selected entry, or all the entries in the current view, then tap Print.
- Note: Refer to the instructions in the 'Printing' chapter to select a printer.

#### Jotter.p65

( )

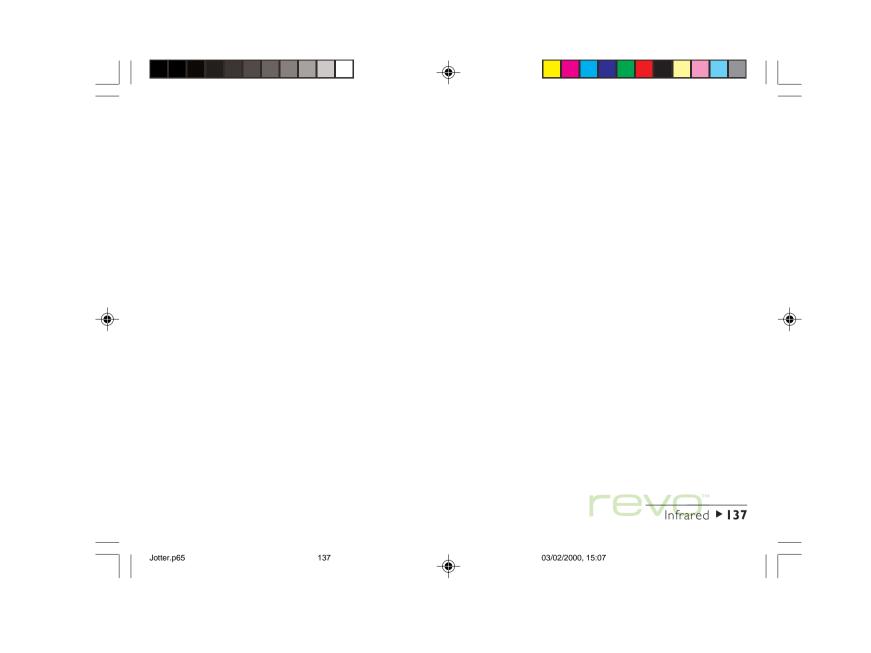

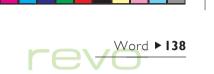

# Word

Word is the word processing program. It has many of the editing and formatting features that you would expect from a fully-featured word processor.

Many types of text formatting, e.g. alignment and font settings, can be applied to individual paragraphs or defined as a paragraph "style".

# Entering text

The text you type is inserted at the current cursor location (there is a > marker in the margin to help you find the cursor). To delete characters, press Del (backspace) to delete to the left, or hold down Shift and press Del to delete to the right of the cursor.

When text reaches the end of a line, it automatically "wraps" the text onto the next line. If you want to view your page as it will be printed ("WYSIWYG"), switch off word-wrapping by removing the tick from the Wrap to screen command on the View menu.

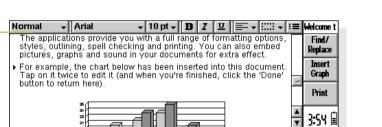

( )

Word.p65

۲

138

To highlight (or select) text, either drag the pen over the area of text, or hold down Shift and use the arrow keys. To select all text in the file, use the command on the Edit menu.

- To remove text: highlight the text and press Del. If you accidentally delete a section of text, you can replace it by selecting the Undo delete command from the Edit menu.
- To copy text: highlight the text and select the Copy command from the Edit menu. To insert the text you've copied, place the cursor where you want the text to be inserted, then select Paste from the Edit menu.
- To move a section of text: highlight the text and select the Cut command from the Edit menu. To insert the text you've cut, place the cursor where you want the text to be inserted, then select Paste from the Edit menu.

Note: You can also tap on the 'scissors' icon (on the left of the screen) to cut, copy and paste.

 You can make the text appear larger or smaller on the screen by selecting the Zoom in and Zoom out commands from the View menu, or tapping the 'magnifying glass' command icons on the left of the screen. You can also select the Set zoom command to set a "custom" zoom level. Note that zooming does not affect the size of text when printed.

# Finding & replacing text

You can search through an entire file for a particular word or phrase and, if you wish, replace it with a different one.

- To find text: select Find from the Find commands on the Edit menu. Enter the text that you want to find in the Search for line. You can search "down" or "up" through a file from the cursor position. You can search for the whole word, and/or make the search case sensitive.
- To find and **replace** text: tap **Find/replace** on the Toolbar or select the command on the **Edit** menu. Enter the text that you want to find in the **Search for** line, then type the text you want to replace it with in the **Replace with** line. You can replace a single occurrence of the chosen text, or all occurrences from this point onwards.

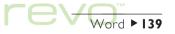

Word.p65

139

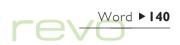

# Changing the appearance of text

You can highlight text and then apply formatting to it, or select the formatting to use before you start typing:

- Tap the **B** button for bold text, **I** for italics, or **U** for underlined text (or use the commands on the **Text** menu).
- To remove bold, italic, or underline formatting; tap the button again, or remove the tick from the menu command.
- To choose the font (or typeface), tap on the font button on the Top toolbar. The current font name is displayed on the button, e.g.
   TIMES NEW RO .
- To change the **size** of text, use the size button. The current size is displayed on the button, e.g.

To use other formatting; e.g. set the text position, use superscript and subscript text, use "strikethrough" text (crossed out), or change the text colour; use the Font command on the Text menu.

# Formatting paragraphs

Formatting and spacing settings can also be applied to whole paragraphs. A paragraph may be a single word or title, a standard paragraph of text, or several lines grouped together, e.g. an address.

- To start a new paragraph, press the Enter key.
- To start a new line without starting a new paragraph (e.g. for an address), hold down Shift and press Enter to insert a "forced line break".
- To apply formatting to an entire paragraph, e.g. to change the horizontal alignment: place the cursor within the text of the paragraph, then use the appropriate button menu option to apply formatting. To format a number of paragraphs, make sure that the highlight covers at least part of each paragraph. You don't need to highlight **all** the text in the paragraphs you want to format.
- Note: To display paragraph marks ( $\P$ ) and/or forced line breaks ( $\downarrow$ ), use the View preferences command on the Tools menu.

#### Word.p65

( )

Aligning paragraphs

Use alignment to change the horizontal position of paragraphs on the page. You can align text to the left or right margin, centre a title, or "justify" text (align both left and right edges with the margins).

 To change the alignment: select the paragraph(s) to align; then tap , or select the command from the Paragraph menu; then select the alignment you want.

Note: Margins are set as part of the file's page setup. See 'How the page looks' later for more information.

#### Indents & tabs

Indents set the position of a paragraph between the margins, while tabs allow you to line up text on the page.

To set left, right and first line indents for selected paragraphs; select the **Indents** command from the **Paragraph** menu, then enter the indent size (measured from the margins) in the boxes. The left indent applies to all lines **except** the first line, so you can create a "hanging indent" by applying different left and first line settings.

To change the standard tab positions, and set up custom tab stops for individual paragraphs, select the **Tab positions** command from the **Paragraph** menu.

#### **Bullets & symbols**

To emphasise paragraphs as items on a list, precede each paragraph with a "bullet" symbol.

- To insert a bullet in a paragraph, tap **m** or select the command from the **Paragraph** menu.
- To change the bullet format; e.g. the size, colour, or symbol to use; select Format from the Bullets commands on the Paragraph menu.

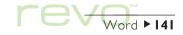

Word.p65

141

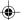

Special characters

To insert foreign and other special characters in your file, select the Special character command from the Insert menu.

You can also insert characters which control word wrapping on the screen, and in the printed document:

- To insert a non-breaking space, press Shift and the Spacebar. This will prevent a line breaking at the space.
- To insert a non-breaking hyphen (or "hard hyphen"), press Shift with the - key (i.e. Shift+Fn+O). This will prevent a line breaking at the hyphen.

To select which non-printing characters are displayed on screen, use the View preferences command on the Tools menu.

#### Line spacing

Word automatically uses an appropriate line spacing, based on the font size, to make sure there is a sufficient gap between successive lines of text. You might need to override these settings, e.g. in a paragraph with different sizes of text.  To set line spacing: select the command from the Paragraph menu, then enter a point size. Set the Line spacing control to 'At least' if you want the line spacing to always match the font size; or use 'Exactly' to fix the line spacing, regardless of the font size used.

Word ► | 42

 To insert extra space between paragraphs, enter sizes in the Space above and Space below boxes.

## Paragraph borders

To draw a border around a paragraph, or change the background colour of a paragraph.

- To draw a border: select the paragraph(s), then tap **:::::** and select the border style.
- To set the border style, colour, the spacing between the border and text, or background colour; use the Borders command on the Paragraph menu.

Note: Remember to set different colours for the background and text, otherwise the text will be invisible.

Word.p65

A

## **Using styles**

A style is a collection of formatting settings which can be applied to a whole paragraph. If you change a style's settings, e.g. the font size, all paragraphs which use that style will be reformatted automatically.

Word has four built-in styles; Normal, Heading I, Heading 2 and Heading 3.

- To apply a built-in style: Tap the style button
   Normal on the Top toolbar, then select the style you want, e.g. Heading I. You can also apply styles using the Style gallery command from the Paragraph menu.
- Note: You can check which style is used by a paragraph by looking at the style button.

# Defining styles

You can create your own styles, either from scratch, or by modifying an existing style. Styles are saved with the file, so each Word file can have separate style settings. To define a style:

- I. Select the Style gallery command from the Paragraph menu.
- 2. Select New to create a style, or select Modify to change the selected style in the list.
- **3.** Tap the **Format** button to enter the text and paragraph settings.

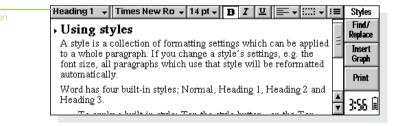

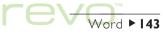

Word.p65

143

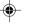

-

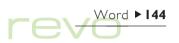

If you are creating a new style, you can name and assign an "outline" level and shortcut key. The new style will appear in the list of paragraph styles for the **current file**.

 To delete a style you have created: select the Style gallery command from the Paragraph menu, then select the style name from the list and tap Delete.

Note: You cannot delete or rename Word's built-in styles, but you can modify their settings for the current file. The built-in styles in other files will not be affected.

## **Document outlines**

You can view an outline of a document, with one line for each paragraph style which has an "outline level" set. The built-in Heading styles use a sequence of different outline levels: Heading 1 is the highest with outline level 1, Heading 2 has outline level 2 and so on.

You can choose which paragraph styles you want to display in the outline, making it easier for you to see the structure of the document and move between different sections.

Select **Outline** on the **View** menu to see the document structure in outline.

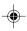

|                            | Document outline                                                |                     |
|----------------------------|-----------------------------------------------------------------|---------------------|
| Document<br>putline levels | ▼ Word<br>⊢▼ Entering text                                      | _ Open all<br>Ctd+Y |
| Juline levels              | ► Finding & replacing text<br>► Changing the appearance of text | Close all<br>Ctd+U  |
|                            | -▼ Formatting paragraphs<br>-► Aligning paragraphs              | Done                |
|                            | - ▶ Indents & tabs                                              | Go to               |
|                            |                                                                 | Enter               |

Word.p65

۲

- To "expand" the outline to include other styles with a lower outline level: highlight a line and tap again or press the right arrow key. Tap Open all to show all of the outline levels. Styles which have an outline level of zero are not shown.
- Close an outline to show only the higher outline levels: highlight a line and tap again or press the left arrow key. Tap Close all to only show the highest outline level.
- Tap Go to or press Enter to return to the document with the cursor at this section in the text.
- To return to the document, tap Done or press Esc.

# Information from other programs

You can add graphs and spreadsheets (tables) to your Word files by inserting a Sheet "object".

## Inserting an object

- To insert a table or graph: tap the Insert Graph button on the Toolbar or select the command from the Insert menu. The Sheet program will open. Word displays the inserted Sheet object as a graph or a spreadsheet, depending on the view selected in Sheet when the object is closed.
- To insert a Word document: select Other object from the Insert menu, then select Word as the object to insert.

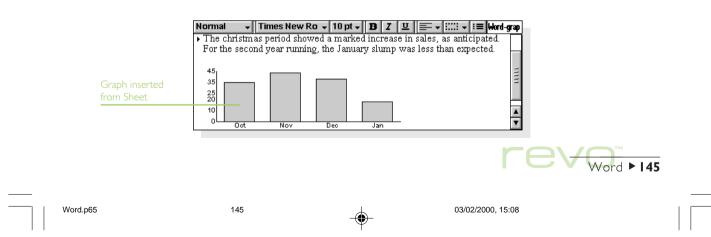

--

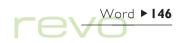

To close the object, tap the **Done** button at the top of the screen.

- To resize a table or graph: select it, then drag the "handles" to resize it.
- To edit an object, highlight it, then tap on it again.
- To resize a Sheet object, or crop the edges, or display it as an icon: use the Object commands on the Edit menu.

Note: Inserted Word objects are always displayed as icons and cannot be formatted.

## M Important

Inserting objects into a file can cause a considerable increase in file size.

# **Creating a new file**

To create a new Word file, use the Create new file command on the File menu in Word or the System screen. If you create a new file in Word, you can select a "template" for the new file.

# **File templates**

A template is a document design that you can use as a starting point for new documents. The template can include text, paragraph styles and page layout information. When you create a new document using a template, Word copies the information in the template into the new file which you can then change as required. For example, you can use the built-in memo template to create a memo.

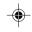

| Document template | Message h 👻    | Arial 🚽     | 10 pt 🗸 | BZ | Π | - | ii   | Memo             |
|-------------------|----------------|-------------|---------|----|---|---|------|------------------|
|                   | Memo           |             |         |    |   |   | 111  | Find/<br>Replace |
|                   | ▶ <u>Date:</u> |             |         |    |   |   | - 17 | Insert           |
|                   | <u>To:</u>     |             |         |    |   |   | _    | Graph            |
|                   | <u>CC:</u>     |             |         |    |   |   |      | Print            |
|                   | From:          |             |         |    |   |   |      |                  |
|                   | Det            |             | _       |    |   |   |      | 4:11             |
|                   |                | 11111111111 |         |    |   |   | •    |                  |

Word.p65

You can select from a number of standard templates. When you open a document based on a particular template, changes you make to the document don't affect the template itself.

## Creating a template

If you can't find a suitable built-in template, you can create your own file template. To do this:

 Create the Word file with the text, styles, page layout, headers, footers, etc. that you want to include in the template. Note that other settings such as the cursor position and printer setup are also stored.

If you want to change an existing template, open a new document using the template and make the changes to this Word file.

2. Select Save as template from the More commands on the File menu.

3. Enter a name for the template. If you are making changes to an existing template, type the original template's name.

You cannot change the standard built-in templates in Word, although you can use them as a starting point for your own customised templates.

 To delete a template you've created, use the Delete template command from the More commands on the File menu. You cannot delete the built-in templates.

## Setting the "default" template

If you create a new Word document from the System screen, Word uses the built-in 'Blank document' template. To use a different template when creating a Word file from the System screen, create a template as before but save the template with the name "Normal". Word will use the 'Normal' template if it exists, otherwise it will use the blank template.

Word.p65

 $(\mathbf{A})$ 

147

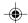

Word ► 148

# **Saving Word files**

When you close Word, the file is automatically saved. If you do not specify a filename it will be called 'Word', and subsequent files will be saved as 'Word(01)', 'Word(02)', and so on. To save a file using a different name, or save it in a different folder, select the Save as command from the More commands on the File menu.

To undo all changes since the last "save", use the **Revert to saved** command on the File menu. Word will re-open the most recently saved version of the file.

Note: If you password-protect a file, it is immediately saved as "password-protected". If you revert to saved, you will still need to enter the password for the file.

# How the page looks

When you create a new file, Word uses the template's settings to control how your text will appear when printed. To change the page setup for the current document, select the Page setup command from the Printing commands on the File menu; adjust the paper size, orientation and margins as appropriate.

Word.p65

148

( )

#### Page breaks

Word fits text to the paper size and continues on to another page where necessary. To control where a new page starts, insert a page break, and/or set page breaking options for individual paragraphs.

• To start a new page at the current cursor position, select the Page break command from the Insert menu, or press Ctrl + Enter.

To define how Word prints a specific paragraph; place the cursor in the paragraph, or highlight several paragraphs; select the Line spacing command from the Paragraph menu, then:

- To prevent a page break within the paragraph, tick Keep together.
- To ensure that a paragraph always appears on the same page as the following paragraph, tick Keep with next.
- To ensure that a paragraph always appears at the top of a new page, tick **Start new page**.
- To let the first or last line in a paragraph appear on a separate page from the remainder of the paragraph, tick Allow as widow/orphan.

To display where page breaks will occur in a file, select the Paginate command from the Tools menu. The position of each page break is shown with a dotted line. Note that the dotted lines are **not** automatically updated if you edit the document further, so you will need to select the Paginate command again to repaginate the document and update the positions of the dotted lines.

#### Headers, footers & page numbers

Headers and footers are text (e.g. page numbers or a chapter title) which appear at the top and bottom of each page when the file is **printed**.

- To add a header or footer: select the Page setup command from the Printing commands on the File menu. Use the Header and Footer pages in the dialog to enter the text and format it as desired.
- To insert page numbers, the current time or date, or the file name: tap the **Insert** button and select the appropriate command. Word automatically updates page numbering as you edit your file.

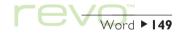

Word.p65

149

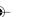

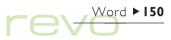

# Printing

You can print Word files and preview how the file will appear on paper.

- To preview the document as it will be printed, select the **Print preview** command from the **Printing** commands on the **File** menu. Word paginates your file and displays the first page(s). Use the **Setup** button to control the number of pages displayed in the preview, and whether visible margin lines are shown.
- To print the file, select the **Print** command from the **Printing** commands on the **File** menu. You can print the entire file, or a selection of pages, and select the number of copies.

See the 'Printing' chapter for more details.

|       | Normal     | Page setup            |                        | ي الحمال م |      | · [                      | i≡ Word-¢ | ŢФ       |
|-------|------------|-----------------------|------------------------|------------|------|--------------------------|-----------|----------|
|       |            | Size Margi            | ins Header             | Footer O   | ther |                          |           | _        |
| setup | The christ |                       | A4<br>8.27 in          |            |      |                          | ipated.   | 1111     |
|       | For the se | Height<br>Orientation | 11.69 in<br>Portrait @ | Landscap   | e () | Cancel<br>Done<br>Ctrl+D | ected.    |          |
|       | 25         |                       |                        |            |      |                          |           | <b>T</b> |

۲

Word.p65

-

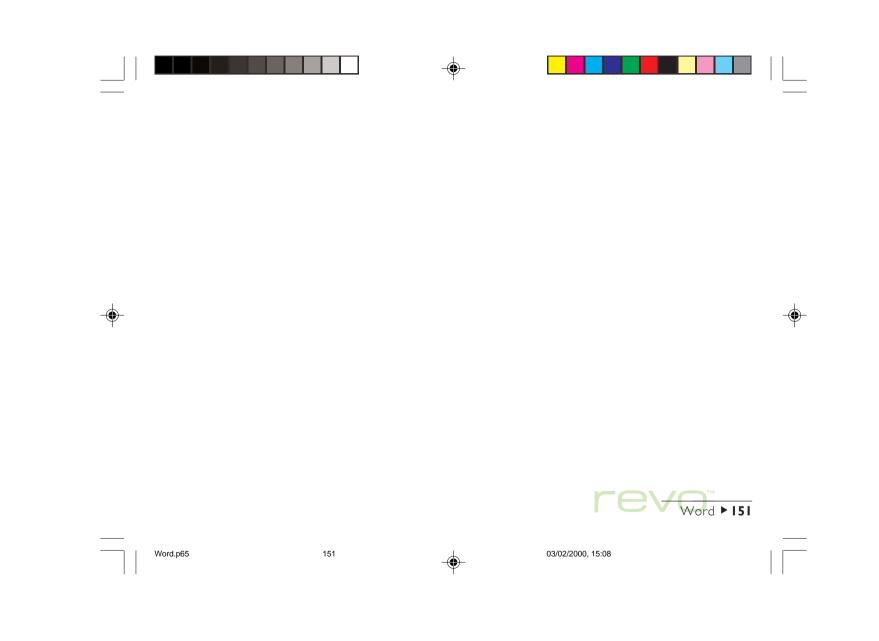

Sheet is the spreadsheet program. It has many of the

fully-featured spreadsheet.

features and functions that you would expect from a

You can use Sheet to create "worksheets", and use

PsiWin to transfer worksheets to and from your PC.

Sheet

#### Sheet has two views:

• The **Sheet** view, where information is displayed as a grid of cells on a worksheet. Cells are referred to by their position in the grid of columns and rows, e.g. 'D3'. You can present information in table form in Sheet, and perform calculations based on sets of numbers stored in the worksheet.

Sheet ► 152

• The **Graph** view, where you can create graphs based on information stored in the worksheet.

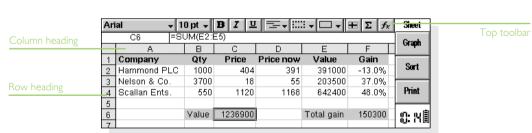

۲

Sheet.p65

-

## **Moving around**

The current cell is indicated by a dark border around a cell. The information you enter in the input line applies to this cell.

- Tap any cell to select it, or press the arrow keys to move around. You can use the scrollbars or the arrow keys to move to other areas of the worksheet. Hold down the Ctrl key and press the arrow keys to move by a whole page at a time.
- Use the Find commands on the Edit menu to move to other cells. Use Find and Find next to move to cells if you know their content, or Go to to jump to a specific cell.

Note: You can alter the number of cells displayed by using the 'magnifying glass' (zoom) icons on the left of the screen, or by setting the zoom level using the command on the View menu.

Highlight more than one cell to perform actions which apply to an area:

• To highlight more than one cell: drag the pen from the first cell in the block to cover the desired cells, or hold down Shift and use the arrow keys.

- To highlight a whole column or a whole row: tap the shaded column or row heading, e.g. "C" or "2".
- To highlight the entire worksheet: tap the square in the top left corner of the worksheet headings.

# **Entering information**

To enter information in a cell, select it and start typing. You will see the information you are entering on the input line. The first character you type tells Sheet what kind of information the cell will contain:

- To enter numbers: begin with a number or with one of these characters: . + and (.
- To enter text: simply type it in. If your text starts with a number, type a ' (apostrophe) first, e.g. '24 Longton Road. If you want the text itself to contain a ' at the beginning, type two apostrophes, e.g. ' '97 sales figures.
- To enter a formula for a calculation: begin with a =. For example, to make a given cell display the sum of the contents of cells B1 and B2, type in =B1+B2.

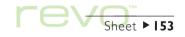

Sheet.p65

153

• To enter a date: type the day, month and year on the input line, separating them with a space or the date separator character as set in the System screen, e.g. | Oct 69 or | 10 69, or 10 | 69 if you use this date format.

 To enter a time: type the hour, minutes and seconds, separating them with a colon (or the time separator character as set in the System screen).

Note: To edit the information in a cell: simply highlight the cell and press Enter. You can then edit the contents on the input line.

#### Sizing rows & columns

You can change the width of columns, and the height of rows, to suit the information contained in them. To do this:

- Drag the right-hand edge of the column heading to adjust its width, and the lower edge of the row heading to adjust its height.
- Use the commands on the Format menu to set the height of a row in points and the width of a column in characters.

Note: If you enter more text than can be displayed in the cell, the information will run over into the next column if that column is empty. If you enter a number that's too long for the cell, you will see a series of # signs in the cell, but the actual number will still be stored, Increase the column width to see the number.

Sheet ► 154

#### Freezing & protecting cells

- To freeze non-scrolling panes on the worksheet: type the information you wish to "freeze" in the rows and columns; position the pointer in the cell below the row to freeze, and to the right of the column to freeze (this will often be B2). Tap the button, or select the command from the View menu. The "frozen" panes will stay on screen when scrolling through the rest of the worksheet.
- To protect the whole worksheet from changes: select the Protection command from the Tools menu, then tick Protect worksheet.
- To allow changes to some cells only: highlight the area(s) for which you wish to allow changes, then select the **Protection** command on the **Tools** menu and remove the tick to "unlock" **only** the highlighted cells. If you then protect the worksheet, changes are only allowed to the cells that are not locked.

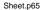

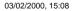

**Performing calculations** 

There are two ways to perform calculations:

- Type the calculation into a single cell. When you press Enter or move to another cell, the result will be displayed on the worksheet.
- Use a formula for a calculation; just type the different parts of your calculation in separate cells and note their references, e.g. income in B2 and tax in C2. In a new cell, enter the formula, beginning with a =. Use the cell references for the components of the calculation rather than the numbers themselves. For example, =C2-(B2\*C2). The value displayed in this cell is calculated for whatever values you use in the component cells.
- Note: To sum the contents of a row or column, position the pointer in the cell at the end of the row or column and tap the <u>button</u> button. Sheet inserts the formula for the sum of the preceding group of cells, and calculates their total.

There are two types of cell reference you can use in a formula:

• **Relative** references, such as A2. These get updated when copied and moved elsewhere. For example, a reference to cell A2 in a formula in cell B3 will change to B2 if the formula is copied to cell C3.

|     | Ari | ial     | + 10 pt + | BI  | ॻऻॖ॑॑ॖ॒ॸऻ | :::: + 🖂 | - ± Σ | fx  | Sheet(01) |
|-----|-----|---------|-----------|-----|-----------|----------|-------|-----|-----------|
|     |     | 86      | SUM(B3:   | B5) |           |          |       |     | Crowk     |
|     |     | A       | В         | С   | D         | E        | F     | G   | Graph     |
| lae | 1   | Expense | S         |     |           |          |       |     | Sort      |
|     | 2   |         |           |     |           |          |       |     | 0.011     |
|     | 3   | Hotels  | £150.50   |     |           |          |       |     | Print     |
|     | 4   | Travel  | £80.72    |     |           |          |       |     | PTIM      |
|     | 5   | Meals   | £44.25    |     |           |          |       | l l | -         |
|     | 6   | Total   | £275.47   |     |           |          |       |     | 8:33      |
|     |     |         |           |     |           |          |       |     | 1010.0    |

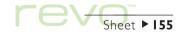

Sheet.p65

03/02/2000, 15:08

- Absolute references, such as \$A\$2. These contain a \$ sign in front of the parts of the reference that you don't want to change even if the formula is moved elsewhere. So, \$A\$2 in cell B3 remains \$A\$2 when copied to cell C3.
- Note: You can combine the two types of reference: A\$5 in A6 will become B\$5 when copied to B8 (the '5' doesn't change because it is an absolute reference).

A formula which contains a reference to its own cell, either directly or indirectly, is called a "circular reference"; e.g. if A1 is '=A2', and A2 is '=A1'. You can find any circular references in the worksheet using the Find commands on the Edit menu. You should avoid making circular references as they produce unpredictable results.

#### Recalculation

Sheet automatically recalculates your worksheet every time you change part of a calculation. You may want to turn this feature off if you are making a large number of changes in the worksheet.

156

## To do this:

 Select the Preferences command from the Tools menu, and set Auto recalculation to off. When Auto recalculation is off, a '+?-' symbol will be displayed at the right end of the input line for cells which need to be recalculated to update their value.

Sheet ► 156

To recalculate the worksheet, select the **Recalculate** now command from the **Tools** menu.

## Functions

Sheet has a large number of functions, e.g. mathematical, financial and trigonometric functions, that you can incorporate in your calculations. See the built-in help on the Revo for a full list and details of syntax.

 To use a function in a calculation: type it in; or insert a function by tapping the function button
 or selecting Function from the Insert menu.

#### Sheet.p65

Using ranges

A range is a rectangular block of cells. The reference for a range is the cell references of the top left and bottom right corners of the block, separated by a colon, e.g. B2:C6. You can use ranges to define areas of the worksheet for applying formatting, creating graphs, or including range references in formulae, e.g. =SUM(B2:C6).

- To select a range: highlight all the cells you want to be a part of your range.
- To use a range in a formula: highlight the range to be inserted while entering the formula. For example, type "=SUM(", then drag the highlight to cover the appropriate range, type a ")" and press Enter.

## Naming ranges

Name ranges so that they are easier to enter in sums and formulae, e.g. use "=AVERAGE(**Totals**)" instead of "=AVERAGE(C8:K8)". It is better refer to ranges by a name in formulae, because if you change the range of cells, you don't need to update any references to the range in the worksheet.

 To name a range: highlight the range and add a name using the Add name command from the Name commands on the Insert menu. To edit the range name, use the Edit name command.

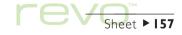

Sheet.p65

157

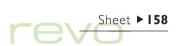

## Changing how information is displayed

You can format the information in the worksheet in a number of ways, e.g. to differentiate the parts of tables and calculations. Formatting is applied to all of the highlighted cells.

- To change the alignment of information: tap to set the horizontal alignment, or use the command on the Format menu to set both the horizontal and the vertical alignment.
- To add bold, italic or underline: use the
   **B** <u>**T**</u> <u>**U**</u> buttons, or use the Font command on the Format menu.
- To add a border: tap init, or select the command from the Format menu and select a border style for the cell(s).
- To add shading: tap or select the command on the Format menu, and select the shading you want to apply.

## Sorting information

You can sort rows in a list based on values in a single column or in several columns. You can also sort columns based on values in rows, if your list is set up that way. In either case, you can sort using more than one row or column. For example, if you want to sort a table based on a 'surname' column, but have more than one entry for each surname, you can sort again using the 'first name' column as well.

## Sorting from top to bottom

You can sort information in order from highest to lowest value, or in alphabetical order, according to the information in a particular column. Use this type of sorting if you want to change the order of the rows in a table, e.g. to sort entries in a table into the order specified by an 'Amount' column.

To sort from top to bottom:

- Highlight the range of information that you want to sort (Sheet will only sort information inside this range).
- 2. Select Top-to-bottom from the Sort commands on the Tools menu.

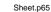

 $( \mathbf{ } )$ 

 Select the column that you want to use to order the rows, and specify the way that you want to sort. Tap Options if you want to make the sort case sensitive.

## Sorting from left to right

You can also sort from left to right. Use this type of sorting if you want to change the order of the columns in a table.

To sort from left to right:

- Highlight the range of information that you want to sort, rows and columns (Sheet will only sort information inside this range).
- Select Left-to-right from the Sort commands on the Tools menu.

 Select the row that you want to use to order the columns, and specify the way that you want to sort. Tap Options if you want to make the sort case sensitive.

# **Changing the number format**

To change the number format, select the Number command from the Format menu. You can formats the highlighted cell range, or all cells in the worksheet.

The number formats include: general, triad (e.g. 3 000 000) and scientific number display; special formats for displaying text, currency, dates and times, percentages; and a format for hiding the contents of cells.

Note: Some settings for the way numbers are displayed, e.g. the thousands separator, are set in the International Control panel in the System screen.

| Ari | al 👻 10 pt 🗸        | BIU        | ≡ •  ::: •  0 | _ <b>-</b> [⊞ [Σ | f <sub>x</sub> Sheet (for | 7              |
|-----|---------------------|------------|---------------|------------------|---------------------------|----------------|
|     | A6 =NOW             |            |               |                  |                           |                |
|     | A                   | B C        | D             | E F              | G                         |                |
| 1   | Formats             |            |               |                  |                           |                |
| 2   | Time formute        |            |               |                  |                           |                |
| 3   | Time formats        | Number fo  | ormats        |                  |                           | Number formats |
| 4   | 01/10/99            | General    | 145           | Currency         | £145.00                   |                |
| 5   | 01 Oct 99           | Fixed      | 145.00        | Percent          | 14.5%                     |                |
| 6   | 01/10/1999 10:34 pm | Scientific | 1.45E+02      | Triad            | 145,000                   |                |
| 7   |                     |            |               |                  |                           |                |

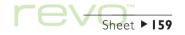

Sheet.p65

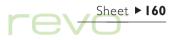

## Graphs

You can use Sheet to create, format and print graphs based on information on the worksheet, e.g. to show annual sales figures, or the distribution of revenue.

You can create many types of graphs including line graphs, bar and column graphs, scatter charts and pie charts. You can add to or alter many aspects of the graph's appearance by tapping on the area of the graph you wish to change.

## Creating a graph

To create a graph:

- Highlight a column or row of numbers in the Sheet view. This will be the first "range" that your graph depicts. You can add other ranges later on to build up your graph.
- 2. Tap the Graph button on the Toolbar to move to the graph view. You will see your graph displayed on the screen.

Use the **Sheet** and **Graph** buttons on the Toolbar to switch between the two views.

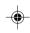

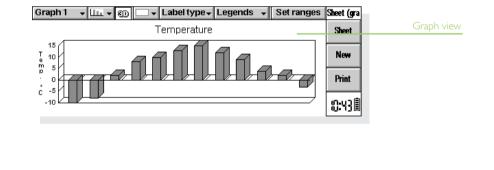

۲

Sheet.p65

-

03/02/2000, 15:08

Replacing the graph range

When you create a graph, it is set to the range you first selected. It will reflect changes to the data within that range, but will not reflect changes in other ranges you highlight on the worksheet. To replace the current graph range (or ranges) with a new one:

- I. In the Sheet view, highlight the new range you want the graph to use.
- Switch to the Graph view, then tap the Set ranges button. The new range(s) will replace the old one(s) as the subject of the graph.

## Adding a range to a graph

You can add further ranges to graphs to display additional information, e.g. to include a previous year's sales figures as well as the current ones.

 To add a range to a graph: select the range you want to add to your graph in the Sheet view, then switch to the Graph view and select Add selected range from the Ranges menu.

## Graph type & appearance

When you first create a graph, it will be a column (bar) graph. To change the graph type: tap the **Im**, button, or select **Graph settings** from the **Graphs** menu. The graph types include line graphs, bar and column graphs, scatter graphs and pie charts.

- To switch the graph between 2D and 3D: tap the 3D button on the Top toolbar, or select Graph settings from the Graphs menu.
- To change the pattern used for a range: select Change range from the Ranges menu, then choose the range, fill colours and styles for each range.
- To change the background, text and line colours of a graph: use both Change range from the Ranges menu, and Graph settings from the Graphs menu.
- Note: You can alter many aspects of the graph appearance by tapping on the area of the graph you wish to change.

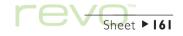

Sheet.p65

۲

161

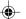

\_(

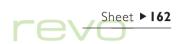

## Adding titles, labels and grid lines

- To add a title to a graph: select the Graph settings command from the Graphs menu and insert the title. You can change the style and font of the title using the Title font command on the Graphs menu.
- To add axis titles: use the Format X-axis and Format Y-axis commands. Use these commands to format the X and Y axes, e.g. to add grid lines, tick marks, add or remove axis labels, alter the axis position and scale, or hide them completely.
- To add labels to each range: use the Change range command to specify the type of label you want and the cells in which your labels are stored.
- To add a legend to a graph: tap the Legends button and select the desired position for the legend. Alternatively, use the Graph settings command.

#### Working with more than one graph

You can create more than one graph for a worksheet:

- To create a new graph: highlight the first range for the new graph, then switch to the Graph view. Select the **New graph** command from the **Graphs** menu, and specify the settings for the new graph.
- To switch between the graphs you have created: tap the Graph button on the Top toolbar or use the command on the Graphs menu.

# **Printing from Sheet**

- To print a range of pages, the entire worksheet or a graph from Sheet: use the **Printing** commands on the File menu.
- To set up the page layout and printer: use the **Page setup** and **Print setup** commands.
- To display a preview: use the Print preview command or the Print button on the Toolbar.

See the 'Printing' chapter for more details.

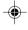

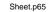

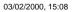

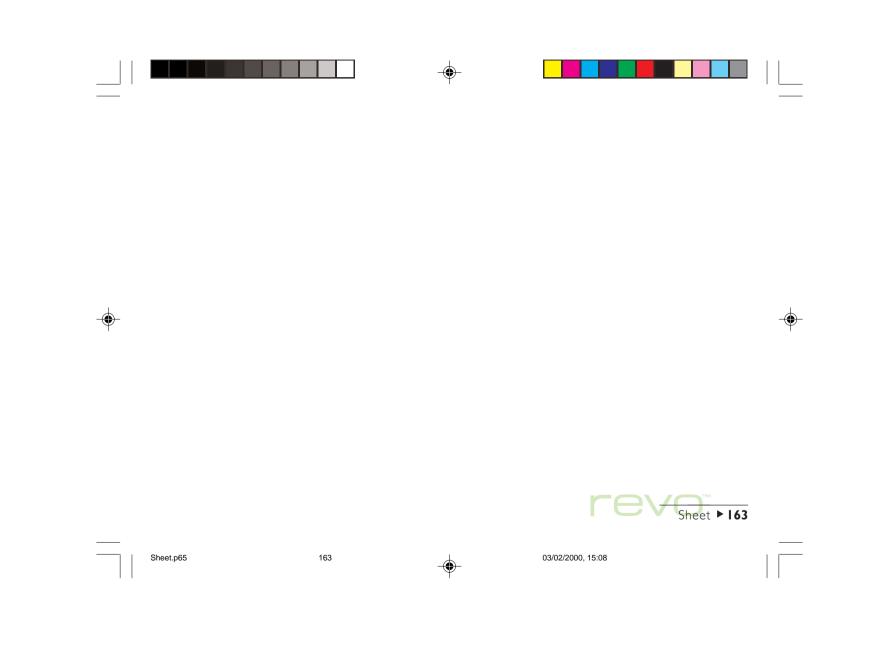

Data ► 164

# Data

You can use Data to store information like a card index system, with a separate entry for each "card". When you first use Data, the "labels" (e.g. Subject or Notes) are designed so that you can start a "knowledgebase" of information straight away. You can use the standard labels to keep track of items of information about different subjects in one file or in different files. For example, you may want to keep a database for notes about software products, interesting Web sites, or restaurants you want to visit.

You can create databases for other types of information by changing the labels to suit the information you wish to enter. See 'Customising Data' later. You can create any number of databases for different types of information.

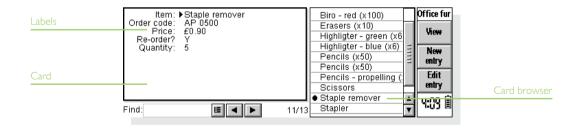

۲

Data.p65

-

164

Adding an entry

You can add entries in any order. You can sort them into alphabetical order later, see 'Sorting entries'. To add an entry:

- I. Tap the New entry button or select the command from the Edit menu.
- 2. Type the information in the appropriate boxes. If you don't have any information for one of the labels, you can leave the box blank.
- To move between entries, tap on a label or use the Tab key. Use the scroll bar to display labels that are not visible.

- 3. While you're typing, use the arrow keys to move the cursor around the text. Press Enter to start a new line of text.
- To insert information from another program, e.g. Word, use the Object button. Select the program used to create the "object". After editing the object, tap Done to return to Data.
- 4. Use the Save button when you've finished typing an entry. This saves the information you've typed, and clears the dialog so that you can type another entry.
- 5. Use the Close button when you have finished adding your entries.

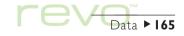

Data.p65

165

03/02/2000, 15:08

( )

# Looking at entries

Data has two views: **Card** and **List**. The Card view shows the information for each entry as a single page. A list of entries is shown in the Card browser next to the page; the displayed entry is marked with a bullet. The List view shows entries in a list (or table), with one entry per line, e.g. like a telephone directory.

- To change the view, use the View button on the Toolbar, or use Switch view on the View menu.
- To display an entry in the Card view, tap on an entry from the Card browser. To move to the previous or next entry, tap on the and buttons, or press the left and right arrow keys.

Data ► 166

 To move through the list in the List view, press the up and down arrow keys. To see columns not currently visible, use the scroll bars or the left and right arrow keys.

| _ Item:                 | Order code: |       | Re-order? | Quantity: |   | Office fur |
|-------------------------|-------------|-------|-----------|-----------|---|------------|
| Highligter - green (x6) | AQ 0134     | £2.85 | Υ         | 2         |   |            |
| Highligter - blue (x6)  | AQ 0135     |       |           |           |   | View       |
| Pencils (x50)           | AP 0701     | £4.30 | γ         | 1         | = |            |
| Pencils (x50)           | AP 0701     | £4.30 | Y         | 1         | Ξ | New        |
| Pencils - propelling (x | AP 0711     | £7.00 | N         |           |   | entry      |
| Scissors                | AG 0235     | £0.80 | N         |           | _ | Edit       |
| ● Staple remover        | AP 0500     | £0.90 | Y         | 5         | ▲ | entry      |
| Stapler                 | AP 0449     | £2.15 | γ         | 8         | ¥ | 4:11       |
| Find:                   | 11/13       | 111.  | 1111      | -         |   | "••••      |

( )

Data.p65

## **Sorting entries**

Entries are listed in the order you add them. To sort them into alphabetical order, select the Sort by label command from the Tools menu. You can sort by any label, and sort by more than one label.

For example, in a database where you keep lists of your CDs; you could sort using the 'Artist' label, or the 'Title'; or sort using both labels, 'Artist', then 'Title'.

Note: See 'Customising Data' for more about setting up a database with different labels.

# **Customising Data**

To change the order of the labels in the Card view, the columns in the List view, and to change the way the labels are displayed:

I. Select the Label preferences or Column preferences command from the Tools menu.

- Select the label or column, or press the Spacebar, to tick the label(s) or column(s) you wish to change; then use:
- Move up or Move down to move them to a new position with respect to the other labels or columns.
- Hide/Show to "hide" the label or column so that its information will not appear in the Card view or List view. You may wish to do this if the information is confidential and you do not wish the information to appear on screen in the Data views. Even if a label or column is hidden, you can still view and edit its information when you add or edit an entry.
- Font to change the font size or type, or apply other formatting to the text.

To control how each view looks, use the View preferences command on the Tools menu.

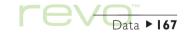

Data.p65

167

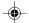

Data ► 168

# Finding an entry

You can find a particular entry, or a number of entries, simply by typing the text or characters that you want to find into the Find: box. You can do this in either view.

 Start typing some text that you know is included in the entry you wish to find. Press Enter to display all the entries which contain the text.

## Note: The information in every label is searched, so you can find an entry by typing text contained in a label which is normally "hidden".

Limit the labels that are searched, to make finding entries quicker:

 Select the Find by label command from the Tools menu, and tick the label(s) you want to use for searching. Add or remove a tick by pressing the Spacebar or by tapping on the label.

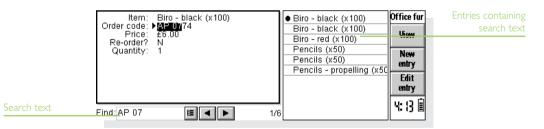

۲

Data.p65

۲

# **Changing or deleting entries**

To change the contents of an entry:

- Select the entry by displaying it in the Card view, or by highlighting the line for the entry in the List view.
- 2. Tap the Edit entry button, or select the command from the Edit menu.
- **3.** Change the information as required, and tap the Save button to save your changes.

To delete an entry:

- I. Select the entry (as described above).
- 2. Select the Delete entry command from the Edit menu.
- Note: If you delete an entry by mistake, you can retrieve it by selecting the Undo delete command from the Edit menu.

# **Customising the database**

You can use Data to store many different types of information. All you need to do is create a new file then change the labels in the file.

You can change the text for any label, or add or remove labels. You can set up a new set of labels so that you can use a Data file for information other than a knowledgebase.

## M Important:

It is best to set up the labels you want before you start to type in your entries.

To change the labels:

- I. Select the Change labels command from the Tools menu.
- Select a label, then tap the Delete button to remove it, or tap the Edit button to change the existing label text.
- Note: When you delete a label, the information associated with it will be lost.

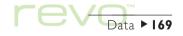

Data.p65

۲

169

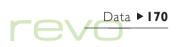

## Adding labels

To add labels to a database, select Change labels from the Tools menu, then tap the Add button. You can add labels for different types of information; e.g. text, numbers, dates, Yes/No only; and specify the number of characters which can be typed for a text label.

You can also use the **Options** button to control how the label information is handled by the Data program. For example, if the label should be checked when looking for telephone numbers when DTMF dialling is used, and how many characters are used when sorting the entries.

## M Important:

After the label has been set, it is not possible to change either the data type for a label, or the number of characters length of a text field. It is best to plan the database and label types first.

# **Printing Data entries**

You can print all your Data entries, the current card, or choose a group of entries to print by typing a search clue.

• Before you print, refer to the instructions in the 'Printing' chapter to select a printer.

To print Data entries:

- Display the entries to print by selecting a single entry, or by typing a search clue to find a group of entries. If you want to print all the entries, press Esc to make sure that all the entries are included.
- 2. Use the Printing commands on the File menu:
- Use the Page setup command to control the page size, margins, and add headers and footers.
- Use the **Print setup** command to specify how the entries will appear in the printed copy.
- Use the **Print preview** command to display pages showing how your printed copy will look.
- Use the **Print** command to print your entries.

## Data.p65

۲

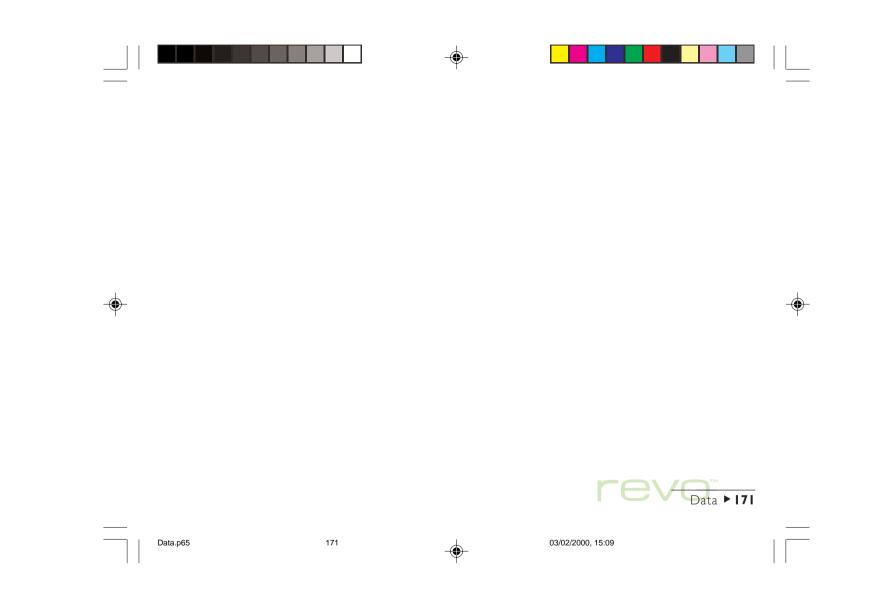

eSetup – Email & Internet setup ► 172

# eSetup - Email & Internet setup

- Use eSetup to set up your Revo to access email accounts and the Internet. To set up your Revo, follow these steps:
  - Read the 'Before you start' section to find out how you can use email on your Revo, and the types of email "account" you can access.
  - 2. Read the 'Finding out your Internet settings' section to find out what information you'll need to enter in eSetup.
  - **3.** Read the 'Using eSetup' section to find out how to enter your settings in eSetup.

See the 'Email & SMS' chapter for information on using the Email program.

# Before you start

#### How can I use email on my Revo?

You can use your Revo to send and receive email messages using either one, or both, of the following methods:

 Connecting by telephone to a "Remote" mailbox. This is when you make a "dial-up" connection to your email mailbox via a telephone line (without needing a PC). For example, you could access your personal mailbox by dialling your Internet Service Provider (ISP), or access your work mailbox by dialling your company's service provider or office mailbox.

## What to do next

If you want to access your work mailbox, contact your network administrator to find out whether you can make a 'remote' (dial-up) connection to your mailbox.

#### Esetup.p65

## Connecting to a PC which can access your mailbox. This is when you connect directly to a PC which can access your mailbox. Using PsiWin's 'Email Synchronization', you can write emails off-line on your Revo, and then connect to your PC to send and receive messages.

#### How do I do this?

To access your mailbox via a PC, install PsiWin and the Email Synchronization plug-in on your PC. This Handbook does not include information on Email Synchronization. See the PsiWin on-line Help for assistance on using Email Synchronization.

#### What type of email accounts can I use?

There are a number of different types of email account. See the list below to find out which types of account you can connect to with your Revo:

• A personal "dial-up" account. This could be a dial-up email account which you've signed-up for with an Internet Service Provider (ISP), e.g. Freeserve or Pipex Dial.

#### Which ISPs can I use?

You can use most ISPs which use 'Internet standard' methods for connecting to your email account. However, some ISPs (such as America Online) use proprietary methods for connecting, and cannot be accessed by your Revo (i.e. you must use a PC).

 A remote (e.g. office) email account. This could be an email account at your workplace, e.g. using Lotus cc:Mail or Microsoft Mail.

## How do I find out if I can use my account?

You will need to find out from your network administrator whether you can access your email mailbox using this type of account.

- A Web based email account. This is an email account which you must connect to using a Web browser, e.g. HotMail or Yahoo! Mail.
- You can't connect to this type of account using the Email program. To access the account, install the Web program from the PsiWin CD ROM.

eSetup – Email & Internet setup ► 173

Esetup.p65

173

eSetup – E<u>mail & Internet setup</u> ► 174

#### If you don't have an email account

You will require an email account before you can send and receive email messages on your Revo.

- To get a personal email account, you must 'signup' with an Internet Service Provider (ISP). ISPs usually provide an email account as part of an Internet access package, which may also include Web access.
- Most ISPs will provide software (e.g. a CD ROM) which will help you set up Internet access and the email account on a PC.

# N Important

Some ISPs require that you connect to them using a PC in order to sign-up. If you can't do this, contact the ISP to find out if you can sign-up without using a PC. If you have Internet access, see **www.mobile.psion.com** for more details.

# **Finding out your Internet settings**

## What do I need to use email?

To send and receive email on your Revo you must have the following:

- An appropriate Email account. To access the Internet and use email, you will need an Internet 'standard' email account. See the previous section, 'Before you start', for more details.
- A Modem. You will need a modem to connect your Revo to the telephone network. You can use the following types of modem with your Revo:
- Mobile phones with built-in Infrared modems.
- Standard external PC modems.
- Psion 56k Travel Modem.

# Esetup.p65

3. A telephone connection. If you are using a Psion 56k Travel Modem (or standard external PC modem), you will need to connect your modem to a telephone socket. If you are using a mobile phone, your network operator will need to enable your SIM (Subscriber Identity Module) card so that you can make data calls on your phone. If your phone has been enabled for data calls, you should have an extra phone number. Contact your network operator if you are unsure whether your phone's SIM card is "data-enabled".

## Getting help

If you are having connection problems, you can find information about connecting using specific service providers, moderns or mobile phones on our Web site at www.mobile.psion.com.

## What information do I need?

Before you can set up your Revo, you will need to find out some information about your modem and your Internet email account by:

- Checking any documentation your ISP supplied about your Internet account, or contacting your network administrator at work.
- Checking your ISP's Web site for technical support.
- Contacting your ISP by email or phone for technical support.
- Checking the Psion Web site at www.mobile.psion.com for details of worldwide ISPs.

#### Information checklist

The checklists on the following pages show what information you will need to set up your Revo. Only your ISP or your network administrator can supply all the information required about your Internet email account.

eSetup – Email & Internet setup ► 175

175

| Information you need                                                                                            | Where to find it                                                     | eSetup – Email & Internet setup ►<br>Write it here | 176 |
|----------------------------------------------------------------------------------------------------|----------------------------------------------------------------------|----------------------------------------------------|-----|
| The <b>phone number</b> you need to dial<br>to connect to your ISP (often called a<br>Point of Presence or POP) | From your ISP/administrator                                          |                                                    |     |
| The <b>username</b> for your Internet account                                                                   | From your ISP/administrator,<br>e.g. "jcrook" or "nd44"              |                                                    |     |
| The <b>password</b> for your Internet account                                                                   | From your ISP/administrator, or you<br>may have chosen this yourself | 1                                                  |     |
| <br>Server address for incoming messages (e.g. POP3)                                                            | From your ISP/administrator,<br>e.g. "pop3.myisp.com"                |                                                    |     |
| SMTP server address<br>for outgoing messages                                                                    | From your ISP/administrator,<br>e.g. "smtp.myisp.com"                |                                                    |     |
| <b>Email address</b><br>(your personal address)                                                                 | From your ISP/administrator,<br>e.g. "myname@myisp.com"              |                                                    |     |

-

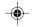

Esetup.p65

176

03/02/2000, 15:09

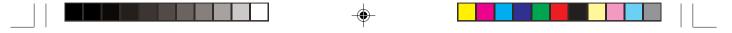

Some service providers require additional information to log-in to their server. You may need the following information when using some service providers.

| Optional information                                                                                                 | Where to find it                                                            | Write it here |
|----------------------------------------------------------------------------------------------------|-----------------------------------------------------------------------------|---------------|
| <b>IP address</b><br>(if your ISP's server doesn't provide<br>one automatically)                                     | From your ISP/administrator,<br>e.g. "194.129.243.153"                      |               |
| DNS addresses<br>(primary and secondary DNS<br>addresses if your ISP's server doesn't<br>provide them automatically) | From your ISP/administrator,<br>e.g. "123.255.78.90" and<br>"123.255.78.92" |               |
| Mailbox <b>login</b> (if different from your<br>Internet account <b>username</b> )                                   | From your ISP/administrator                                                 |               |
| Mailbox <b>password</b> (if different from your Internet account password)                                           | From your ISP/administrator, or you may have chosen this yourself           |               |

۲

Esetup.p65

177

03/02/2000, 15:09

eSetup – Email & Internet setup ► 177

eSetup – Email & Internet setup ► 178

# **Glossary of terms**

#### Email

An email (Electronic mail) is a text message which is sent over the Internet.

## ISP

Internet Service Providers are companies which provide you with access to the Internet. An ISP 'account' normally includes the facility to send and receive email using a personal email address.

# POP3/IMAP4

Internet 'protocols' (standards) for receiving email.

## SMTP

An Internet protocol used for sending email.

#### TCP/IP

An Internet protocol used by computers to communicate with each other.

## DNS

The Domain Name System is an address book which allows computers on the Internet to find each other by using 'IP addresses' and 'Hostnames'.

# IP address

A computer's unique Internet address, e.g. "194.129.243.153", used by computers to communicate with each other.

## Hostname

A human readable version of an IP address, e.g. "www.psion.com" could be the same as the IP address "194.129.243.153".

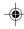

# Using eSetup

- Enter your Internet and email account settings using the eSetup program.
  - To open eSetup, tap on the Extras icon on the program icon bar and tap eSetup.

To enter your settings in eSetup:

- Follow the on-screen instructions in eSetup to enter your Internet and email account settings. If you need to change any settings after you have finished, open eSetup again and choose to edit the required connection.
- Use the Next and Back Toolbar buttons to move between pages.

179

• Tap the Cancel Toolbar button to close eSetup and discard any settings you have entered.

#### Entering additional settings

To select additional dialling and Internet connection settings, which are not covered by eSetup, use the **Modems, Dialling and Internet** sections of the Control panel. To select additional email mailbox settings, use **Account settings** on the **Tools** menu in Email.

#### What if I need to use a 'login script'?

Some Internet Service Providers require that you use a login script when you connect, e.g. to send details such as your username and password. See the 'Internet login scripts' guide on the PsiWin CD ROM for more information on writing login scripts.

| eSetup (Internet | Psion Internet setup Wizard                                                                                                    | eSetup |
|------------------|----------------------------------------------------------------------------------------------------|--------|
| setup Wizard)    | Welcome to the Psion Internet setup Wizard                                                                                                    | Next   |
|                  | This Wizard will guide you through the process of setting up your<br>Psion to connect to an existing Internet Service. If you have an<br>account with an Internet Service Provider, select [Next]. | Back   |
|                  | If you do not have an account or need more information refer to the Handbook.                                                                                                    | Cancel |
|                  |                                                                                                    | 1:521  |

eSetup – Email & Internet setup ► 179

Esetup.p65

Cascade ► 180

# Cascade

Cascade is a game of skill and fun. The object of the game is to make all the balls disappear in the least number of moves.

Remove the balls by tapping on a ball with one or more adjacent balls of the same colour. Adjacent balls will disappear, and you are awarded points for the number of balls removed, e.g.:

- Remove 2 balls at once: score 3 points.
- Remove 3 balls: score 6 points.
- Remove 5 balls: score 15 points.

You score 500 bonus points for removing all the balls.

- Note: You cannot remove a **single** ball at a time.
  - To start a new game (and end the current game): Tap New game on the Toolbar, or select the command on the File menu.
  - To see the best scores so far: Tap High scores on the Toolbar.
  - To close Cascade (and end the current game): Tap Close on the Toolbar.

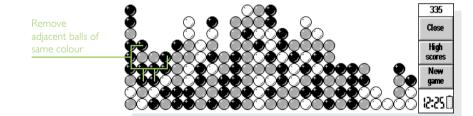

Cascade.p65

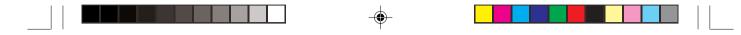

۲

#### Cascade settings

You can specify whether animation is used, and set the volume of the sound effects (or switch them off). To do this, select **Preferences** from the **Tools** menu, then:

- Specify the volume of sound effects, or switch them off, on the Sound line.
- Specify whether to use animation (displayed when balls are removed) on the Animation line.

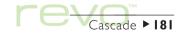

Cascade.p65

-

181

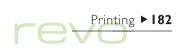

# Printing

You can print from most of the programs on the Revo, including Data, Agenda, Word, Phone, Contacts and Sheet. To print, use:

- A printer which is Infrared compatible, to print files using Infrared.
- PsiWin (on your PC), if you wish to print files via a PC.
- A Serial Printer Converter to connect the serial cable from the docking station to a serial printer.

Before you start printing, you need to specify:

- The method by which you are going to print.
- The "printer driver" for the printer you wish to use (except when printing via a PC).

# **Setting up the printer**

Select the "standard" printer used to print out files on the Revo. The standard printer you select in the Control panel is used for all programs; unless you select a different printer from within a program, used for that program only.

- To select the standard printer: move to the System screen; then tap the Control panel button on the Toolbar, or select the Control panel command from the Tools menu. Open the Printer icon and select the printer model on the Print to line.
- To select the printer used by an individual program: open the program and select the Print setup command from the Printing commands on the File menu. Tap the Printer button to change the printer model and/or port.

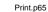

182

Printing using Infrared

You can print directly from the Revo to compatible Infrared printers. To set up the Revo to print using Infrared:

 Either move to the System screen, then select the Printer icon from the Control panel; or open a Program, select Print setup from the Printing commands on the File menu, then tap Printer.

- **2.** Select the printer model and select 'Infrared' as the method via which you want to print.
- To check the layout of the document, use Print preview from the Printing commands on the File menu.
- 4. Enter the range of pages and number of copies.
- Point the Revo at the printer's Infrared window, making sure that the Revo and printer are no more than one metre apart. To start printing, tap Print.

#### Printing to a serial printer

Print to a serial printer using a Serial Printer Converter to connect the serial cable from the docking station to the printer. To set up your Revo to print via a serial printer:

- Either move to the System screen, then select the Printer icon from the Control panel; or open a Program, select Print setup from the Printing commands on the File menu, then tap Printer.
- 2. Select the printer model and select 'Serial port' as the method via which you want to print.
- Note: To change the settings for the serial port and handshaking, tap the Settings button.

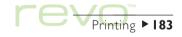

Print.p65

A

183

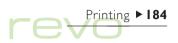

#### Using PsiWin to print via a PC

You can use PsiWin to connect your Revo to a PC using the Docking station. You can then print files from your Revo to almost any of the printers installed in Windows on your PC; whether directly connected, or networked to your PC.

- Either move to the System screen, then select the Printer icon from the Control panel; or open a Program, select Print setup from the Printing commands on the File menu, then tap Printer.
- 2. Select to print to 'Printer via PC'.

You can print a file via the PC when your Revo is connected to the PC using PsiWin. Refer to the PsiWin on-line Help for more information.

#### Printing to a file

You can use the Revo to print a document to a file, e.g. if you can not print at the moment, but you will no longer have the document you want to print later, when you can connect to the printer. To print the file, send it to the printer's 'queue' or port (see your printer's documentation for details). To set up your Revo to print to a file:

- Either move to the System screen, then select the Printer icon from the Control panel; or open a Program, select Print setup from the Printing commands on the File menu, then tap Printer.
- 2. Select the printer model and select 'File' as the method via which you want to print.
- **3.** Tap the **Settings** button to specify the name of the file and folder to which you want to print.

When you print the file, it will be saved in the file you specified in the Print to file dialog.

📈 Important

Ensure that you use the correct filename and folder. If a file of the same name already exists, it will be deleted and replaced with the new file you are printing.

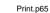

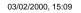

# **Selecting the printer model**

You print using various printer models. To select a printer:

- Either move to the System screen, then select the Printer icon from the Control panel; or open a Program, select Print setup from the Printing commands on the File menu, then tap Printer.
- 2. Select the printer to which you want to print.
- **3.** If required, change the method via which you want to print.
- Note: When printing via a PC which is connected to more than one printer, you can only print to the "default printer" on the PC. Refer to the PsiWin online Help for more information.

# Page setup

To change the size of the page, and specify other layout settings, select the **Page setup** command from the **Printing** commands on the **File** menu:

- Use the Size page to select the size of the page to print (e.g. A4) and the page orientation. If the page size you require is not in the list of sizes, set the Page size to 'Custom', then type in the width and height of the page.
- Use the Margins page to change the distance between the edge of the paper and the text.
- Use the Header and Footer pages to display text at the top and bottom of each page. You can format the text, and insert other information, e.g. page numbers and the date.
- Use the Other page to specify where you want page numbering to begin in the document, and from which page you want to display the headers and footers.

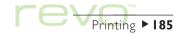

Print.p65

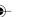

-

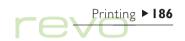

# **Previewing a document**

To see how the document will look when printed, select the **Print preview** command from the **Printing** commands on the **File** menu.

To select the page you want to preview, tap the Go to button and enter the page number to view.

To change the setup of the printed page and preview; tap the **Setup** button, then:

- To change the layout of the page, select Page.
- To specify the number of pages shown in the preview, or whether you want to view the margins, select **Preview**.
- To change the printer model and method, select Printer.

# Printing a document

To print out all (or part) of a document from the Contacts, Phone, Data, Agenda, Word and Sheet programs:

- Select Print from printing commands on the File menu.
- Specify how many copies of the selected pages you want to print. (In Word you can also change the range of pages to print. If you don't change the range, the whole document will be printed.)
- 3. Tap OK to start printing the document.

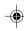

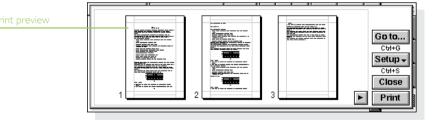

Print.p65

۲

186

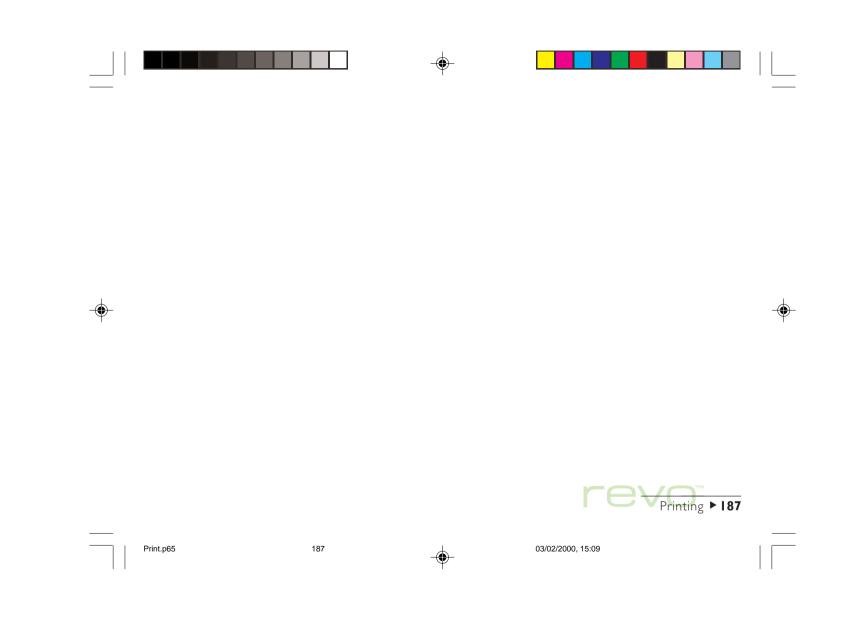

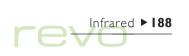

# Infrared

The Revo has Infrared built in, allowing you to transfer selected information to another Revo (or a Psion Series 5mx) without the use of a cable.

You can also use Infrared to print directly to printers which support Infrared. See the 'Printing' chapter for more details.

### M Before you start

Make sure that both Revos are ready to communicate using Infrared. To do this, move to the System screen, then select **Remote link** from the **Tools** menu, and ensure that the **Link** line is set to 'Infrared'.

# Selecting data to transfer

On the machine **from** which information is to be transferred (the 'sending machine'), select the information you want to transfer:

- To select a file, ensure that the file is closed and highlight the file icon on the System screen. Hold down the Shift key and tap additional filenames if you want to send more than one file.
- To select an object inserted from another program, just select the object, e.g. Word notes displayed in Agenda.

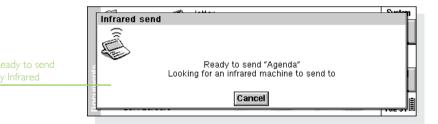

Infrared.p65

188

- To select an Agenda, Contacts, Phone or Data entry; highlight the required entry.
- To select a graph, highlight the cell contents in Sheet view. Graphs cannot be transferred direct from one Sheet file to another, only the cell contents. Relative and absolute cell references are preserved.
- If you want to send other information, e.g. a piece of text, just highlight the required information.

# Transferring the information

- Ask the user of the other Revo (the 'receiving machine') to open the program or file where the information is to be transferred to.
- If the information to be transferred is an entire file, ask the other user to tap the System icon and move to the folder to which the file is to be transferred.
- If the information is an Agenda, Contacts, Phone or Data entry; ask the other user to open the appropriate program.

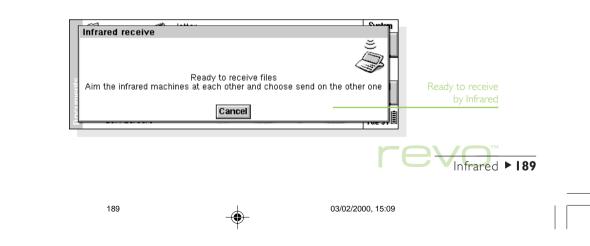

Infrared.p65

 Otherwise, ask the other user to open the file or program to which the selected information is to be transferred, and move the cursor to the appropriate point in the file.

2. On the receiving Revo, tap the command icon and select the Infrared receive command (or select it from the Tools menu). The "Ready to receive" screen is displayed.

 Position the two Revos, aligning the Infrared windows on the two machines (ideally, both should be resting on the same flat surface). The Infrared window on each Revo is at the rear of the outer casing. The machines should be no more than I metre (3ft) apart.

4. On the sending machine, tap the command icon and select the Infrared send command (or select it from the Tools menu). If the Infrared windows are in range, the transfer begins. Infrared screens appear on both machines, and show if the transfer is taking place, and the progress of the transfer.

#### When the transfer is complete

When the transfer is complete the Infrared screens disappear. There is now a copy of the selected information or file on the receiving machine.

Note: If a file is being transferred, and the folder on the receiving machine already contains a file of that name, then the receiving machine displays a dialog where you can rename the received file, or move it to another folder.

The information on the sending machine is not affected by the transfer.

#### Cancelling the transfer

To stop the transfer while it is in progress, press Esc on either machine.

#### If the transfer fails

If the transfer fails, a message is displayed to indicate why. Follow the advice given by the message and try again.

Note: It is not possible to send information by Infrared between a Revo and a Series 3c/3mx or a Siena.

#### Infrared.p65

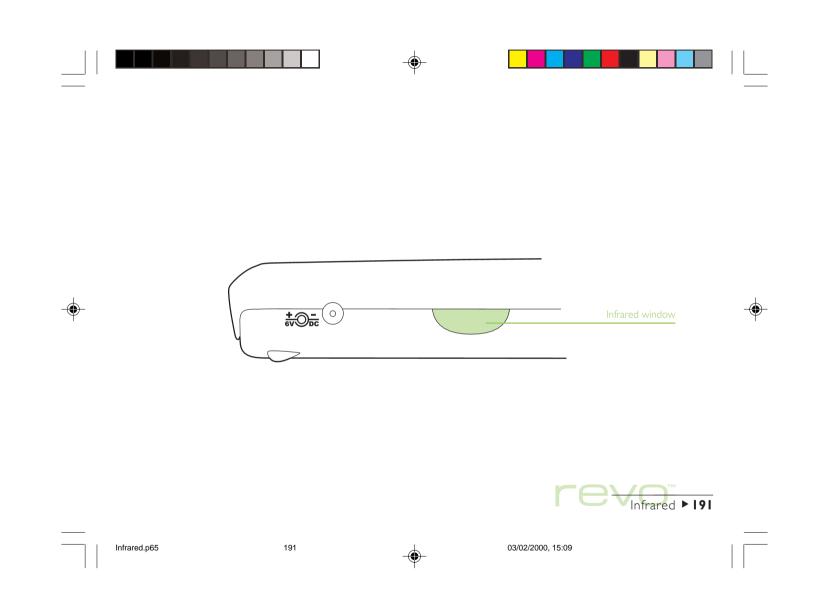

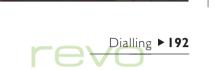

# Dialling

Your Revo can generate the "DTMF" tones used for dialling telephone numbers. You can only use tone dialling from within the Contacts program, Agenda and Data (not Phone).

- Note: Phone systems do vary. DTMF dialling cannot be guaranteed to work with all types of phone. You can dial a number as follows:
  - If the number is included in a Contacts entry,
  - highlight the entry and select Dial from the Tools menu.
- If the number is entered in a Contacts, Data or Agenda entry, you can just select the entry and use the dial keypress (Fn+Menu). Your Revo will find the numbers in the entry so that you can select which number to dial.
- If the number is not entered in a Contacts, Data or Agenda entry, you can use "free input" dialling where your Revo will dial the number as you type it.

|                   | Andersor   | Joseph       |              | Joseph   |          | Contacts       |
|-------------------|------------|--------------|--------------|----------|----------|----------------|
| Phone numbers     | Andersor   |              | Last name: . | Anderson |          | New<br>contact |
| in Contacts entry |            | Home tel 012 |              |          |          | Edit           |
|                   |            | Work tel 098 | 76543210     |          |          | contact        |
|                   |            | Cancel       | Free input   | Dial     | Dial out | Sort           |
|                   |            | Esc          | Tab          | Space    | Enter    |                |
|                   | Find: ande | r 🔳 1/2      |              |          |          | 2:29 🗎         |

( )

Dialling.p65

### **Setting up**

You can use free input dialling straight away, though you should remember to add any dial-out code (this is often a '9') required to obtain an outside line if you are calling from a building that has a private exchange.

If you have already entered a telephone number in Contacts, Data or Agenda, you can set up your Revo to include the dial-out code only when you need to. To do this:

- In the System screen, tap on the Control panel button on the Toolbar and open the Dialling icon (4).
- Move to the Location page and select the Current location, e.g. 'Office', then tap Edit.
- Move to the Dial out page, then enter the numbers you have to dial to get an outside line in the Local code and Long distance code lines. If the internal telephone system requires a pause after the dial out code, add a comma after the number.

Note: You can set the time length of the pause after the dial out code on the Dial settings page.

You can set up your Revo so that the correct international prefixes and area codes are used when dialling. To do this:

- In the System screen, tap on the Control panel button on the Toolbar or select the command from the Tools menu, and open the Dialling icon
- Move to the Country page and set the Country line to the location where you would normally dial non-international numbers, i.e. your country of residence. If you go abroad, change the 'Home city' setting in Time, but do not change the 'Country' setting. Your Revo will then be able to use the correct codes to dial numbers.

03/02/2000, 15:10

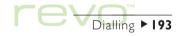

Dialling.p65

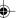

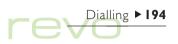

# **Entering phone numbers**

You can enter a telephone number to dial in a Contacts, Data or Agenda entry.

In Data, you can set whether a label is checked when your Revo looks for telephone numbers to dial. To include a label in the search:

- I. Select the Change labels command from the Tools menu.
- 2. Select the label to include and tap the Edit button.
- 3. Tap the Options button, then tick Search label for phone numbers when dialling. Remove the tick if you do not want to search a particular label, e.g. if it contains other numerical information.

- Note: If your Revo does not find a telephone number you have entered in a Data entry, it may be because the label is not being searched. Follow the instructions above to ensure that the label is included in the search.
- Note: You can enter a telephone number anywhere in an Agenda entry, but try to avoid mixing telephone numbers and other numbers in the same entry.

For numbers in your own country, you should include the required area code in the telephone number. For international numbers, you should include the international prefix (or use a + instead) and the required national code. If you don't know the national code for a particular country, you can look it up in the Time program. You can use numerous other characters (e.g. brackets or a hyphen) to separate parts of the number. Do not use a comma as this represents a pause when dialling.

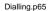

A

### **Dialling phone numbers**

To dial a number entered in the Contacts program, or in a Data or Agenda file:

- I. Highlight the entry you want to dial from.
- 2. Press the Fn and Menu keys together, or select Dial from the Tools menu in Contacts. Your Revo will find up to five numbers in each entry.
- Select the number you want to dial, and hold your Revo loudspeaker near to the telephone mouthpiece, approximately 2 inches (5 cm) away.
- To dial the number, tap the **Dial** button.
- To use the dial out code, tap the Dial out button to dial the number preceded by the dial out code.

- Change the number if it is not correct.
- To dial additional digits, tap the Free input button to make your Revo dial the DTMF codes as you type each number.

To dial using free input dialling, press the Ctrl key with the Fn and Menu keys, then dial the number in the Free input dialog. You can use the digits 0 to 9, \*, and #. Tap the Redial button to redial the number.

Note: The preset tone and delay times will normally be fine for dialling, unless you are using a poor quality telephone line. If dialling doesn't work in a particular location, try increasing the value of the 'Tone time' and 'Delay time'. Tone, Delay and Pause times are measured in units of 1/32 seconds.

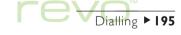

Dialling.p65

( )

195

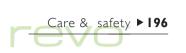

# Care & safety

When used according to the instructions in this handbook, your Revo should remain in good working order for many years. However, there are certain precautions you should take to ensure continued trouble-free use:

- Do keep your Revo at a room temperature of +5°C to +40°C (+41°F to +104°F) and avoid sudden extremes in temperature, exposure to direct sunlight or rain, heat sources (e.g. electric heaters), dust, sand and other fine particles.
- Do not keep your Revo next to credit cards or transport tickets. The speaker magnet could corrupt the information on the magnetic strip.

- Do keep your Revo away from strong magnetic fields (e.g. loudspeakers) and sources of static electricity.
- Use **only** the supplied power adaptor, or a Psion approved adaptor suitable for your Revo.
- If you will not be using your Revo for a while, store it in a place that is dry, free from damp and dust. Store at a temperature of -10°C to +40°C (+14°F to +104°F).
- Do back up regularly. You can use PsiWin to back up your Revo to your PC. See the 'PsiWin' chapter for more information.

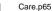

196

- To clean the screen: switch off your Revo and use a soft, clean, dry cloth to gently wipe the keyboard and screen. Under no circumstances use water, or chemical solvents that have a corrosive effect. (If your Revo is set to turn on automatically when you open the case or tap the screen, you should turn this preference off before cleaning the screen.)
- **Do not** tap the screen with any object that has a sharp tip or you may damage the screen.
- **Do not** use any type of ink pen, as the ink may be impossible to remove. When not in use, keep the pen supplied with your Revo in its storage compartment.
- **Do not** immerse your Revo in water, or any other liquid, or spill liquids onto it.
- **Do not** drop, throw, or try to bend your Revo, or press the keys with extreme force.
- Do not attempt to dismantle your Revo. There are no user-serviceable parts inside and any attempt to do so will render the warranty void.

Care & safety ► 197

Care.p65

197

03/02/2000, 15:10

( )

\_

# Care & safety ► 198

# **Prolonging battery life**

You can take steps to help your Revo last longer before it needs to be recharged:

- Turn off the remote link when not in use. To do this, use **Remote link** from the **Tools** menu in the System screen.
- Set lower Auto switch-off times for the machine. To do this, adjust the Switch on/off settings in the Control panel.
- Recharge your Revo regularly, keeping the battery 'topped-up'. You will get better long term performance from the battery if you **do not** regularly let it run down completely before recharging.

When your Revo is switched off, it is on "standby" and will continue to use a small amount of battery power, at a rate of about 1% per day.

How long your battery will last depends upon how you use your Revo. Your Revo will use considerably more battery power when you are connected to a PC, using Infrared, or playing sounds.

198

### M IMPORTANT: Recharge your battery when it runs down

When the battery runs down, there is enough power left to keep all your information for approximately 2 weeks. After 2 weeks, all your information will be lost, so it is important that you recharge the battery within 2 weeks when it runs down. If you are not going to use your Revo for a while, e.g. if you are going on holiday, charge your Revo's battery beforehand. When fully charged, your Revo will keep all your information for 6 weeks when switched off.

#### Back up your Revo

If you have a PC, use PsiWin to back up your Revo. If you forget to recharge your battery and loose your information, you can restore it from the backup on your PC. See the 'PsiWin' chapter for details.

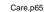

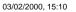

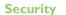

There are no known problems with passing your Revo through airport security machines and other X-rays.

There are several things that you can do to secure your files against other hazards. You can make your files "read-only" to avoid accidental deletion; back up your files regularly in case they get lost; set passwords to protect information from prying eyes and enter contact information so that your Revo can be returned to you if you lose it.

Note: It isn't possible for anyone to copy information from or to your Revo using Infrared, unless they are able to access its Infrared 'Send' and 'Receive' commands.

#### Backing up to a PC

You can use PsiWin to back up individual files or folders, or your Revo's entire Internal disk to the PC. See the 'PsiWin' chapter or PsiWin's on-line Help for details.

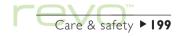

Care.p65

199

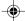

\_

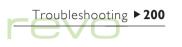

# Troubleshooting

You should read this chapter if you have any questions or experience problems using your Revo.

#### If an alarm doesn't ring

If the alarm sounds like beeps, your battery is too low to play the alarm sound you have chosen. You must Recharge your Revo before you can hear sounds as normal.

If the alarm screen is displayed but the sound is inaudible, the sound may be switched off. The alarm screen will indicate if the sound is off or silenced for a particular period. To check if sound is switched on:

- Open the Sound icon from the Control panel in the System screen. Check that Sounds on is ticked.
- Open the Time program, then select Sound from the Tools menu. Check that Alarm sound is set to 'On'.

200

# If world times don't seem to be correct in the Time program

This is likely to be because of "daylight saving" or "summer time" settings (where clocks are put forward for the summer months).

The dates that clocks are set to change vary from country to country, and sometimes even within a country; some countries do not use summer times at all. Therefore, your Revo clock will not change automatically on the date that the clocks change. You will need to make sure that each zone is set to use its "summer time" setting when the clocks change in those countries. See the 'Time' chapter for more details.

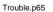

#### If a file appears to have "vanished"

When you tap on a program icon, your Revo will open the program with the file that you last used. For example, if you only use one Agenda file, this will always be displayed when you tap the Agenda icon.

However, if you move or rename your file, your Revo will not be able to find this "last used" file when you tap the program icon. So, it looks for a file with a standard filename (e.g. Word, Agenda, Sheet, etc.) and displays this file instead. If there is no file with this name in the standard folder, a new file is created.

You can re-open the original file from its new location using the Open file command on the File menu.

#### If you forget your password

If you forget a password set for a Word or Sheet file, you will not be able to open the file again until you remember the correct password (even Psion can not 'unlock' passwords for you).

If you forget the password set for the whole machine, you will not be able to use your Revo until you perform a "hard reset". All your files will be lost and cannot be retrieved.

See 'How do I reset my Revo' later for more information.

#### If my Revo doesn't seem to turn on/turn off

If your Revo doesn't seem to turn on:

- Check the screen contrast to make sure it isn't set too low.
- Connect to the power supply, either via the docking station, or by connecting the power adaptor directly to the rear of your Revo. Check that the green light (above the Tab key) turns on, which indicates that your Revo is connected to the power supply. If you continue to use your Revo when the battery is low, it will eventually not have enough power and will switch off. You will not be able to switch it on again until you connect to the power supply.

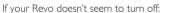

- Check the automatic switch off time using the Switch on/off icon from the Control panel in the System screen.
- Note: Running OPL program can prevent automatic switch off if it neither pauses, nor waits for a keypress.

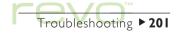

Trouble.p65

( )

201

#### How do I reset my Revo?

If you find that you cannot exit a program normally, move to the System screen and select the List open files command from the File menu. Select the program from the list and tap the Close file button.

If this does not work, or if your Revo appears to have "locked up", perform a "soft reset". This should restart your Revo while preserving most of your information.

Use a soft reset if the keys on your Revo do not appear to respond, or if your Revo does appear to switch on and you are sure the battery isn't too low (especially if the contrast adjustment still appears to work), but the screen is otherwise blank.

 To perform a soft reset: open your Revo, then gently press something like an unfolded paperclip into the reset hole marked '1'. Do not insert anything in the hole marked '2' at the same time.

After a soft reset, your Revo will 'beep' twice when you switch it on. Any changes to open files, messages, or OPL programs, will be lost. Files and messages which are not open will almost always be safe. It is possible (although unlikely) that a program failure causes the soft reset to lose the information on your Revo; it could even prevent the reset from working at all.

Troubleshooting > 202

If the soft reset does not fix the problem, you will have to perform a "hard reset".

#### Important warning

N

A hard reset resets your Revo completely, and **all** information on the machine will be lost.

• **To perform a hard reset:** open your Revo, then press both ends of an unfolded paperclip into the reset holes marked '1' and '2' at the same time. Press the On key **twice** to switch on your machine.

To switch on your machine after a hard reset, press the Esc (On) key twice. Your Revo will beep **once** when you switch it on. If your Revo beeps **twice**, you have performed a soft reset. If this happens, perform the hard reset again, making sure that you press both reset holes firmly, and at the same time.

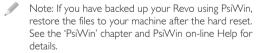

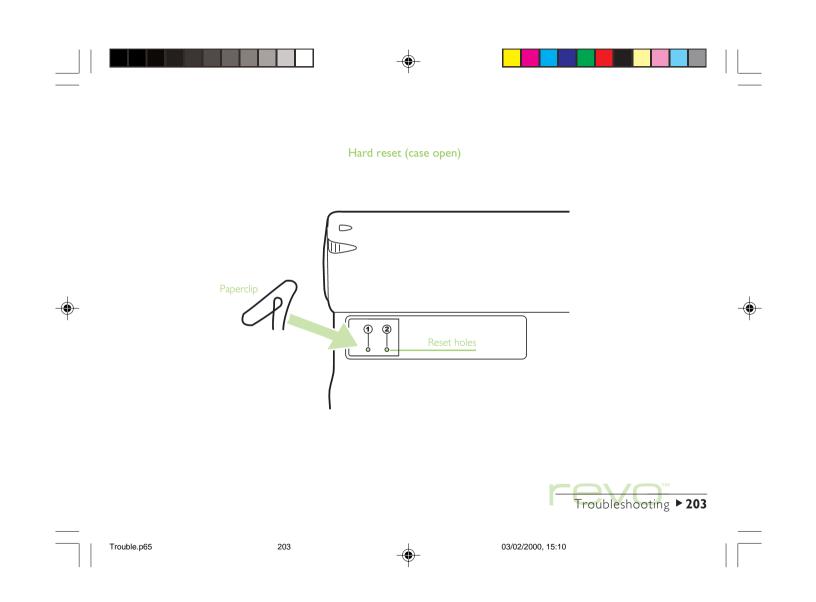

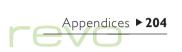

# Appendices

### **Character set**

The Revo contains several fonts, but all have the same basic character set. This is the **IBM Code Page I252** character set.

In addition to the characters that you can enter directly from the keyboard, there are many other special characters which you can use. You can display and insert them in programs using the **Insert special character** command.

To insert special characters, e.g. in Word:

- I. Open the Word file.
- 2. Select the Special character command from the Insert menu.
- 3. Select the required character and tap OK.
- Note: You can also use the Shift+Ctrl+C shortcut keypress to display the Special character dialog when typing text in most other programs.

To insert special characters when you can't display the Special character dialog:

- I. Move to Word, select the Special character command from the Insert menu.
- Highlight the character you want to insert to display its shortcut key at the bottom of the dialog, e.g. the special character <sup>™</sup> has the shortcut Ctrl+153.
- Move back to the program in which you want to insert the character and press its shortcut key, e.g. to insert ™ hold down Ctrl and press 1, then 5 and then 3.

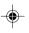

۲

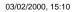

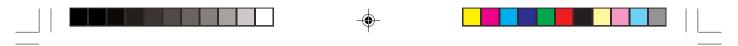

# IBM Codepage 1252

|    | 032  | 7 | 055 | Ν        | 078  | е | 0101 |    | 0124 | "  | 0147 | a        | 0170 | Á | 0193 | Ø | 0216 | ï | 0239  |
|----|------|---|-----|----------|------|---|------|----|------|----|------|----------|------|---|------|---|------|---|-------|
| !  | 033  | 8 | 056 | 0        | 079  | f | 0102 | }  | 0125 | "  | 0148 | «        | 0171 | Â | 0194 | Ù | 0217 | ð | 0240  |
| "  | 034  | 9 | 057 | Ρ        | 080  | g | 0103 | ~  | 0126 | •  | 0149 | -        | 0172 | Ã | 0195 | Ú | 0218 | ñ | 0241  |
| #  | 035  | : | 058 | Q        | 081  | h | 0104 |    | 0127 | _  | 0150 | -        | 0173 | Ä | 0196 | Û | 0219 | ò | 0242  |
| \$ | 036  | ; | 059 | R        | 082  | i | 0105 | €  | 0128 | _  | 0151 | ®        | 0174 | Å | 0197 | Ü | 0220 | ó | 0243  |
| %  | 037  | < | 060 | S        | 083  | j | 0106 |    | 0129 | ~  | 0152 | -        | 0175 | Æ | 0198 | Ý | 0221 | ô | 0244  |
| &  | 038  | = | 061 | Т        | 084  | k | 0107 | ,  | 0130 | тм | 0153 | 0        | 0176 | Ç | 0199 | Þ | 0222 | õ | 0245  |
|    | 039  | > | 062 | U        | 085  | 1 | 8010 | f  | 0131 | š  | 0154 | ±        | 0177 | È | 0200 | ß | 0223 | ö | 0246  |
| (  | 040  | ? | 063 | $\vee$   | 086  | m | 0109 | ,, | 0132 | >  | 0155 | 2        | 0178 | É | 0201 | à | 0224 | ÷ | 0247  |
| )  | 041  | @ | 064 | W        | 087  | n | 0110 |    | 0133 | œ  | 0156 | 3        | 0179 | Ê | 0202 | á | 0225 | Ø | 0248  |
| *  | 042  | А | 065 | $\times$ | 088  | 0 | 0111 | †  | 0134 |    | 0157 | ′        | 0180 | Ë | 0203 | â | 0226 | ù | 0249  |
| +  | 043  | В | 066 | Υ        | 089  | Р | 0112 | ‡  | 0135 |    | 0158 | μ        | 0181 | Ì | 0204 | ã | 0227 | ú | 0250  |
| ,  | 044  | С | 067 | Ζ        | 090  | q | 0113 | ^  | 0136 | Ÿ  | 0159 | ſ        | 0182 | Í | 0205 | ä | 0228 | û | 025 I |
| -  | 045  | D | 068 | [        | 091  | r | 0114 | ‰  | 0137 |    | 0160 |          | 0183 | Î | 0206 | å | 0229 | ü | 0252  |
|    | 046  | Е | 069 | \        | 092  | S | 0115 | Š  | 0138 | i  | 0161 | ,        | 0184 | Ï | 0207 | æ | 0230 | Ý | 0253  |
| /  | 047  | F | 070 | ]        | 093  | t | 0116 | <  | 0139 | ¢  | 0162 | 1        | 0185 | Ð | 0208 | Ç | 0231 | þ | 0254  |
| 0  | 048  | G | 071 | ^        | 094  | u | 0117 | Œ  | 0140 | £  | 0163 | 0        | 0186 | Ñ | 0209 | è | 0232 | ÿ | 0255  |
| 1  | 049  | Н | 072 | _        | 095  | V | 0118 |    | 0 4  | ¤  | 0164 | »        | 0187 | Ò | 0210 | é | 0233 |   |       |
| 2  | 050  | I | 073 | `        | 096  | w | 0119 |    | 0142 | ¥  | 0165 | 1⁄4      | 0188 | Ó | 0211 | ê | 0234 |   |       |
| 3  | 05 I | J | 074 | а        | 097  | × | 0120 |    | 0143 | ł  | 0166 | $1/_{2}$ | 0189 | Ô | 0212 | ë | 0235 |   |       |
| 4  | 052  | К | 075 | b        | 098  | У | 0121 |    | 0144 | §  | 0167 | 3⁄4      | 0190 | Õ | 0213 | ì | 0236 |   |       |
| 5  | 053  | L | 076 | С        | 099  | z | 0122 | '  | 0145 |    | 0168 | ż        | 0191 | Ö | 0214 | í | 0237 |   |       |
| 6  | 054  | Μ | 077 | d        | 0100 | { | 0123 | ,  | 0146 | ©  | 0169 | À        | 0192 | × | 0215 | î | 0238 |   |       |
|    |      |   |     |          |      |   |      |    |      |    |      |          |      |   |      |   |      |   |       |

۲

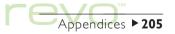

\_\_\_\_\_

Appendix.p65

-

205

# Specification

### Dimensions:

Size: 157x79x18mm.

Weight: 200g.

#### Screen:

125x48mm viewing area.

 $480 \times 160$  pixel, grey scale display with reflective backing.

9 touch-sensitive icons for program selection.

5 touch-sensitive icons for commands.

#### Internal memory:

ROM: 8MB or 16MB (depending on model), containing multi-tasking, windowed operating system. RAM: 8MB.

### Processor:

32bit ARM 710T core, 36.864MHz.

#### Sound:

Loudspeaker - 1/2W, 8 ohm.

### Power:

Internal batteries: 2x 650mAHr AAA NiMH rechargeable batteries.

Mains adaptor (6V DC  $\pm$  10%, 500mA).

### Keyboard:

()

53 key, QWERTY layout, computer-style keyboard.

#### Temperature:

Operating temperature:  $+5^{\circ}C$  to  $+40^{\circ}C$  ( $+41^{\circ}F$  to  $+104^{\circ}F$ ).

Storage temperature:  $-10^{\circ}$ C to  $+40^{\circ}$ C (+14°F to +104°F).

#### Communications options:

Fast RS232-compatible serial link (when connected to docking station) provides data transfer speeds of up to 115200 baud.

Infrared optical link supports Infrared communications.

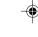

Appendices ► 206

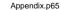

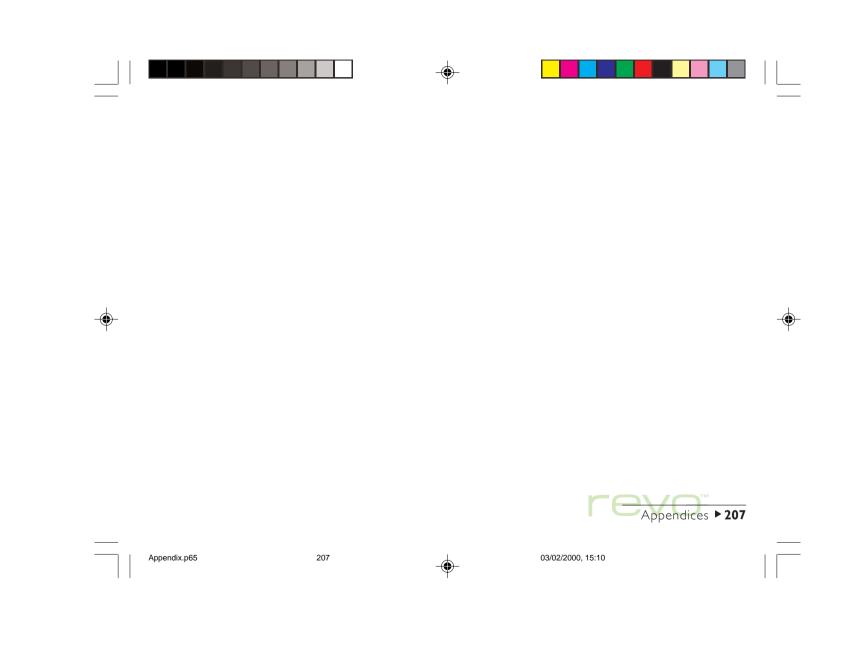

# Index

# Symbols # sign

| # sign           |
|------------------|
| in Sheet         |
| \$ sign          |
| in Sheet         |
| » in Agenda      |
| 12/24 hour clock |
| 3D graphs        |
|                  |

154

156 204

# Α

\_\_\_\_\_

.

| absolute references in Sheet |
|------------------------------|
| accented characters          |
| adding                       |
| Agenda entries               |
| anniversaries in Agenda      |
| appointments                 |
| birthdays in Agenda          |
| calculations in Calc         |
| city                         |
| country                      |
| day entries in Agenda        |
| entries in Contacts          |

|    | entries in Data                 | 165   | in Email                | 82, 90 |
|----|---------------------------------|-------|-------------------------|--------|
|    | entries in Jotter               | 132   | Agenda                  |        |
|    | entries in Phone                | 102   | alarms                  | 68     |
|    | entries in phonebooks           | 104   | dialling                | 194    |
|    | event entries in Agenda         | 66    | Infrared                | 189    |
|    |                                 | 2, 92 | moving & renaming files | 44     |
|    | information in Sheet cells      | 153   | PC agendas              | 76     |
|    | international prefixes in Phone | 109   | synchronizing with a PC | 56     |
|    | labels in Contacts              | 62    | alarms                  | 4      |
|    | labels in Data                  | 170   | changing                | 116    |
|    | notes in Agenda                 | 73    | deleting                | 116    |
|    | numbers in Calc                 | 125   | in Agenda               | 68     |
|    | passwords to files              | 42    | responding to           | 116    |
|    | phone numbers                   | 194   | setting                 | 115    |
|    | phonebook entries to contacts   | 105   | troubleshooting         | 200    |
|    | ,<br>phonebooks                 | 98    | alignment               |        |
|    | scientific calculations         | 126   | in Sheet                | 158    |
|    | titles to graphs                | 162   | in Word                 | 4      |
|    | to-do entries                   | 71    | alphabetical order      |        |
|    | to-do lists in Agenda           | 72    | in Contacts             | 59     |
|    | town or city                    | 120   | in Data                 | 167    |
| ad | dresses                         |       | am/pm clock             | 29     |
|    | email                           | 176   | analog clocks           | 121    |
|    |                                 |       | -                       |        |

Index ► 208

.

.

-

# Index.p65

angle formats anniversaries in Agenda annual appointments applications. See programs applying styles in Word appointments in Agenda archiving Agenda files arrows in menu commands on dialog lines assigning memories in Calc attachments adding opening/viewing saving attributes automatic backup in PsiWin sending of email

# В

axis titles

background colour in Word backing up automatic

switch on/off

130 files to a PC 68 bak files 70 bar graphs battery 143 charging 65 icon 75 information life 23 prolonging life 24 BCC in Email 128 beaming. See Infrared bell symbol in Agenda 82, 92 birthdays in Agenda 92 blind copy in Email 92 bold text 43 in Sheet in System screen 55 in Word 86 bookmark in System screen 19 borders 162 in Sheet in Word

browsing folders 142 bullets in Jotter

in Word

55

209

54 buttons 161 in dialogs С 17 17 Calc program 47, 17 calculations 18 general 198 in Sheet 82 scientific calendar 68 in Agenda 68 in dialogs 82 calibrating the screen cancelling 158 dialogs 37, 21 Infrared transfer 140 candle symbol in Agenda 37 care of your Revo Cascade game 158 categories in Agenda. See entry 142 symbols 41 ĆC in Email centred text in Word 133

Busy view in Agenda

# 141

55

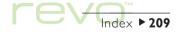

67

25

124

125

155

126

69

25

33

25

190

68

196

180

82

|4|

Index.p65

۲

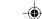

changing Agenda entries alarm details angle formats city details Contact entries country details . Data entries entries in Phone font in Word labels in Contacts labels in Data number formats in Calc templates character set charging light ١5, the battery check box circular references in Sheet cities adding changing details deleting selecting sunrise and sunset times

|                | 70<br>116<br>130                     | cleaning the screen<br>clearing<br>alarms<br>the Calculator display                                                                                 |
|----------------|--------------------------------------|----------------------------------------------------------------------------------------------------|
| 120,           | 121                                  | . ,                                                                                                    |
| 108,           | 61                                   | closing<br>files<br>files & folders<br>mailboxes<br>programs<br>colours in Word<br>column graphs<br>column widths<br>in Data<br>in System screen    |
| 15, 16<br>120, | 17<br>24<br>156<br>114<br>120<br>121 | COM port<br>connecting<br>selecting<br>combining information<br>command icons<br>commands on menus<br>confirming tentative Agenda ent<br>connecting |
|                | 20<br>  9<br> 22                     | COM port<br>docking station to PC<br>power adaptor                                                                                                  |

۲

۲

|           | rev                      | Index ►210 |
|-----------|--------------------------|------------|
|           |                          |            |
| 197       | Revo to docking station  | 15         |
|           | to a PC                  | 50         |
| 116       | to mailboxes             | 85, 87     |
| 126       | Connection icon          |            |
| 121       | in PsiWin                | 49, 51     |
|           | contacts                 |            |
| 37        | adding                   | 58         |
| 38        | adding in Phone          | 104        |
| 93        | adding phonebook entries | 105        |
| 38        | adding to phonebooks     | 102        |
| 140       | deleting                 | 61         |
| 161       | deleting in Phone        | 105        |
|           | dialling                 | 194        |
| 167       | displaying in Phone      | 99         |
| 35        | editing                  | 61         |
|           | editing in Phone         | 105        |
| 14        | finding                  | 60         |
| 50        | finding in Phone         | 101        |
| 26        | in Phone                 | 96, 98     |
| 20        | labels                   | 61         |
| 23        | linking in Phone 99,     | 104, 107   |
| ntries 66 | sorting                  | 59         |
|           | sorting in Phone         | 101        |
| 14        | synchronizing with a PC  | 56         |
| 14        | contrast of screen       | 19, 33     |
| 4,  6     |                          |            |
|           |                          |            |

Index.p65

۲

210

Control panel password converting files for the PC copying Agenda entries by Infrared files & folders files to a PC phonebooks from phones phonebooks to phones text in Word COS function countries changing details deleting dialling prefixes in Phone creating email & SMS messages emails entries in phonebooks files folders

graphs

Local folders

Phone files phonebooks phonebooks from phones SMS messages styles templates to-do lists Word files cropping objects in Jotter objects in Word crossing out Agenda entries alarms in Word cube roots in Calc cubing numbers in Calc currency customising Agenda Extras bar otter System screen to-do lists cutting files & folders

۲

| 110<br>98<br>96<br>84<br>143<br>147<br>72<br>146<br>134<br>146<br>134<br>146<br>130<br>129<br>33<br>74<br>35<br>135<br>25 | D<br>daily appointments<br>Data<br>dialling<br>Infrared<br>labels<br>moving & renaming files<br>synchronizing with a PC<br>date<br>format<br>setting<br>day entries in Agenda<br>daylight saving time<br>deadlines for To-do entries<br>decimal places in Calc<br>default printer<br>defining ranges in Sheet<br>degrees in Calc<br>default printer<br>defining ranges in Sheet<br>degrees in Calc<br>deleting<br>Agenda entries<br>alarms<br>cities | 70<br>164<br>194<br>189<br>194<br>44<br>56<br>119<br>121, 33<br>28<br>65<br>122<br>71<br>131<br>182<br>157<br>130<br>70<br>116<br>120 |
|----------------------------------------------------------------------------------------------------|----------------------------------------------------------------------------------------------------|----------------------------------------------------------------------------------------------------|
| 35<br>72<br>43                                                                                                    | cities<br>Contact entries<br>country<br>Data entries                                                                                                    | 20<br>6 <br> 2 <br> 69                                                                                                    |
| 15                                                                                                    | emails                                                                                                    | 88                                                                                                    |

Index ▶211

#### Index.p65

۲

211

۲

entries in Phone files & folders lotter entries Phone files styles deselecting files & folders Desk view in Calc detaching files from email dial out codes dial-up connection dialling and Data labels codes free input dialling in Contacts numbers in Phone troubleshooting dialogs buttons cancelling moving between pages saving settings digital clocks directories. See folders disabling alarms

disconnected icon

#### 105 in PsiWin 44 disconnecting 135 from phones 110 in Email

144 disks 43

root folder displaying

125 92 help

193 non-printing characters

172, 173 distance units

192 distances 194

dividing in Calc

114 DNS addresses 195 docking station

60 connecting to a PC

- 108 connecting your Revo
- Domain Name System. See DNS 194
- 24 downloading. See receiving
- 25 Draft
- 25 folder
- 24 messages
- 25 DTMF dialling
- 121 due dates for To-do entries

۲

### 117

# 51 E

80, 81, 85

| 98<br>93                                         | editing<br>Contact entries 61<br>Contacts in Phone 105                                                                                                    |  |
|--------------------------------------------------|----------------------------------------------------------------------------------------------------|--|
| 38                                               | Data entriesI 69entries in PhoneI 05                                                                                                    |  |
| 26<br> 42<br> 2                                  | pictures in Agenda 73<br>previous calculations in Calc 128<br>repeat entries in Agenda 70<br>electronic mail. See Email                                                                                             |  |
| 9<br> 25<br> 77,  78                             | Email         78           addresses         82, 90, 176                                                                                                    |  |
| 14<br>15<br>DNS<br>30, 81, 85<br>85<br>192<br>71 | attachments82, 92closing messages90connecting85, 87creating messages82disconnecting93forwarding90Message editor82, 91printing messages93receiving87replying to90requirements78, 174saving draft messages85sending85 |  |
|                                                  | setting up accounts 172                                                                                                    |  |
|                                                  |                                                                                                    |  |

### Index.p65

۲

212

### 03/02/2000, 15:10

Index ►212

synchronizing with a PC types of account viewing email & SMS messages 90 embedding. See inserting objects Enter key entries adding to phonebooks changing in Phone displaying in Phone 99, 100 linking in Phone 104, 107 Esc key eSetup exponents in Calc Extras bar customising Extras icon

# F

۲

factorials in Calc file lists in System screen file manager filenames files adding to emails Agenda archiving Agenda files

173 attributes backing up to a PC 173 browsing closing 25 copying to a PC creating 104 details 105 file sizes finding highlighting 25 in Phone 179 in System screen 131 Infrared transfer 37 managing 35 merging 37 naming opening opening on a PC 130 passwords read-only 35 36 selecting 40, 44 sorting view in System screen 82, 92 files & icons 74 75

| 43<br>55<br>41<br>38 | finding<br>Agenda entries<br>dates in Agenda<br>entries in Contacts | 69<br>69<br>60 |
|----------------------|---------------------------------------------------------------------|----------------|
| 52<br>39, 22         | entries in Data<br>entries in Phone                                 | 168<br>101     |
| 41                   | files                                                               | 201, 42        |
| 45                   | help                                                                | 26             |
| 201, 42              | in Sheet                                                            | 153            |
| 43                   | Jotter entries                                                      | 135            |
| 011                  | text in Word                                                        | 139            |
| 37, 38, 21           | Fixed number format                                                 | 3              |
| 188                  | flipping                                                            |                |
| 41, 43, 44           | layout in Calc                                                      | 125            |
| 74                   | Fn key                                                              | 37             |
| 40                   | folders                                                             |                |
| 37, 39, 41           | browsing                                                            | 41             |
| 54                   | closing                                                             | 38             |
| 42                   | creating                                                            | 38, 41, 22     |
| 43                   | Draft                                                               | 80, 81, 85     |
| 43                   | highlighting                                                        | 43             |
| 41, 35               | Inbox                                                               | 80, 88, 89     |
| 36                   | Local                                                               | 80             |
| 21                   | managing                                                            | 41, 43, 44     |
|                      | names                                                               | 36             |
|                      | naming                                                              | 40             |

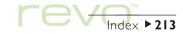

Index.p65

213

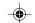

opening Outbox selecting Sent types in Email font for Data labels in Sheet in Word footers in Page setup in Word forced line break foreign characters formats numbers in Calc numbers in Sheet time & date formatting names in phonebooks objects in Jotter objects in Word paragraphs text in Word

formulae

 37
 free input dialling

 80, 81, 85, 89
 free memory

 43
 functions

 80, 86, 89
 in Calc

 80
 in Sheet

# 167 **G**

140

153

158 game 140 GMT (Greenwich Mean Time) going to entries in Agenda 185 gradients in Calc 149 graphs 140 in Jotter 142, 204 in Word Infrared 131 green light. See power light 159 grey 121, 33 , dialog lines menu commands 103 grid lines in Sheet 134 н 146 140 handshaking

hanging indents

hard reset

hard hyphen in Word

۲

| 195    | headers                      |     |
|--------|------------------------------|-----|
| 44, 47 | in Page setup                | 185 |
|        | in Word                      | 149 |
| 126    | Help                         |     |
| 156    | keypress                     | 26  |
|        | on PsiWin                    | 49  |
|        | using                        | 26  |
| 180    | hidden                       |     |
| 120    | files                        | 35  |
| 69     | labels in Data               | 167 |
| 130    | text in Word                 | 142 |
| 160    | highlighting                 |     |
| 134    | cells in Sheet               | 153 |
| 145    | files & folders              | 43  |
| 189    | text in Word                 | 139 |
|        | Home city                    | 119 |
|        | setting                      | 29  |
| 24     | when you travel              | 122 |
| 23     | Hostname                     | 178 |
| 162    | hyperbolic functions in Calc | 130 |
|        | 1                            |     |

Index ►214

# Ι.

| 183 | icons            |        |
|-----|------------------|--------|
| 4   | in Jotter        | 134    |
| 142 | in System screen | 36, 21 |
| 202 | IMAP4            | 178    |

Index.p65

۲

214

forwarding email & SMS messages 90

176

177,

172,

Help

Inbox folder incoming server address indents in Word Infrared port on mobile phones printing security inserting date in Jotter foreign characters objects in Word page breaks installing PsiWin international dialling prefixes in Phone . settings Internet connecting disconnecting login scripts password

phone number (POP)

setting up accounts

username 80, 88, 89 Internet Service Provider. See ISP 176 IP address |4| IrObex standard 188 ISP 111, 94 italic text 183 in Sheet 199 in Word

# 134

204 Jotter 145 adding entries 149 customising finding entries 48 inserting objects printing 120, 194 justified text in Word 108

#### Κ 33

keyboard 85, 87 settings 93 where things are 179 keypresses 176 keys

Enter

Esc

| SP  | 170 | on & off                  | 19        |
|-----|-----|---------------------------|-----------|
| 77. | 178 | shortcuts                 | 25        |
|     | 63  | kilometres                | 121       |
| 72, | 178 | L                         |           |
|     | 158 | labels                    |           |
|     | 140 | in Contacts<br>in Data    | 61<br>169 |
|     |     | left aligned text in Word | 4         |
|     | 132 | line graphs               | 161       |
|     | 132 | line spacing in Word      | 142       |
|     | 135 | link                      |           |
|     | 135 | icon in Today view        | 47        |
|     | 134 | links                     |           |
|     | 136 | adding in phonebooks      | 104       |
|     | 4   | in Phone                  | 107       |
|     |     | in Phone contacts         | 99        |
|     |     | in phonebooks             | 100       |
|     |     | listing open files        | 38, 22    |
|     | 33  | Local folders             | 79, 80    |
|     | 19  | location in phonebooks    | 100, 101  |
|     | 33  | logarithms<br>login       | 3         |
|     | 25  | name for mailbox          | 177       |
| 19, | 25  | scripts                   | 179       |
|     |     |                           |           |

26

Index ►215

Index.p65

215

176

172

# Μ

| mail. See Email<br>mailbox<br>connecting<br>login name<br>password<br>Remote 79, 85,<br>types in Email<br>mains adaptor. See power ada | 85, 87<br>177<br>177<br>87, 93<br>79<br>ptor |
|----------------------------------------------------------------------------------------------------|----------------------------------------------|
| managing                                                                                                    |                                              |
| files & folders                                                                                                    | 41                                           |
| messages and folders                                                                                                    | 79                                           |
| map of the world                                                                                                    | 4                                            |
| margins                                                                                                    |                                              |
| in Word                                                                                                    | 4                                            |
| printing                                                                                                    | 185                                          |
| memories in Calc                                                                                                    |                                              |
| Desk view                                                                                                    | 125                                          |
| Scientific view                                                                                                    | 128                                          |
| memory                                                                                                    | 45                                           |
| gauge                                                                                                    | 44                                           |
| information                                                                                                    | 44, 47                                       |
| menus & menu commands                                                                                                    | 23                                           |
| merging                                                                                                    |                                              |
| Agenda files                                                                                                    | 74                                           |
| in Jotter                                                                                                    | 136                                          |

phonebooks messages email and SMS midnight 37 miles 77 77 77 93 mobile phones. See phones monthly appointments moving 79 Agenda entries Agenda files Data files 41 files & folders 79 multiple files 14 and Infrared multiple graphs 41 multiplying in Calc 35 My Psion in PsiWin 25 28 Ν 45 names & addresses

۲

### names in phonebooks naming ranges in Sheet natural logarithms natural numbers in Calc nautical miles

#### 97 non-breaking hyphen in Word 142 non-breaking space in Word 142 non-printing characters 78 142 Normal number format in Calc 131 29 132 121 notepad program notes in Agenda 73 70 number formats 131 in Calc 159 in Sheet 68

Index ►216

#### 69 44 number of years in Agenda 44 43 Ο

| 88<br> 62 | objects<br>combining information<br>in Word |      | 26<br>145 |
|-----------|---------------------------------------------|------|-----------|
| 125       | on/off (switching on/off)                   | 201, | 19, 33    |
|           | tapping an icon                             |      | 19        |
| 49        | open files                                  | 37,  | 38, 22    |
|           | opening                                     |      |           |
|           | attachments                                 |      | 92        |
| 58        | draft emails                                |      | 85        |
| 103       | email & SMS messages                        |      | 90        |
| 157       | files                                       |      | 41        |
| 131       | files & folders                             |      | 37, 21    |
| 131       | multiple files                              | 37,  | 39, 35    |
| 121       | Phone files                                 |      | 110       |

#### Index.p65

-

216

۲

#### Revo files on a PC operator precedence in Calc 125 Desk view Scientific 127 operators in Calc 125 Outbox 80, 81, 85, 89 folder outgoing server address 176 outline navigation in Word 144 owner information

# Ρ

-

| page breaks in Word  |
|----------------------|
| page layout          |
| margins              |
| numbering            |
| size of the page     |
| page numbers in Word |
| pages in dialogs     |
| paragraph            |
| alignment            |
| styles               |
| passwords            |
| files                |
| forgotten            |

| 54    | Internet accounts<br>mailbox  | 176     |
|-------|-------------------------------|---------|
| 105   |                               |         |
| 125   | system                        | 31      |
| 127   | pasting                       |         |
| 125   | files & folders               | 43, 44  |
|       | PC connectivity. See PsiWin   |         |
| 5, 89 | pen                           |         |
| 176   | finding & using               | 19      |
|       | pencilling in an Agenda entry | 66      |
| 144   | percentages in Calc           | 126     |
| 30    | Phone                         |         |
|       | displaying contacts           | 99      |
|       | managing files                | 110     |
| 149   | phone memory                  | 96      |
| 185   | phone numbers. See dialling   |         |
| 185   | dialling codes in Phone       | 108     |
|       | dialling in Phone             | 100     |
| 185   | in Phone                      | 99, 100 |
| 185   |                               | , ,     |
| 149   | phonebooks                    | 96      |
| 24    | adding contacts               | 102     |
|       | changing entries              | 105     |
| 4     | copying to a phone            | 106     |
| 143   | creating                      | 98      |
|       | deleting entries              | 105     |
| 42    | displaying entries            | 100     |
| 201   | finding entries               | 101     |
|       | -                             |         |

۸

| 176   | formatting names            | 103 |
|-------|-----------------------------|-----|
| 177   | linked entries 100, 104,    |     |
| 31    | location 100,               |     |
|       | memory types                | 96  |
| 3, 44 | merging                     | 97  |
|       | printing                    | 112 |
|       | replacing                   | 97  |
| 19    | retrieving from a phone     | 96  |
| 66    | sorting                     | 101 |
| 126   | truncating entires          | 107 |
|       | phones                      |     |
| 99    | connecting via Infrared     |     |
| 110   | connecting via serial cable |     |
| 96    | connection settings         |     |
|       | creating settings for       | 94  |
| 108   | disconnecting               | 98  |
| 108   | Infrared port               | 94  |
| 100   | managing names & numbers    | 96  |
| 96    | SMS messages                | 78  |
| 102   | SMS settings                | 94  |
| 105   | types of memory             | 96  |
| 106   | pictures                    |     |
| 98    | in Word                     | 145 |
| 105   | pie chart                   | 161 |
| 100   | Point of Presence (POP)     | 176 |
| 101   | POP3 server address 176,    | 178 |
|       |                             |     |

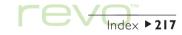

#### Index.p65

217

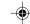

port settings power adaptor connecting specification power light powers in Calc precedence in calculations Preferences Extras bar in lotter in System screen printing Agenda entries Contacts entries Data entries documents entry symbols in Agenda Help cards in Email in Jotter in Word phonebooks previewing a document selecting the printer model

to a file

#### 183 to a seria 196 using Infi 14, 16 via a PC 206 priority of 15, 16 program ico 129 program m 127 programs described 35 running 135 Psion Back 35 Psion Synch 182 PsiWin 75 automat 63 backing 170 Connect 186 convertir 75 CopyAn 27 copying 93 installing 136 My Psior 150 on-line H 112 opening 186 synchron 185 synchron 182 setting up the printer 184

| ial printer<br>frared<br>To-do entries<br>ons 37, 20,<br>nanager | 183<br>183<br>184<br>71<br>21, 35<br>36 | R<br>radians<br>radio bu<br>ranges i<br>re-linkin<br>re-sizing |
|------------------------------------------------------------------|-----------------------------------------|----------------------------------------------------------------|
| ed                                                               | 21<br>22                                | objec<br>re-using                                              |
| up icon                                                          | 49, 55                                  | answ                                                           |
| hronizer icon                                                    | 49, 56<br>48, 12                        | calcu<br>read-on                                               |
| tic backups                                                      | 55                                      | recalcul                                                       |
| up                                                               | 55                                      | receivin<br>emai                                               |
| tion icon                                                        | 49, 51                                  | SMS                                                            |
| ing files                                                        | 53, 54                                  | rechargi                                                       |
| lywhere                                                          | 133                                     | reciprod                                                       |
| files                                                            | 52                                      | red light                                                      |
| s<br>n icon                                                      | 48<br>49                                | relative                                                       |
| Help                                                             | 49                                      | reminde                                                        |
| Revo files                                                       | 54                                      | remote                                                         |
| nizing                                                           | 56                                      | emai                                                           |
| nizing with Agenda                                               | 76                                      | mailt                                                          |
| 3                                                                |                                         | Remote                                                         |
|                                                                  |                                         | in To                                                          |

۲

۲

#### in Calc 130 24 outtons in Sheet 157 107 ng entries in Phone ng 134 ects in Jotter g vers in Calc 128 ulations in Calc 128 nly files 43 156 lating a worksheet ng ails 87 89 messages ging. See charging 130 ocals in Calc nt. See charging light 155 e references in Sheet lers for Agenda entries 68 ail account 173 79, 85, 87, 93 box te link 50, 198 47 in Today view

Index ►218

#### Index.p65

218

removing international prefixes in Phone 109 renaming files & folders labels in Contacts Phone files to-do lists repeat appointments entries replacing phonebooks text in Word replying to email & SMS messages 90 resetting your Revo resizing objects in Word responding to an alarm restoring Phone files retrieving phonebooks from phones reversing the layout in Calc reverting to saved in Word right aligned text in Word

root of disks roots in Calc

# 44

S

62 saving 110 and switching off 72 attachments dialog settings 70 draft messages 70 files Scientific number format 97 Scientific view in Calc 139 scoring in Cascade screen 202 calibrating cleaning 146 contrast 116 settings size of text 110 scripts Internet login 96 searching. See finding 125 security

Infrared

PCs

other machines

148

|4|

| 38<br>129 | selecting<br>a COM port   | 50         |
|-----------|---------------------------|------------|
|           | all files & folders       | 43         |
|           | cities & countries        | 119        |
|           | cities in one country     | 120        |
| 19        | files & folders           | 43         |
| 92        | menu commands             | 23         |
| 25        | sending                   |            |
| 85        | files by Infrared         | 188        |
| 37, 38    | email & SMS messages      | 78         |
| 131       | emails                    | 85         |
| 126       | SMS messages              | 85         |
| 180       | Sent                      |            |
|           | folder                    | 80, 86, 89 |
| 33        | serial port. See COM port |            |
| 197       | serial port settings      | 183        |
| 19        | serial printers           | 183        |
| 33        | Series 3/3a/3c/3mx        |            |
| 19        | upgrading files           | 12         |
|           | server addresses          | 176        |
| 179       | service centre            |            |
|           | for SMS messages          | 94         |
|           | service provider. See ISP |            |
| 199       | setting                   |            |
| 43        | alarms                    | 115        |
| 43        | alarms in Agenda          | 68         |

Index ►219

Index.p65

۲

219

( )

dialling options Home city passwords on files screen contrast summer time system password time & date setting up email & Internet accounts your Revo shading cells in Sheet Sheet Infrared sorting Short Message Service. See SMS short names in phonebooks shortcut keys in Calc significant figures in Calc silencing alarms SIM card data enabled SIN function

# size

of files

119, 29 sketches in Word 42 SMS 19 closing messages 122 creating messages forwarding messages 31 119,28 Message editor messages 172 phone number 28 printing messages 158 receiving messages 152 replying to messages 189 requirements 158 saving draft messages sending 103 service centre 25 settings 126 synchronizing messages 131 troubleshooting 116, 117 viewing messages

SMTP server address

entries in Contacts

۲

entries in Data

snoozing an alarm

soft reset

sorting

text on screen

193

96, 175

220

175

130

41

| 19       | entries in Phone              | 101      |
|----------|-------------------------------|----------|
| 145      | files                         | 41,35    |
|          | in lotter                     | 135      |
| 90       | in Sheet                      | 158      |
| 84       | labels in Contacts            | 62       |
| 90       | labels in Data                | 167      |
| 84       | to-do lists                   | 72       |
| 78       | sounds                        |          |
| 84       | in Cascade                    | 181      |
| 93       | in Word                       | 145      |
| 89       | settings                      | 33       |
| 90       | special characters            | 142, 204 |
| 78       | specification                 | 206      |
| 85       | spreadsheets                  | 152      |
| 85       | square roots in Calc          | 129      |
| 86, 94   | squaring numbers in Calc      | 129      |
| 94       | standard printer              | 182      |
| 89       | standby mode                  | 198      |
| 94       |                               | 68       |
| 90       | status window. See toolbar    |          |
| 176, 178 | storing your Revo             | 196      |
| 116      | strikethrough. See crossing o | ut       |
| 202      | styles                        |          |
|          | and outline navigation        | 144      |
| 59       | in Word                       | 143      |
|          |                               |          |

167 stylesheets. See template

#### Index.p65

۲

03/02/2000, 15:10

Index ► 220

stylus. See pen Subscriber Identity Module. See SIM subscript text subtracting in Calc summer time sunrise and sunset times superscript text switching auto switch off between files on & off on/off and Jotter tasks symbols in Jotter inserting synchronizing email with a PC in Agenda with a PC system folder password settings System screen

Files view

introduction to 36 Today view 140 Т 125 122 T symbol in Agenda 122 Tab key 41 140 tables in Sheet 19 in Word 38 sorting in Sheet 19, 33 tabs in Word 133 TAN function 38 task list TCP/IP 132 telephone codes 204 telephone numbers. See dialling templates 173 creating & changing 76 in Word 56 setting default tentative entries in Agenda 35 testing alarms 31 text 28 colour in Word 36 entering in dialogs 36 size in Word

۸

| 20    | size on screen         | 19     |
|-------|------------------------|--------|
| 6, 46 | things to do           | 71     |
|       | tick box               | 24     |
|       | tidying Agenda files   | 75     |
| 71    | till roll in Calc      | 125    |
| 1, 25 | time                   | 4      |
| .,    | 12/24 hour format      | 29     |
| 152   | am/pm clock            | 29     |
| 145   | differences            | 119    |
| 158   | format                 | 33     |
| 141   | program                | 4      |
| 130   | setting                | 28     |
| 38    | timed entry in Agenda  | 66     |
| 178   | title in System screen |        |
| 120   | 36, 38, 44, 20, 35     |        |
|       | to-do lists            | 71     |
|       | creating               | 72     |
| 147   | customising            | 72     |
| 146   | entries                | 71     |
| 147   | renaming               | 72     |
| 66    | sorting entries        | 72     |
| 115   | viewing                | 67     |
|       | Today                  |        |
| 140   | view in System screen  | 36, 46 |
| 24    | tone dialling          | 192    |
| 140   | toolbars               | 35     |
|       |                        |        |

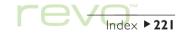

#### Index.p65

۲

221

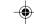

transferring information by Infrared travelling trigonometric functions truncating phonebook entries turning on/off

# U

| underlining<br>in Sheet |
|-------------------------|
| in Word                 |
| undoing changes         |
| in Jotter               |
| in Phone                |
| in Word                 |
| units of distance       |
| updating                |
| Contact entries         |
| Data entries            |
| phonebooks to phones    |
| used memory             |
| username                |
| Internet                |
| mailbox                 |
|                         |

V 188 vCard standard in Contacts 122 130 viewing alarms 107 attachments 19 email & SMS messages entries in Data Revo files from a PC views in Agenda 158 140 W Web 135

۲

| 135<br>105<br>148<br>121   | email account<br>Week view in Agenda<br>weekly appointments<br>wildcards    | 173<br>66<br>70<br>60 |
|----------------------------|-----------------------------------------------------------------------------|-----------------------|
| 61<br>169<br>106<br>44, 47 | windows. See dialogs<br>Word<br>Workdays<br>world map<br>wrapping text      | 38<br>  5<br>  4      |
| 176<br>177                 | in Word<br>non-printing characters<br>writing. See creating<br>wysiwyg text | 38<br> 42<br> 38      |

۲

# Χ

| 63        | X-rays<br>X/Y scatter graphs | 199<br>161 |
|-----------|------------------------------|------------|
| 118<br>92 | Y                            |            |
| 90<br>166 | yearly appointments          | 70         |
| 52        | Ζ                            |            |
| 66        | zooming in & out             | 19, 35     |

| 101    |  |
|--------|--|
| 70     |  |
| 19, 35 |  |

Index ► 222

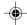

#### Index.p65

-

222